# **SKF @ptitude Analyst Introduction and Global Features**

The Asset Efficiency Optimization Software

Documents global features applicable to SKF Microlog Analyzer, SKF Microlog Inspector, SKF MARLIN, and SKF Multilog On-line Systems

> **Part No. 32296600-EN Revision C**

# **User Manual**

Read this manual before using this product. Failure to follow the instructions and safety precautions in this manual can result in serious injury. Keep this manual in a safe location for future reference.

Copyright © 2016 by SKF USA Inc. All rights reserved. Technical Support Email: [tsg-americas@skf.com](mailto:tsg-americas@skf.com) North and South America Technical Support Email[: tsg-emea@skf.com](mailto:tsg-emea@skf.com)

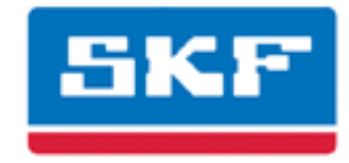

# **SKF USA Inc.**

® SKF is a registered trademark of the SKF Group. All other trademarks are the property of their respective owners. © SKF 2016

The contents of this publication are the copyright of the publisher and may not be reproduced (even extracts) unless prior written permission is granted. Every care has been taken to ensure the accuracy of the information contained in this publication but no liability can be accepted for any loss or damage whether direct, indirect or consequential arising out of the use of the information contained herein. SKF reserves the right to alter any part of this publication without prior notice.

Patents: US 4,768,380 • US 5,633,811 • US 5,679,900 • US 5,845,230 • US 5,852,351 • US 5,854,553 • US 5,854,994 • US 5,870,699 • US 5,907,491 • US 5,992,237 • US 6,006,164 • US 6,124,692 • US 6,138,078 • US 6,199,422 • US 6,202,491 • US 6,275,781 • US 6,301,514 • US 6,437,692 • US 6,489,884 • US 6,513,386 • US 6,633,822 • US 6,789,025 • US 6,792,360 • US 7,103,511 • US 7,697,492 • WO/2003/048714

#### **Product Support – Contact Information**

*Product Support* – To request [a Return Authorization,](http://www.skf.com/group/products/condition-monitoring/condition-monitoring-product-support/equipment-calibration/return_authorization_form.html) [Product Calibration](http://www.skf.com/group/products/condition-monitoring/condition-monitoring-product-support/equipment-calibration/index.html) or [a Product Support Plan,](http://www.skf.com/group/products/condition-monitoring/condition-monitoring-product-support/product-support-plans/index.html) use the web page links for direct contact and support.

*Product Sales* - For information on purchasing condition monitoring products, services or customer support, contact your [local SKF sales office.](http://www.skf.com/portal/skf/home/skfsites?contentId=188864&lang=en)

#### **General Product Information**

For general product information (i.e., product data sheet, accessories catalog, etc.), visit the [Condition](http://www.skf.com/group/products/condition-monitoring/index.html)  [Monitoring Products](http://www.skf.com/group/products/condition-monitoring/index.html) page on SKF.com and select the appropriate product link.

#### **Technical Support Group**

Discuss/review issues of specific interest with maintenance and reliability specialists from around the world at the [SKF Knowledge Centre.](http://www.skf.com/group/knowledge-centre/index.html)

For technical support on issues like troubleshooting product installation, troubleshooting product performance, etc., use ou[r technical support](http://www.skf.com/group/products/condition-monitoring/condition-monitoring-product-support/technical-support/index.html) web page to contact one of our Technical Support Groups.

#### **Product Registration**

Please take a moment to register your product a[t www.skf.com/cm/register](http://www.skf.com/cm/register) to receive exclusive benefits offered only to our registered customers, including receiving technical support, tracking your proof of ownership, and staying informed about upgrades and special offers. (Please visit our website for more details on these benefits.)

#### **Tell us how we're doing!**

It's important that you're satisfied with the quality of our product user manuals. We appreciate your feedback; if you have comments or suggestions for improvement, [please tell us how we're doing!](mailto:SKF%20CM%20User%20Manual%20Feedback@skf.com?subject=AA_Intro_UM_feedback)

#### 111616dc

#### **End-User License Agreement**

#### *THIS END-USER LICENSE AGREEMENT* (this

"Agreement") is entered into by and between SKF USA Inc. and/or SKF Condition Monitoring Center AB (hereinafter referred to collectively as the "Licensor") and any person or business that executes this Agreement by clicking the "I agree" icon at the end of this Agreement or by accessing, using, or installing the Software ("Licensee" or "You"). Licensor and Licensee shall be referred to collectively in this Agreement as the Parties.

**BY CLICKING THE ACCEPTANCE BUTTON OR ACCESSING, USING, OR INSTALLING THE SOFTWARE, OR ANY PART THEREOF, YOU EXPRESSLY AGREE TO BE BOUND BY ALL OF THE TERMS OF THIS AGREEMENT. IF YOU DO NOT AGREE TO ALL OF THE TERMS OF THIS AGREEMENT, THE BUTTON INDICATING NON-ACCEPTANCE MUST BE SELECTED, AND YOU MAY NOT ACCESS, USE, OR INSTALL ANY PART OF THE SOFTWARE.**

#### *1. DEFINITIONS*

- **(a) Derivative Works.** The Term "Derivative Works" shall have the same meaning as set forth in the U.S. Copyright Act, as amended from time to time, in title 17 of the United States Code.
- **(b) Effective Date.** The term "Effective Date" shall mean the date on which Licensee assents to the terms of this Agreement by clicking the "I agree" button at the bottom of this Agreement.
- **(c) Intellectual Property Rights.** The term Intellectual Property Rights shall mean all rights arising or protectable under the copyright, trademark, patent, or trade secrets laws of the United States or any other nation, including all rights associated with the protection of computer programs and/or source code.
- **(d) Person.** The term "Person" shall mean an individual, a partnership, a company, a corporation, an association, a joint stock company, a trust, a joint venture, an unincorporated organization, or a governmental entity (or any department, agency, or political subdivision thereof).
- **(e) Software.** The term "Software" shall mean the software application entitled Software for Wireless Monitoring System V/T, SKF @ptitude Analyst, SKF @ptitude Inspector, SKF @ptitude Observer, SKF @ptitude Decision Support or any other software within the SKF @ptitude family suite, which is an application developed, owned, marketed, and licensed by Licensor. The term Software shall include the object code of Software for Wireless Monitoring System V/T, SKF @ptitude Analyst, SKF @ptitude Inspector, SKF @ptitude Observer, SKF @ptitude Decision Support or any other object code within the SKF @ptitude family suite and any and all user manuals, or other technical documentation, authored by Licensor in connection with Software for Wireless Monitoring System V/T, SKF @ptitude Analyst, SKF @ptitude Inspector, SKF @ptitude Observer, SKF @ptitude Decision Support or any other software within the SKF @ptitude family. The term "Software" includes any corrections, bug fixes, enhancements, releases, updates, upgrades, or other modifications, including custom modifications, to Software for Wireless Monitoring System V/T, SKF @ptitude Analyst, SKF @ptitude Inspector, SKF @ptitude Observer, SKF @ptitude Decision Support or any other software within the SKF @ptitude family suite and any and all user manuals. The term Software also includes any supplemental, addon, or plug-in software code provided

to Licensee in the course of receiving Product Support Plan services from Licensor. The term Software shall not be construed to include the source code for Software for Wireless Monitoring System V/T, SKF @ptitude Analyst, SKF @ptitude Inspector, SKF @ptitude Observer, SKF @ptitude Decision Support or any other software within the SKF @ptitude family suite.

#### *2. LICENSE*

- **(a) Grant of License.** Licensor grants Licensee, pursuant to the terms and conditions of this Agreement, a nonexclusive, non-transferable, and revocable license to use the Software in strict accordance with the terms and conditions of this Agreement, including any concurrent use, network or other limitations set forth in subsection (b) below. All rights not specifically granted by Licensor under this Agreement are retained by Licensor and withheld from Licensee.
- **(b) Installation and Use Rights.**  Licensee shall use the Software only on its internal computer equipment, whether such equipment is owned, leased, or rented, at the Licensee's principal business office. The following paragraphs govern your installation and use rights with regard to the Software, depending on the type of license you have obtained from Licensor.
	- *(i)* If you obtained a stand-alone license of the Software, you may install one (1) copy of the Software on one (1) computer residing in your principal business office.
	- *(ii)* If you obtained a network license of the Software, you may install one (1) copy of the

Software on as many networked clients (workstations) as authorized by your network license, as set forth more particularly in the applicable purchase order or other ordering documents memorializing your license acquisition; provided, however, that all network clients (workstations) are connected to a single licensed database residing in your principal business office.

- *(iii)* If you obtained a network license of the Software, you may connect to multiple licensed databases, you may install the database-dedicated clients up to the total number of networked clients acquired by you under the applicable purchase order or other ordering documents memorializing your license acquisition.
- **(c) Other Conditions of Use.** Licensor understands and agrees that the Software works in conjunction and is compatible with database software licensed to you by Microsoft or Oracle. Upon installation of the Software, the Software may detect an installed database software application from Oracle or Microsoft, and if so, the Software will be fully installed. If no installed database software application from Oracle or Microsoft is detected, the Software will not install until such time as Licensee installs a valid and Software compatible copy of an Oracle database or a Microsoft SQL Server database and consents to the license terms of such database software application. If Licensee does not agree to the terms of the the Oracle database license or the Microsoft

SQL Server license, or if the Licensee fails to install such database software, the Software will not work. Licensee is responsible for maintaining a valid database license in accordance with the Oracle or Microsoft license agreement (which ever is applicable) at all times.

- **(d) Restrictions on Use.** Licensee may use the Software only for its internal business purposes and on the identified equipment on which the Software was first installed or for which it is otherwise licensed; provided, however, that Licensee may temporarily use the Software on a back -up system in the event that the primary licensed system is inoperative or test system not used for production but solely for the purposes of testing the Software. Licensee may not use the Software for any other purpose. Licensee shall not:
	- *(i)* permit any parent, subsidiaries, affiliated entities or third parties to use the Software;
	- *(ii)* use the Software in the operation of a service bureau;
	- *(iii)* allow access to the Software through any workstations located outside of Licensee's principal business offices;
	- *(iv)* rent, resell, lease, timeshare or lend the Software to any Person;
	- *(v)* sublicense, assign, or transfer the Software or this license for the Software to any Person;
	- *(vi)* reproduce, distribute, or publicly display the Software;
- *(vii)* make the Software accessible to any Person by any means, including posting on a web site or through other distribution mechanisms over the Internet;
- *(viii)* reverse assemble, disassemble, reverse engineer, reverse compile, decompile, or otherwise translate the Software or prepare Derivative Works based on the Software;
- *(ix)* place, reproduce, or make available the Software on Licensee's computer network if Licensee is only authorized by this Agreement to operate the Software on a single workstation;
- *(x)* exceed at any given point in time the total number of network clients authorized by the applicable purchase order or ordering document to use or access the Software;
- *(xi)* edit or modify the Software except as expressly authorized by Licensor, including altering, deleting, or obscuring any proprietary rights notices embedded in or affixed to the Software;
- *(xi i)* use the Software in any manner that disparages Licensor, Microsoft, or Oracle, or use the Software in a way that infringes the Intellectual Property Rights of the foregoing parties; or
- *(xi ii)* use the Software in a manner that violates any federal, state, or local law, rule or regulation, or use the Software to violate the rights of any third party, or

use the Software to promote pornography, hatred, or racism.

- **(e) Copies.** Licensee, solely to enable it to use the Software, may make one archival copy of the Software's computer program, provided that the copy shall include Licensor's copyright and any other proprietary notices. The Software delivered by Licensor to Licensee and the archival copy shall be stored at Licensee's principal business office. If you purchased a network license of the Software, you may install one additional copy of the Software on your network for the limited purpose of testing the Software's operation. Except for the limited reproduction rights set forth in this paragraph, Licensee shall have no other right to copy, in whole or in part, the Software. Any copy of the Software made by Licensee is the exclusive property of Licensor.
- **(f) Modifications.** Licensee agrees that only Licensor shall have the right to alter, maintain, enhance or otherwise modify the Software.
- **(g) Protection of Software.** Licensee agrees that it will take action by instruction, written agreement, or otherwise as appropriate with any person permitted access to the Software to enable Licensee to comply with its obligations hereunder. Licensee shall maintain records of the number and location of all copies of Software. Licensee shall not provide, permit access to or use of, or otherwise make available any Software in any form without Licensor's prior written agreement, except to Licensee's employees for purposes specifically authorized by this Agreement. Licensee understands and agrees that the source code for the Software is a

valuable copyright and contains valuable trade secrets of Licensor. Licensee agrees not to discover or attempt to discover, or assist or permit any Person to discover or attempt to discover, by any means whatsoever the source code of the Software.

- **(h) Licensor's Audit Rights.** Licensor shall possess the right to audit Licensee's use of the Software to determine compliance with this Agreement (hereinafter referred to as "Licensor's Audit Rights"). Licensor's Audit Rights shall be exercised in accordance with the following paragraphs:
	- *(i) Notice of Audit.* Licensor shall provide Licensee with at least five (5) calendar days advance written notice of its intent to exercise the Licensor's Audit Rights.
	- *(ii) Conduct of Audit.* The audit conducted by Licensor shall consist of a physical review of the computer hardware, software, and middleware operated by Licensee at its principal business office and any other office for which Licensor, in its sole and arbitrary discretion, deems an audit appropriate. Licensee shall provide Licensor with unrestricted access to its computer hardware, software, and middleware in connection with any audit conducted by Licensor.
	- *(iii) Costs of Audit.* If Licensor's audit uncovers a violation of this Agreement by Licensee, Licensee shall pay all costs and expenses incurred by Licensor in exercising the

Licensor Audit Rights, including, without limitation, all attorneys' fees and agent fees incurred by Licensor. If Licensor concludes that no violation of this License Agreement has occurred, Licensor shall bear all costs and expenses incurred in exercising the Licensor Audit Rights. If Licensee obstructs, restricts, or otherwise prevents Licensor from conducting a full and unrestricted audit, Licensee shall bear all costs and expenses, including attorneys' fees, incurred by Licensor in enforcing this Section 2(h) before any court or judicial tribunal.

*(iv) Frequency of Audits.*  Licensor's Audit Rights shall be exercised no more than two (2) times in any one calendar year.

#### **(i) Validity of Intellectual Property Rights.** In any action, dispute, controversy, or lawsuit arising out of or related to this Agreement, Licensee shall not contest the validity of Licensor's Intellectual Property Rights related to the Software. Licensee hereby agrees that it has had an opportunity to investigate the validity of Licensor's Intellectual Property Rights, and acknowledges that Licensor's Intellectual Property Rights related to the Software are valid and enforceable.

**(j) Material Terms and Conditions.**  Licensee specifically agrees that each of the terms and conditions of this Section 2 are material and that failure of Licensee to comply with these terms and conditions shall constitute sufficient cause for Licensor to

terminate this Agreement and the license granted hereunder immediately and without an opportunity to cure. This subsection 2(j) shall not be construed to preclude, or in any way effect, a finding of materiality with respect to any other provision of this Agreement.

# *3. LICENSE FEE*

The applicable licensee fees will be set forth in the quote issued to Licensee by Licensor or otherwise established in the applicable purchase order or other ordering documents memorializing your license acquisition.

# *4. OWNERSHIP*

- **(a) Title.** Licensee understands and agrees that Licensor owns all Intellectual Property Rights related to the Software, including custom modifications to the Software, whether made by Licensor or any third party. Licensee agrees that this Agreement effects a license, not a sale, of the Software and that the first sale doctrine, as codified in 17 U.S.C. § 109, does not apply to the transaction effected by this Agreement.
- **(b) Transfers.** Under no circumstances shall Licensee sell, license, sublicense, publish, display, distribute, assign, or otherwise transfer (hereinafter referred to collectively as a "Transfer") to a third party the Software or any copy thereof, in whole or in part, without Licensor's prior written consent. Any Transfer effected in violation of this Section 4(b) shall be void ab initio and of no force or effect.

#### *5. MAINTENANCE AND SUPPORT* Licensor may provide you with support services related to the Software called Product Support Plan ("PSP") services. Use of PSP is governed by the policies and

programs described in the PSP literature or other material from Licensor's Product Support Department (hereinafter referred to as the "PSP Policies") that may be updated by Licensor from time to time. If you select and pay for PSP, the PSP Policies shall be specifically incorporated into this Agreement by this reference. Licensee acknowledges that Licensor may use any technical information provided by Licensee in the course of receiving PSP services for Licensor's business purposes, including for product support and development. Licensor will not utilize such technical information in a manner that identifies Licensee.

#### *6. CONFIDENTIAL INFORMATION*

Licensee agrees that the Software contains proprietary information, including trade secrets, know-how and confidential information (hereinafter referred to collectively as the "Confidential Information"), that is the exclusive property of Licensor. During the period this Agreement is in effect and at all times after its termination, Licensee and its employees and agents shall maintain the confidentiality of the Confidential Information and shall not sell, license, publish, display, distribute, disclose or otherwise make available the Confidential Information to any Person nor use the Confidential Information except as authorized by this Agreement. Licensee shall not disclose the Confidential Information concerning the Software, including any flow charts, logic diagrams, user manuals and screens, to persons not an employee of Licensee without the prior written consent of Licensor.

#### *7. LIMITED WARRANTIES*

**(a)** Licensor warrants that the Software will perform substantially in accordance with its documentation for a period of 180 days from the date of shipment of the Software; provided, however, that the foregoing warranty only applies if: (i) Licensee makes

Licensor aware of any defect with the Software within seven (7) days after the occurrence of the defect; (ii) Licensee has paid all amounts due under this Agreement; and (iii) Licensee has not breached any provision of this Agreement. The foregoing warranty does not apply in the event that: (i) the Software and documentation have been subject to misuse, neglect, alteration, modification, customization, improper installation, and/or unauthorized repair; (ii) the Software or any associated software or equipment have not been properly maintained in accordance with applicable specifications and industry standards or have been maintained in unsuitable environmental conditions; or (iii) Licensee has used the Software in conjunction with other equipment, hardware, software, or other technology that created an adverse impact on the operation, functioning, or performance of the Software.

- **(b)** EXCEPT AS SET FORTH IN THIS SECTION 7 AND TO THE EXTENT PERMITTED BY APPLICABLE LAW, ALL EXPRESS AND/OR IMPLIED WARRANTIES OR CONDITIONS, INCLUDING BUT NOT LIMITED TO IMPLIED WARRANTIES OR CONDITIONS OF MERCHANTABILITY, MERCHANTABILITY OF A COMPUTER PROGRAM, INFORMATIONAL CONTENT, SYSTEM INTEGRATION, FITNESS FOR A PARTICULAR PURPOSE, AND NON-INFRINGEMENT, ARE HEREBY DISCLAIMED AND EXCLUDED BY LICENSOR.
- **(c)** The remedies set forth in this Section 7 are the exclusive remedies available to Licensee for any problem in the performance of the Software.

#### *8. LIMITATIONS ON LIABILITY*

- **(a) Limitations and Exclusions.** IN NO EVENT WILL LICENSOR BE LIABLE TO LICENSEE FOR ANY DIRECT, INDIRECT, INCIDENTAL, CONSEQUENTIAL, PUNITIVE OR OTHER SPECIAL DAMAGES, LOST PROFITS, OR LOSS OF INFORMATION SUFFERED BY LICENSEE ARISING OUT OF OR RELATED TO THIS AGREEMENT OR THE USE OF THE SOFTWARE, FOR ALL CAUSES OF ACTION OF ANY KIND (INCLUDING TORT, CONTRACT, NEGLIGENCE, STRICT LIABILITY, BREACH OF WARRANTY OR CONDITION, AND STATUTORY) EVEN IF LICENSOR HAS BEEN ADVISED OF THE POSSIBILITY OF SUCH DAMAGES. THE PRECEDING EXCLUSION AND DISCLAIMER OF DAMAGES SHALL APPLY TO ALL CLAIMS MADE BY LICENSEE RELATED TO OR ARISING OUT OF LICENSEE's USE OF THE SOFTWARE, INCLUDING, BUT NOT LIMITED TO, CLAIMS ALLEGING THAT THE SOFTWARE, OR ANY COMPONENT THEREOF, FAILED OF ITS ESSENTIAL PURPOSE OR FAILED IN SOME OTHER RESPECT.
- **(b) Acknowledgment.** Licensee agrees that the limitations of liability and disclaimers of warranty set forth in this Agreement will apply regardless of whether Licensor has tendered delivery of the Software or Licensee has accepted the Software. Licensee acknowledges that Licensor has set its prices and entered into this Agreement in reliance on the disclaimers of warranty and the limitations and exclusions of liability set forth in this Agreement and that the same form an essential basis of the bargain between the Parties.

#### *9. TERM AND TERMINATION*

- **(a) Term.** This Agreement shall commence on the Effective Date and shall continue in existence until it is terminated in accordance with Section 9(b) below.
- **(b) Termination.** Licensor may terminate this Agreement and the license conveyed hereunder in the event that Licensee breaches any provision, term, condition, or limitation set forth in this Agreement, including but not limited to the license restrictions set forth in Section 2(d) of this Agreement.
- **(c) Effect of Termination.** Within ten (10) days after termination of this Agreement and the license granted hereunder, Licensee shall return to Licensor, at Licensee's expense, the Software and all copies thereof, and deliver to Licensor a certification, in writing signed by an officer of Licensee, that all copies of the Software have been returned to Licensor and that Licensee has discontinued its use of the Software.

#### *10. ASSIGNMENT*

Licensee shall not assign or otherwise transfer the Software or this Agreement to anyone, including any parent, subsidiaries, affiliated entities or third Parties, or as part of the sale of any portion of its business, or pursuant to any merger, consolidation or reorganization, without Licensor's prior written consent. Any assignment or transfer effected in violation of this Section 10 shall be void ab initio and of no force or effect.

#### *11. FORCE MAJEURE*

Neither party shall be in default or otherwise liable for any delay in or failure of its performance under this Agreement if such delay or failure arises by any reason beyond its reasonable control, including

any act of God, any acts of the common enemy, the elements, earthquakes, floods, fires, epidemics, riots, failures or delay in transportation or communications; provided, however, that lack of funds shall not be deemed to be a reason beyond a party's reasonable control. The Parties will promptly inform and consult with each other as to any of the above causes that in their judgment may or could be the cause of a delay in the performance of this Agreement.

#### *12. NOTICES*

All notices under this Agreement are to be delivered by depositing the notice in the mail, using registered mail, return receipt requested, to the party's last known principal business address or to any other address as the party may designate by providing notice. The notice shall be deemed delivered four (4) days after the notice's deposit in the mail, if such notice has been sent by registered mail.

#### *13. CHOICE OF LAW*

This Agreement (including all Exhibits), including its formation, execution, interpretation, and performance, and the rights and obligations of the Parties hereunder, shall be governed by and construed in accordance with the laws of the Commonwealth of Pennsylvania, without regard to any conflicts of law (or choice of law) principles thereof.

#### *14. CONSENT TO JURISDICTION*

In the event that either party initiates litigation relating to or arising out of this Agreement, Licensor and Licensee irrevocably submit to the exclusive jurisdiction of the state or federal court in or for Philadelphia, Pennsylvania for the purposes of any suit, action or other proceeding relating to arising out of this Agreement or any transaction contemplated hereby or thereby ("Legal Proceedings"). Licensee further agree that service of any process, summons, notice, or document by U.S. registered mail to

such Party's respective address shall be effective service of process for any Legal Proceeding. Licensor and Licensee irrevocably and unconditionally waive any objection to personal jurisdiction and/or the laying of venue of any Legal Proceeding in the state or federal court in or for Philadelphia, Pennsylvania, and hereby further irrevocably and unconditionally agree not to plead, argue, or claim in any such court that any Legal Proceeding brought in any such court has been brought in an inconvenient forum and otherwise waive any and all objections to the forum.

#### *15. EXPORT CONTROLS*

Licensee shall not export or reexport, directly or indirectly, the Software without complying with the export controls imposed by the United States Export Administration Act of 1979, as amended (or any future U.S. export control legislation) and the regulations promulgated thereunder.

#### *16. GOVERNMENT END USERS*

If Licensee is acquiring the Software for or on behalf of a subdivision of the U.S. federal government, this Section 16 shall apply. The Software was developed completely at private expense, is existing computer software, is a trade secret for all purposes of the Freedom of Information Act, is "restricted computer software" and in all respects proprietary data belonging solely to Licensor, and all rights are reserved under the copyright laws of the United States. Use, duplication, or disclosure by the Government is subject to restricted rights as set forth in subparagraphs (a) through (d) of the Commercial Computer Software Restricted Rights clause at FAR 52.227-19, or for DoD units, the restrictions as set forth in subparagraph  $(c)(1)(ii)$  of the Rights in Technical Data and Computer Software clause at DFARS 252.227-7013.

#### *17. TRADEMARKS*

Licensee agrees that SKF @ptitude Analyst, SKF @ptitude Inspector, SKF @ptitude Observer, SKF @ptitude Decision Support or any other software within the SKF @ptitude family suite and the trade dress, logos and other designations of source used by Licensor to identify the Software are trademarks or registered trademarks of Licensor. Licensee shall not use Licensor's trademarks or service marks without the prior written consent of Licensor. If the Software contains any active links to web sites, you agree to maintain such active links and not redirect or modify them.

#### *18. GENERAL PROVISIONS*

- **(a) Complete Agreement.** The Parties agree that this Agreement is the complete and exclusive statement of the agreement between the Parties, which supersedes and merges all prior proposals, understandings and all other agreements, oral or written, between the Parties relating to the use of the Software.
- **(b) Amendment.** This Agreement may not be modified, altered or amended except by written instrument duly executed by both Parties. Any purchase orders or other ordering documents issued to Licensee by Licensor shall not have the effect of amending or modifying this Agreement, and shall only serve to memorialize the number of licenses or products ordered by Licensee. In the event of a conflict between the PSP Policies and this Agreement, the terms of this Agreement shall control.
- **(c) Waiver.** The waiver or failure of either party to exercise in any respect any right provided for in this Agreement shall not be deemed a

waiver of any further right under this Agreement.

- **(d) Severability.** If any provision of this Agreement is invalid, illegal or unenforceable under any applicable statute or rule of law, it is to that extent to be deemed omitted. The remainder of the Agreement shall be valid and enforceable to the maximum extent possible.
- **(e) Read and Understood.** Each party acknowledges that it has read and understands this Agreement and agrees to be bound by its terms.
- **(f) Limitations Period.** No action arising under, or related to, this Agreement, may be brought by either party against the other more than two (2) years after the cause of action accrues, unless the cause of action involves death or personal injury.
- **(g) Attorneys' Fees.** In the event any litigation is brought by either party in connection with this Agreement, the prevailing party in such litigation will be entitled to recover from the other party all the costs, reasonable attorneys' fees, and other expenses incurred by such prevailing party in the litigation.
- **(h) Authorized Representative.** The person installing or using the Software on behalf of Licensee represents and warrants that he or she is legally authorized to bind Licensee and commit Licensee to the terms of this Agreement.
- **(i) Injunctive Relief.** Licensee agrees that Licensor may suffer irreparable harm as a result of a violation of Sections 2, 4, 6, 10, 15, and 17 of this Agreement and that monetary damages in such event would be

substantial and inadequate to compensate Licensor. Consequently, Licensor shall be entitled to seek and obtain, in addition to such other monetary relief as may be recoverable at law or in equity, such injunctive other equitable relief as may be necessary to restrain any threatened, continuing, or further breach by Licensee without showing or proving actual damages sustained by Licensor and without posting a bond.

CM-F0176 (Revision F, January 2011)

# **Contents**

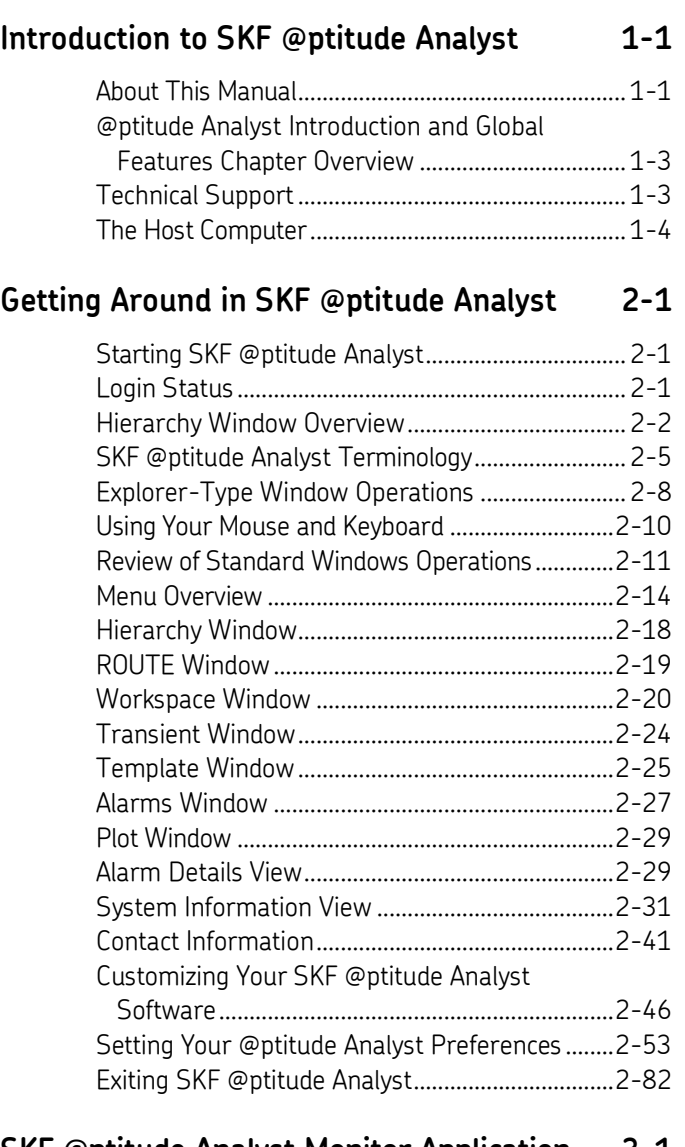

# **[SKF @ptitude Analyst Monitor Application](#page-100-0) 3-1**

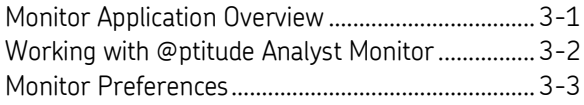

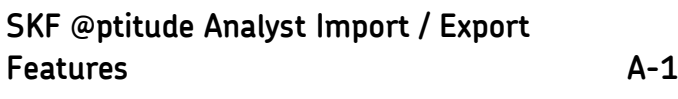

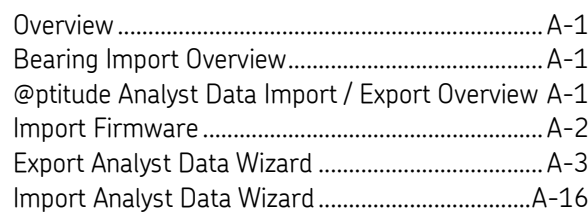

# **[XML Export and Import](#page-126-0) B-1**

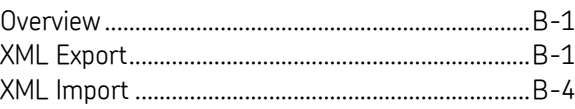

# **[SKF @ptitude Analyst](#page-134-0) Keyboard Support C-1**

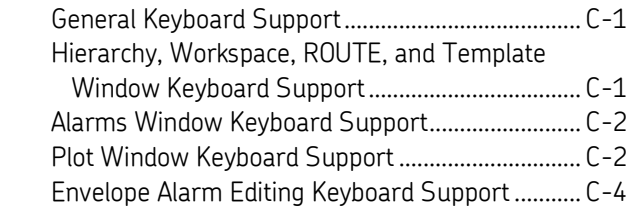

# **[Plot Icons and Hot Keys](#page-138-0) D-1**

# **[Index](#page-142-0) 1**

# <span id="page-14-1"></span><span id="page-14-0"></span>**About This Manual**

As you'll soon realize, SKF @ptitude Analyst is easy to install and use. Chances are, after reading what you need to know in order to get going, you won't use this manual except as a quick reference aid.

> $\triangleright$  In writing this manual we assume you are familiar with common Windows™ operations. Refer to your Windows guides for information in these areas.

The user manuals overview @ptitude Analyst software operations, including creating your @ptitude Analyst machinery hierarchy of measurement POINTs, downloading and uploading measurements between @ptitude Analyst and your data collection device, and generating graphic plots and reports for analyzing the measured machinery's condition. As you use this manual, you'll discover certain conventions used:

> **Bold** type is used to indicate text that appears in a SKF @ptitude Analyst menu, window, or dialog.

*Italics* are used to emphasize important information.

- $\triangleright$  are used to indicate notes to the reader.
- Step-by-step procedures are sequenced using bullets, •.

Understanding the @ptitude Analyst User Manual System

The @ptitude Analyst User Manual system consists of an introduction and three product-specific manuals that allow you to quickly locate information specific to your SKF data acquisition device(s). The User Manual system is organized with global @ptitude Analyst information in this introductory manual, followed by detailed productspecific information in the corresponding product manuals. Depending on the product(s) you have purchased, one or all of these additional manuals may be applicable to your installation.

# **@ptitude Analyst Manual Overview**

**SKF @ptitude Analyst Introduction and Global Features** introduces SKF @ptitude Analyst software, and overviews general software procedures. It provides the basics on getting around in @ptitude Analyst applications, and describes how to set up users and preferences. In addition, it documents global applications that are independent of any data collection method (e.g., @ptitude Home application launcher, Import and Export, @ptitude Analyst Monitor, Event Log, etc.).

Chapter 1, Introduction

Chapter 2, Getting Around in SKF @ptitude Analyst

Chapter 3, SKF @ptitude Analyst Monitor Application

Appendix A, @ptitude Analyst Import / Export Features

Appendix B, XML Export and Import

Appendix C, @ptitude Analyst Keyboard Support

Appendix D, Plot Icons and Hot Keys

**SKF @ptitude Analyst for SKF Microlog Analyzer** applies only to the Microlog portion of the software.

Chapter 1, Introduction to SKF @ptitude Analyst for SKF Microlog Analyzer

Chapter 2, Working With Your @ptitude Analyst Database

Chapter 3, Data Collection ROUTEs and Other Data Transfer Operations

Chapter 4, Displaying Graphic Plots

Chapter 5, Generating and Printing @ptitude Analyst Reports

Appendix A, @ptitude Analyst Toolbars

**SKF @ptitude Inspector** applies only to the Microlog Inspector / MARLIN portion of the software.

Chapter 1, Introduction to SKF @ptitude Inspector

Chapter 2, Working With Your SKF @ptitude Inspector Database

Chapter 3, Data Collection ROUTEs and Other Data Transfer Operations

Chapter 4, Displaying Graphic Plots

Chapter 5, Generating and Printing @ptitude Inspector Reports

Appendix A, @ptitude Inspector Toolbars

**SKF @ptitude Analyst and Multilog On-line Systems** applies only the WMx, IMx, and DMx portion of the software.

Chapter 1, Introduction

Chapter 2, Setting Up Your WMx Device

Chapter 3, Working With Your @ptitude Analyst Hierarchy

Chapter 4, Data Collection ROUTEs and Other Data Transfer Operations

Chapter 5, Displaying Graphic Plots

Chapter 6, Generating and Printing SKF @ptitude Analyst Reports

Chapter 7, Multilog DMx Machine Monitoring Module

Chapter 8, DMx Transient Data

Appendix A, SKF @ptitude Analyst Toolbars

Appendix B, Event Log Redirection

Appendix C, Data Collection Gating

### <span id="page-16-0"></span>**@ptitude Analyst Introduction and Global Features Chapter Overview**

**Chapter 1, Introduction** - Introduces manual conventions and overviews the SKF @ptitude Analyst System.

**Chapter 2, Getting Around in SKF @ptitude Analyst** - Introduces @ptitude Analyst conventions (main screens, terminology, menus, and toolbar buttons), reviews standard Windows operations, introduces the hierarchy list, and discusses hierarchy list procedures in detail.

**Chapter 3, SKF Machine Monitor Application** - Describes the Monitor support application's continuous measurement operation capabilities, continuous and scheduled mode, archive procedures, and how to set Monitor preferences.

**Appendix A, SKF @ptitude Analyst Import / Export Features** - Describes database and bearing file import procedure, and importing and exporting @ptitude Analyst data.

**Appendix B, XML Export and Import** – Details the procedure for sharing data with other applications via export to and import from external XML files.

**Appendix C, SKF @ptitude Analyst Keyboard Support** – Provides an overview of @ptitude Analyst 's available keyboard operations.

**Appendix D, Plot Icons and Hot Keys** – Provides a table of the hot keys and actions related to plots and overlays.

# <span id="page-16-1"></span>**Technical Support**

If you have questions regarding the installation or operation of SKF @ptitude Analyst, please visit the self-help portal before contacting the help desk to see if the answer is already published:

*Technical Support Self-help Portal*: [www.skf.com/cm/tsg](http://www.skf.com/cm/tsg)

If further assistance is needed, please submit a support request by clicking on the SUPPORT tab and one of our support engineers will contact you shortly.

The technical support team can be reached during normal business hours (7:00 a.m. to 4:00 p.m. local time) by phone, e-mail, or live chat:

- *Customers in Europe, Middle East and Africa:* Phone: +46 31 337 6500 E-Mail: [TSG-EMEA@skf.com](mailto:TSG-EMEA@skf.com) Chat[: www.skf.com/cm/tsg](http://www.skf.com/cm/tsg)
- *Customers in all other locations:* Phone: 1-858-496-3627 or toll-free (USA) 1-800-523-7514 E-Mail: [TSG-Americas@skf.com](mailto:TSG-Americas@skf.com) Chat[: www.skf.com/cm/tsg](http://www.skf.com/cm/tsg)

**Note:** Standard technical support will be provided at no cost on products or software covered under an SKF Product Support Plan (PSP), whenever applicable. Many SKF Machine Health products include limited technical support for the first 180 days after purchase. Support obtained after 180 days or without PSP coverage will be subject to a per-incident fee. Contact the technical support team for more information.

# <span id="page-17-0"></span>**The Host Computer**

The host computer has Microsoft Windows 7, 8.1 or 10, an Intel 2.0 GHz, 32 or 64-bit, or better processor, 6 or more Gbytes of RAM, and a 30 Gbyte hard disk (minimum 10 Gbyte); and enough free disk space to store your @ptitude Analyst for On-Line Systems measurement Hierarchy (whose size depends on the number of monitored measurement POINTs). Together, the host computer and @ptitude Analyst software perform database management, trending, display, and reporting functions for the DAD System.

For further details, refer to the SKF @ptitude Analyst Installation Manual (P/N 32312400).

# **2 Getting Around in SKF @ptitude Analyst**

# <span id="page-18-1"></span><span id="page-18-0"></span>**Starting SKF @ptitude Analyst**

#### **To start SKF @ptitude Analyst:**

- Select the Windows' **Start** menu's **SKF @ptitude Monitoring Suite** group.
- Select **SKF @ptitude Analyst**.

@ptitude Analyst starts up, and prompts you to log in.

- Enter your user name and password.
- Click the **OK** button. The @ptitude Analyst main window displays, with the hierarchy visible.

# **Initial Log In**

After most @ptitude Monitoring Suite applications have been installed, you will need to set up user names and access levels. Two initial user names and passwords are provided for the initial log in when you run most application for the first time.

- $\triangleright$  Passwords are case-sensitive.
- **1.**

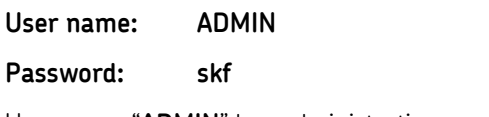

User name "**ADMIN**" has administrative access rights.

**2.**

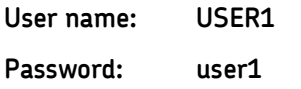

User name "**USER1**" has Analyst access rights.

Refer to the **Administrative Setup** section later in this chapter for more information on user names, passwords, and access levels.

# <span id="page-18-2"></span>**Login Status**

To monitor all users currently logged into a @ptitude Analyst application, use the **Database Account Statistics** dialog.

> The **Database Account Statistics** dialog and **Status** buttons are for multi-user configurations only, and are not available on @ptitude Analyst systems with single user configuration.

- Press the **User Login** dialog's **Status** button to display the **Database Account Statistics** dialog.
	- $\triangleright$  The dialog automatically displays if the maximum number of users allowed by your license are already logged in.

**Database Account Statistics** columns include:

**Database account –** Displays the Oracle database account name.

**User logged in –** Displays the logged in user name.

**Computer name –** Displays the computer name from which the user is logged in.

#### **Security**

The **Help** menu's **About** option provides a **Security** tab that displays the current user's name, access level, and that access level's default base level.

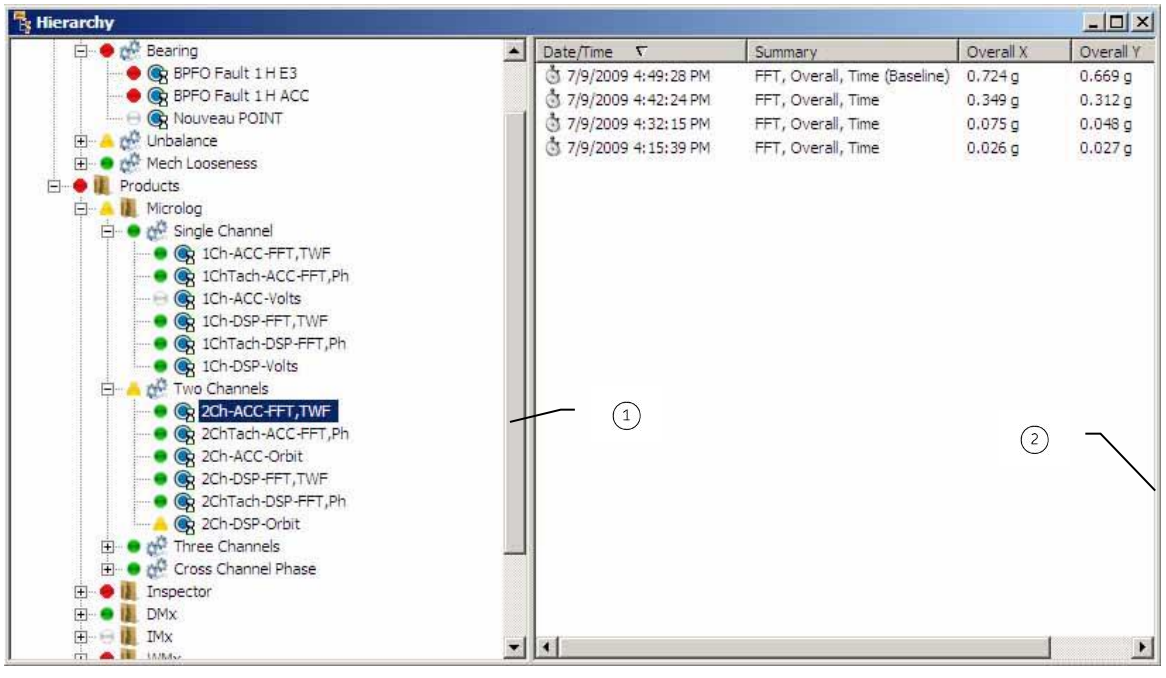

# <span id="page-19-0"></span>**Hierarchy Window Overview**

Figure 2 - 1. The @ptitude Analyst **Hierarchy** Window.

 $(1)$  size bar window frame

Main window components and basic operations are described below. The following general information applies to all @ptitude Analyst applications.

# **Title Bar**

Identifies the @ptitude Analyst application, user name, and current database.

 $\triangleright$  To move a window or dialog, drag its title bar to a new position.

#### **Control Menu Box A**

Click on the Control Menu box at the left of the title bar to display the Control Menu. The Control Menu provides options for keyboard control of the window's dimensions and placement (because of the mouse's ease of use, keyboard controls are rarely used).

#### **Minimize / Maximize / Restore Buttons**

#### **Minimize Button**  $-2$

Click on the minimize button to shrink the active window to icon size on the task bar. A minimized window is not closed (exited), it is merely shrunk to create more room in the Main window. Click on the minimized window's icon to restore the minimized window to its original size.

#### **Maximize Button** 圖

Click on the maximize button to enlarge the window to full-screen size. Once maximized, the window's maximize button changes to a restore button.

**Tip:** Always maximize the Main window.

#### $\sigma$ **Restore Button**

Displays for maximized windows only. Click on the restore button to restore the ximized window to its original size (the size it was before it was maximized).

# **Menu Bar**

Displays the names of @ptitude Analyst's drop-down menus. Click on a menu name to display its drop-down menu. Click on a menu option to select it.

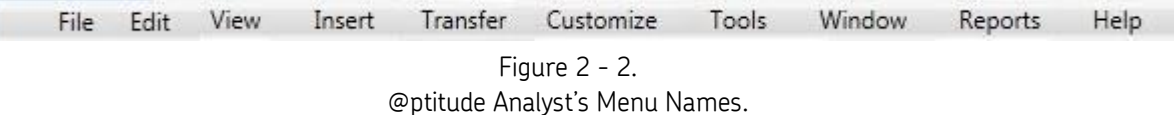

 $\triangleright$  An overview of each main menu is found in the product-specific manuals.

# **Toolbar**

Displays buttons that provide fast access to @ptitude Analyst's often used procedures. Toolbar buttons change depending on the active window type. To preview a toolbar button's function, place the mouse pointer over the toolbar button and read the pop-up name, or the hierarchy window's prompt / status line.

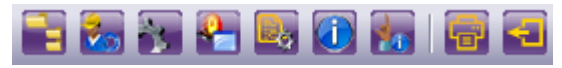

Figure 2 - 3. Example of an @ptitude Analyst Toolbar.

Individual toolbar buttons are referenced in appropriate chapters later in this User Manual**.**

# **Window Frame**

Used to resize the window. To resize a window, drag and drop its window frame to the new dimensions.

# **Working Area**

The area in which all other @ptitude Analyst windows appear.

| Vy SKF @ptitude Analyst - ADMIN - Demo Database (Expires on 5/1/2013)                                                                                                    |                                                                                                    |                                                              | 日 X                                                                                                    |  |  |  |  |
|----------------------------------------------------------------------------------------------------|----------------------------------------------------------------------------------------------------|--------------------------------------------------------------|----------------------------------------------------------------------------------------------------|--|--|--|--|
| File Edit View Insert Transfer Customize Tools Window Help                                                                                                    |                                                                                                    |                                                              |                                                                                                    |  |  |  |  |
|                                                                                                    | Harlon Editor (1900) - 1900 - 1900 - 1900 - 1900                                                                                                    |                                                              |                                                                                                    |  |  |  |  |
| $\frac{1}{2}$                                                                                                    |                                                                                                    |                                                              |                                                                                                    |  |  |  |  |
| $\triangledown$                                                                                                    |                                                                                                    |                                                              |                                                                                                    |  |  |  |  |
| $\blacksquare$ $\blacksquare$ $\blacksquare$                                                                                                    |                                                                                                    |                                                              |                                                                                                    |  |  |  |  |
| <b>K</b> Hierarchy                                                                                                    |                                                                                                    | <b>TEX</b> 3 System Information                              |                                                                                                    |  |  |  |  |
| E My Hierarchies<br><b>Fig. 6 Comp Demo Database</b><br><b>E</b> e <sup>c</sup> IMx-17<br>O Tach 1<br>$\bullet$ $\mathbb Q$ Accel Ch 1<br>O New POINT<br>$\triangleleft$ (0) Accel Ch 1.1 | Date/Time $\nabla$<br>11/28/2012 3:24:00 PM<br>11/28/2012 3:23:00 PM<br>11/28/2012 3:22:00 PM<br>11/28/2012 3:21:00 PM<br>11/28/2012 3:20:00 PM<br>11/28/2012 3:19:00 PM<br>11/28/2012 3:18:00 PM<br>11/28/2012 3:17:00 PM<br>11/28/2012 3:16:00 PM<br>11/28/2012 3:15:00 PM<br>11/28/2012 3:14:00 PM<br>11/28/2012 3:13:00 PM<br>11/28/2012 3:12:00 PM<br>11/28/2012 3:11:00 PM<br>11/28/2012 3:10:00 PM<br>11/28/2012 3:09:00 PM<br>11/28/2012 3:08:00 PM<br>11/28/2012 3:07:00 PM<br>11/28/2012 3:06:00 PM<br>11/28/2012 3:05:00 PM<br>11/28/2012 3:04:00 PM<br>11/28/2012 3:03:00 PM<br>11/28/2012 3:02:00 PM<br>11/28/2012 3:01:00 PM<br>11/28/2012 3:00:00 PM<br>11/28/2012 2:59:00 PM<br>11/28/2012 2:58:00 PM<br>11/28/2012 2:57:00 PM | System Information<br>Event Log<br><b>Fig. 2</b> Online Data | Date/Time $\nabla$<br>Event<br>11/29/2012 9:38:47 Login<br>11/28/2012 3:24:10 Circuit fault - I/O s<br>11/28/2012 3:24: Circuit fault - I/<br>11/28/2012 3:23: Circuit fault - I/<br>11/28/2012 3:23: Circuit fault - I/<br>11/28/2012 3:23  Ch status - Ch1,<br>11/28/2012 3:23: Ch status - Ch1,<br>11/28/2012 3:23: Slot first out - C<br>11/28/2012 3:23: Rack first out -<br>11/28/2012 3:23  Ch status - Ch1,<br>11/28/2012 3:23 : Ch status - Ch1,<br>11/28/2012 3:23: Connection ope<br>11/28/2012 3:23: IMx Communica<br>11/28/2012 3:23  IMx service sta<br>11/28/2012 3:22: IMx Service sto<br>11/28/2012 3:21: Circuit fault - I/<br>11/28/2012 3:21: Circuit fault - I/<br>11/28/2012 3:18  Circuit fault - I/<br>11/28/2012 3:18 : Circuit fault - I/<br>11/28/2012 3:18 : Circuit fault - I/<br>11/28/2012 3:17 : Circuit fault - I/<br>11/28/2012 3:17 : Circuit fault - I/<br>11/28/2012 3:17 : Circuit fault - I/<br>11/28/2012 3:17 : Circuit fault - I/<br>11/28/2012 3:16  Circuit fault - I/<br>11/28/2012 3:15 : Circuit fault - I/<br>11/28/2012 3:15 : Circuit fault - I/<br>11/28/2012 3:12 : Circuit fault - I/<br>Channels County 27<br>In the function.<br>Level A<br>Type |  |  |  |  |
|                                                                                                    |                                                                                                    | <b>LINKED</b>                                                | Calc: 0 of 0<br>CAP<br>NUM.                                                                                                    |  |  |  |  |

Figure 2 - 4. Two Windows in the Working Area.

# <span id="page-22-0"></span>**SKF @ptitude Analyst Terminology**

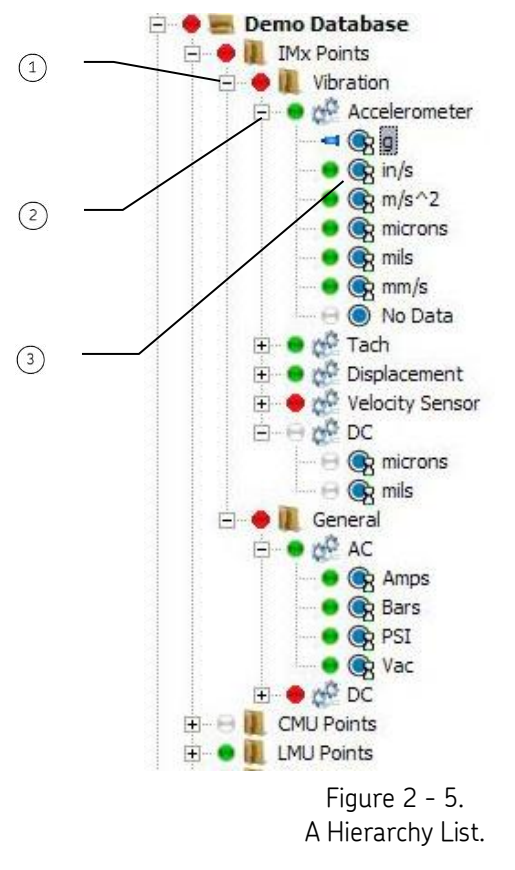

The following terminology applies to all @ptitude Analyst applications.

# **Hierarchy**

A hierarchy is an organized collection of data. @ptitude Analyst allows multiple **Hierarchy lists** per hierarchy window. @ptitude Analyst organizes machinery measurement data in hierarchical format with measurement *POINT* hierarchy items branching from *Group* hierarchy items, which branch from the hierarchy's *root node* (the top level **Hierarchy list** item).

# **Hierarchy List**

A hierarchy list is a hierarchy's list of measurement POINTs organized by *Groups*. A hierarchy list usually has three or four organizational levels branching from the root node.

# **Group Hierarchy Item**

**Group –** Group hierarchy items help you locate specific machines and their measurement POINTs quickly. Groups are SETs, Machines, or custom Group Type(s)

group (SET) group (machine) POINT

П

d<sup>0</sup>

you define to meet your specific organizational needs. A Group hierarchy item identifies either a specific machine (from which measurement POINTs branch) or an organizational SET of machines.

> Groups (SETs, Machines, and custom Groups) and measurement POINTs are affected by actions on their "parent" (for example, delete a SET and all sub-SETs, Machines, and POINTs branching from the SET are also deleted).

#### **Organizational SET Hierarchy Item**

Machines may be grouped into optional SETs for organizational purposes. SETs are used to organize machines to help you locate specific machines and their measurement POINTs quickly. Sub-SETs or Machines branch from a SET. Sub-SETs allow you to further organize your machines and POINTs.

#### **Machine Hierarchy Item**

A machine hierarchy item is the final organizational level from which only measurement POINTs branch. All POINTs must branch from a machine hierarchy item.

**Custom Group Hierarchy Item -** Custom Group types are based on a SET-type Group or a Machine-type Group, and help you customize your hierarchy organization. For example, you may find it useful to create the Group Type named "Pumps," to organize all pump machinery and their POINTs.

# **POINT Hierarchy Item**

Defines a machinery location at which measurement data is collected and the measurement type (vibration - velocity, vibration - enveloped acceleration, temperature, etc). Each reading is taken at a specific measurement POINT on the machine. A descriptive POINT name is issued for each POINT (for example, "GAS TURBINE INLT 1HV" might specify a **V**elocity measurement taken in the **H**orizontal direction on a bearing at the driven end of a gas turbine

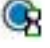

C

 $\odot$ 

An overdue indicator icon displays next to the POINT in the hierarchy if the collection interval passes and no data is collected for the POINT.

An icon displays next to an IMx POINT in the hierarchy if a threshold out of range non-collection event is stored for the POINT.

# **Hierarchy Status Icons**

۰ **Disabled POINT** – A disabled POINT icon displays next to the POINT in the hierarchy if it is not enabled for data collection.

**est Channel Disabled / Channel not set** - A disable channel icon displays next to the POINT in the hierarchy if its assigned channel is currently disabled.

#### **Alarm Status Indicators**

In the hierarchy structure, alarm status indicators display next to hierarchy items to provide quick and easy feedback on a database's, machine's, or POINT's alarm status.

**Danger** – The item is in a danger alarm condition.

- **Alert** The item is in an alert alarm condition.
	- **Good** The item is not in an alarm condition.
- **No data** The item does not yet have stored data.

# **Measurement Data Records**

When a POINT is selected in the hierarchy (left panel), its Measurement Data Records display in the content list (right panel). Measurement data records display as icons along with the date and time the measurement was recorded.

> To view a measurement's type information, use the **Hierarchy** window "details" view, or use the **Measurement Properties** screen.

# **ROUTE**

ж.

A

å

A POINT collection sequence. ROUTEs are downloaded to a DAD (Data Acquisition Device) to simplify and organize POINT collection.

# **Workspace**

An individual "work area" hierarchy window created by the user, containing a collection of user selected POINTs. Workspace windows allow the user to filter and select a group of POINTs with which to work, without the clutter and confusion of all other POINTs in the hierarchy.

# **Auto Link**

@ptitude Analyst 's **Auto Link** feature links any open Hierarchy, Workspace, ROUTE, Transient, Template, or Alarms window (source windows) to any open Alarm Details or Plot window (target windows). With **Auto Link** enabled, selections in one of the source type windows automatically affect all open target type windows.

For example, suppose you have a Hierarchy window open (source type window), select a POINT, and display its spectrum (target type window). With **Auto Link** enabled, when you select a different POINT in the Hierarchy window, the plot window automatically updates to display the newly selected POINT's spectrum.

# **Next / Previous POINT Buttons**

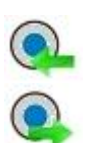

⊃

These buttons allow you to quickly navigate through POINTs in a hierarchy. Using these buttons automatically enables Auto Link mode. These buttons appear on the navigation toolbar.

# **Next / Previous Measurement Buttons**

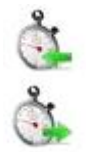

These buttons allow you to quickly navigate through measurements in a hierarchy. Using these buttons automatically enables Auto Link mode. These buttons appear on the navigation toolbar.

# <span id="page-25-0"></span>**Explorer-Type Window Operations**

@ptitude Analyst uses Windows' Explorer-type window displays and operations for all hierarchical structures.

### **Window Layout**

@ptitude Analyst's Explorer-type windows are divided into two separate panels. Using your mouse, right click anywhere in either panel to access a context menu based on your current selection.

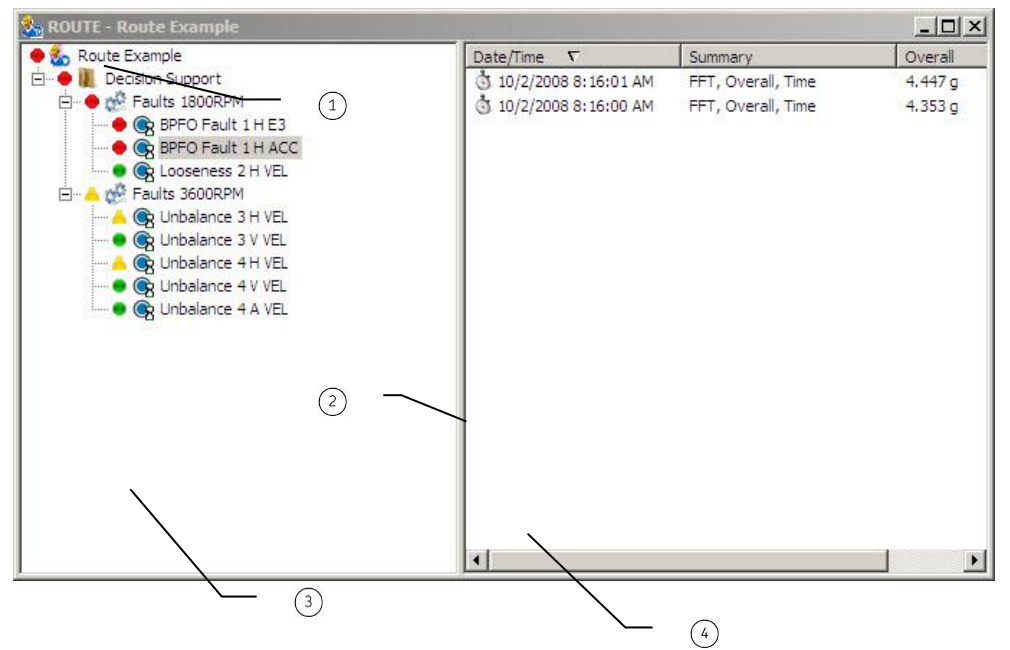

Figure 2 - 6. Explorer-Type Window Example.

- $\textcircled{\scriptsize{1}}$ root node
- $(2)$ size bar
- $(3)$ left panel
- right panel

**Left Panel –** The left panel displays the hierarchical tree structure. The hierarchical structure is a list of POINTs organized by SETs and machines. The hierarchical structure type is identified by its root node.

**Working in the Left Panel –** The hierarchical structure expands and contracts to show/hide individual branching items.

- Click the  $+$  or icons, double-click on an item, or use the  $+$  or keyboard keys to expand or contract the active hierarchical structure.
- Click the numeric keypad's asterisk  $(*)$  key to expand all hierarchy structure items branching from the highlighted item.
- Use **Ctrl** and the numeric keypad's asterisk ( \* ) to collapse a hierarchy branch and all its children.

 $\triangleright$  The minus sign ( - ) collapses only the current branch (not all the children).

**Right Panel -** The right panel displays the contents of the currently selected item in the left panel. There are four available display options.

**Large Icons –** Displays contents in an unsorted list, with item names and large icons.

**Small Icons –** Displays contents in rows, sorted from left to right, with item names and small icons.

**Simple Icon List –** Displays contents in columns, sorted from top to bottom, with item names and small icons.

**Detailed List Icons –** Displays contents in columns, sorted from top to bottom. Displays item names, small icons, and available details. Click a column's header to sort by the column's category.

 $\triangleright$  SETs and Machines display their Name and Description in the detail list view. POINTs display their measurement date / time and summary information in the detail list view. The type of summary information that displays depends upon your POINT settings in the **POINT Properties** screen. Refer to the productspecific manuals for more information on POINT properties.

# **Manipulating List Items**

**Drag and Drop Operations -** You may perform drag and drop operations using the left or right mouse button.

**Left Click Drag and Drop –** Moves the selected item to new parent, if it is a legal hierarchy placement. Press **ESC** to cancel the current drag and drop operation.

**Right-Click Drag and Drop –** Launches the drag and drop context menu. There are five available menu options:

**Move –** Moves the selected item to a new parent.

**Copy –** Duplicates the selected item under the destination parent. **Copy** does *not* duplicate measurement data.

**Re-Order –** Inserts the selected item above the selected hierarchy drop location.

**Shortcut Link –** Creates a direct link between a POINT's original location, and its new destination. Use **Shortcut Link** to create a link between a POINT you place in a **Workspace** or **ROUTE** window, and the original POINT from the **Hierarchy**. Changes made to "linked" POINTs affect the POINT in all other views and windows. This option is only available when moving hierarchical branches from one window type to another.

**Cancel –** Cancels the current drag and drop operation.

**Rename –** Click within an item's name, or select an item and use the **F2** key to enter edit mode, allowing you to change the item's name.

> You may not rename the **Hierarchy** window's root node or any measurement name.

**Delete –** Press the keyboard's **Delete** key to delete the selected item. A prompt dialog displays, confirming the delete operation.

**Insert –** Press the keyboard's **Insert** key to insert an item. The appropriate **Insert** dialog opens based on the active window.

Other editing tools are available from the **Edit** menu.

# <span id="page-27-0"></span>**Using Your Mouse and Keyboard**

#### **Mouse**

@ptitude Analyst is designed to be used with a two button mouse. @ptitude Analyst observes standard Window's rules for two button mouse use.

For example:

- To select a menu option, point and click on the menu's name, then point and click on the option to select.
- To close a menu, point and click outside the displayed menu.
- To move an item, drag and drop the item to its new location.
- To access more options (including a context sensitive menu), point and right-click on the desired item.

# **Keyboard Controls**

Keyboard controls are provided in the event that mouse problems develop, and to quickly select often used features. @ptitude Analyst observes standard Windows rules for keyboard use. For example:

- To move from field to field, use **Tab** and **Shift / Tab**.
- To pull down a menu, hold down **Alt** and type the underlined character in the menu name.
- To select a menu option, type the underlined character in the option name.
- To close a menu, press **ESC**.
	- $\triangleright$  It is strongly recommended that you use a mouse for @ptitude Analyst procedures. This manual is written for mouse procedures.
	- @ptitude Analyst's keyboard support is detailed in **Appendix C, SKF** @ptitude Analyst **Keyboard Support** later in this section.
	- $\triangleright$  For more instruction on using mouse and keyboard procedures, reference your Microsoft Windows User's Guide.

# **Command Buttons**

OK

Cancel

Save

Undo

#### **OK and Cancel Command Buttons**

**OK** and **Cancel** command buttons appear on @ptitude Analyst screens.

#### **Save and Undo Command Buttons**

**Save** and **Undo** command buttons appear on @ptitude Analyst screens when in *edit* mode.

#### **On-Line Help Buttons**

@ptitude Analyst screens offer an on-line **Help** button that, when selected, accesses @ptitude Analyst's context sensitive on-line help feature.

# <span id="page-28-0"></span>**Review of Standard Windows Operations**

# **Using the Menus**

 $\triangleright$  @ptitude Analyst menus display differently and contain different options depending on the installed components. The following general information applies to all @ptitude Analyst applications. Refer to the appropriate product-specific manuals for more specific menu option explanations.

#### **Dimmed Options**

Dimmed (gray) options are not currently available (or not applicable) for the procedure you are attempting. You may have to select another item (or type of window) before the dimmed option becomes available.

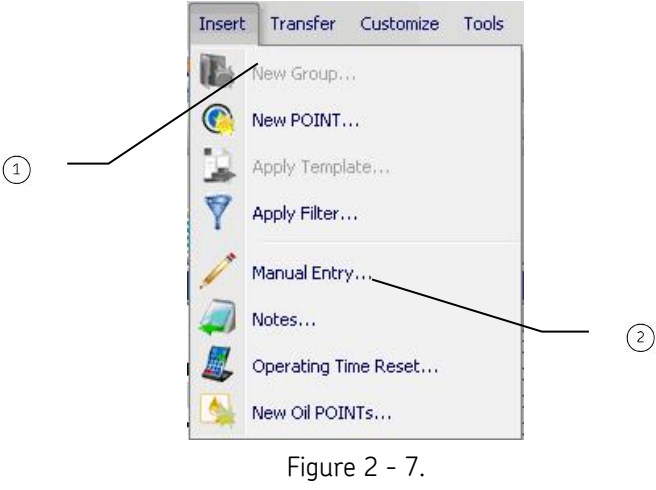

Example of an ellipsis and a dimmed menu option.

 $(1)$  dimmed option ellipsis

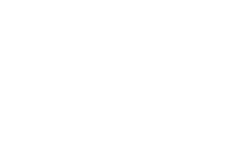

#### **Ellipsis**

Some @ptitude Analyst menu options display an ellipsis (...) after the option name. This indicates that a dialog appears when the option is selected.

# **Using Screens**

Screens are used to request information *from* you or to provide information *to* you. In most screens, you select options for the procedure you are attempting.

| Don't allow<br>Standard<br>30<br>Column<br>nn. |
|------------------------------------------------|
|                                                |
|                                                |
|                                                |
|                                                |
|                                                |
| Пn                                             |
| Πn                                             |
| Off                                            |
| 3                                              |
| ≣<br>Πff                                       |
| Ω'n                                            |
| Ask to download                                |
| <b>CPM</b>                                     |
| Πff                                            |
| Date and time                                  |
| Πn.                                            |
| Πff                                            |
| On                                             |
| Πn                                             |
| Ask to save                                    |
| Πn.                                            |
| ΔI                                             |
| 0n                                             |
|                                                |

Figure 2 - 8. Example of an @ptitude Analyst Screen.

#### **To move from field to field:**

With the mouse pointer, click the field or area to move to.

*Keyboard* 

Press **Tab** to move forward one field at a time; **Shift / Tab** to move back one field at a time, or

Press **Alt** and the underlined letter in the name of the feature you wish to select.

 @ptitude Analyst's keyboard support is detailed in **Appendix C, SKF** @ptitude Analyst **Keyboard Support**.

#### **Choosing Options in a Dialog**

There are many ways to select screen options:

**Text Boxes** - Type information into the text box. If the text box already contains text, you can use Delete or Backspace  $\leftarrow$  to delete the existing text, or drag the mouse pointer over the text and press **Delete**.

**List Boxes** - Display a list of choices. Click on the item(s) to select and, if necessary, choose the appropriate command button. At times, more choices exist than can be viewed in the list box. In this case, a scroll bar appears. Use the scroll bar's arrows and scroll button to scroll the list until the desired item(s) comes into view.

#### *Keyboard*

Use the arrow keys to scroll to the item and press **Enter** to select it.

 $\triangleright$  Drop down list boxes initially display as a rectangular box showing the current selection, and a down arrow in a square box to the right. Click on the down arrow (or on the rectangular box) to view additional list box choices.

#### *Keyboard*

**Alt / Down Arrow** pulls down a drop down list box.

**Option Buttons** - A group of option buttons display options from which only one is available at a time.

*Keyboard*

Use the up and down arrow keys to select the desired option.

**Check Boxes** - In a group of check boxes, you may select as many options as needed.

*Keyboard*

Press **Tab** to move to the check box.

Press the **SPACEBAR** to select the option, press the **SPACEBAR** again to toggle the selection off.

**Command Buttons** - Initiate the immediate response described on the command button.

*Keyboard*

Press **Tab** to move to the desired button.

Press **Enter** to initiate its action.

 $\triangleright$  A command button followed by an ellipsis opens another dialog.

#### <span id="page-31-0"></span>**Menu Overview**

Following is a brief overview of each @ptitude Analyst pull-down menu. Each menu item is discussed in more detail later in this manual.

#### **The File Menu**

The **File** menu is divided into five sections. The first section provides options that allow you to create a **New** database, to **Open / Close** an existing database, and to **Rename** the current database.

The second section allows you to **Import** data from another database, and **Import** firmware to be downloaded to a device, **Export** data to another database, and launch the **Manual Archive** screen.

The third section allows you to launch the **Reports** screen to generate, view, create, or remove reports.

The fourth section allows you to **Print** the contents of the active window (if the active window supports printing).

The fifth section provides the **Exit** from @ptitude Analyst option.

 $\triangleright$  You can also exit @ptitude Analyst by double-clicking the Main window's Control Menu box, or by pressing **Alt / F4**.

#### **The Edit Menu**

The **Edit** menu is divided into four sections. The first section provides the following commands:

**Cut** - Cuts a highlighted selection to the Windows "clipboard."

**Copy** - Copies a highlighted selection to the "clipboard."

**Paste** - Inserts the clipboard contents at the insertion point.

**Paste Multiple** - Inserts multiple copies of the clipboard contents at the insertion point. When prompted, enter the desired number of copies (1-999).

 **Paste Multiple** is only available for hierarchy items that were copied (not cut) to the clipboard.

**Delete** - Deletes highlighted items (POINTs and/or Groups) from the current Hierarchy, ROUTE window, or Workspace window.

#### *WARNING*

**POINTs deleted from ROUTE or Workspace windows are deleted from the ROUTE or Workspace window only.**

**POINTs deleted from the Hierarchy window are permanently deleted from the database.**

**Select All** - Selects everything in the Hierarchy window's right panel list.

The second section provides the **Find** command to locate POINTs and/or Groups in the Hierarchy window by name.

#### **To Find POINTs or Groups:**

- Select the appropriate buttons to search for POINTs, Groups, or POINTs *and* Groups.
	- $\triangleright$  Searches are case sensitive. The entered name "pump11" will not locate items labeled "PUMP11."

This function supports wildcard operations using the asterisk (\*) symbol. For example:

- To search for all items that begins with the letters "pump," enter **pump\***.
- To search for all items that ends with the letters "pump," enter **\*pump**.
- To search for all items that contains the letters "pump" anywhere in its name, enter **pump** or \***pump\*.**

When located in the window, the found item is highlighted and expanded for viewing. A corresponding icon distinguishes Groups and POINTs.

All items matching the search criteria display in the results box.

 Select and click **OK** or double click any POINT or Group in the results box to display the selected POINT or Group in the hierarchy list.

The third section provides the **Attributes Set Baseline,** and the **Calculate derived POINTs** options.

> Use the **Attributes** command to launch the **Modify by Attribute** screen. Use the **Modify by Attribute** feature to change specific attributes (for example, alarm values, collection schedules, etc) for one or more machines or POINTs. **Modify by Attribute** is useful for making similar changes to a large number of machines and POINTs.

> A baseline is a measurement taken when the machine is in "known good" operating condition. Baseline spectra are used for analysis comparison with future spectral measurement results. The **Set Baseline** feature allows you to quickly reset baselines within a hierarchy after a change is made to the machinery.

> Use the **Calculate derived POINTs** command to calculate the selected derived POINT. This feature allows you to quickly calculate measurement values for a derived POINT either upon the initial creation of a derived POINT, or after editing a derived POINT's expression settings.

The fourth section provides the **Properties** command to launch the **Properties** screen. corresponding to the active item. For example, if you have a POINT selected, the **POINT Properties** screen displays when you select **Edit / Properties**.

# **The View Menu**

The **View** menu is divided into five sections. The first section provides options for viewing the Hierarchy**,** ROUTE**,** Workspace**,** Alarms, and System Information windows**.**

The second section enables or disables **Auto Link** mode. Enabling **Auto Link** causes other windows (plots, alarm details) to refresh contents as you navigate in the active view.

The third section allows you view the **Analysis and Reporting Manager** and **Linked ARM Data**. The Analysis and Reporting Manager (ARM) provides graphical displays of Microlog MX, GX, and AX module data (e.g., Recorder, Run up / Coast down, FRF, etc.). The ARM functionality in SKF @ptitude Analyst allows you to associate ARM data files with your hierarchy and access graphical displays of Microlog module data from within @ptitude Analyst. Linked Analysis and Reporting Manager (ARM) Data allows you to associate ARM data files with your hierarchy and access graphical displays of Microlog module data from within @ptitude Analyst.

The fourth section allows you to view the **Alarm Details** view, plots, and plot overlays.

The fifth section allows you to customize @ptitude Analyst's appearance. The **Size / Position** command allows you to customize your display's appearance. Using the **Remember** and/or **Forget** options, you can configure @ptitude Analyst to remember or forget your windows' size and position. Display appearance settings are saved with your user name and password, and automatically activate when you log in. The **Icons** command allows you to customize icon display features.

# **The Insert Menu**

The **Insert** menu is divided into two sections. The first section provides options that allow you to insert new Groups and POINTs, and to apply templates and filters.

The second section provides the **Manual Entry** command to launch the **Manual Entry** screen, a **Notes** option to display the **Notes** screen of the selected Machine or POINT, and an **Operating Time Reset** to manually reset the accumulation of a machine's total operating time.

> $\triangleright$  Refer to the appropriate product-specific chapter later in this manual for more information on Manual Entry.

# **The Transfer Menu**

The **Transfer** menu allows you to download and upload data to your DAD This command launches the appropriate **Transfer** screen.

> $\triangleright$  Refer to the appropriate product-specific chapter later in this manual for more information on data transfer.

# **The Customize Menu**

The **Customize** menu is divided into five sections. The first section provides options to customize **Administrator** and **Scheduler** settings. XML import and export operations are also configured here.

The second section provides options to customize **POINT Attributes** and **Alarm Attributes** settings.

The third section provides the option to customize **Online Settings**.

The fourth section provides options to customize **Database**, **Filters**, and **Template** settings.

The fifth section provides options to customize **Toolbars** and to set **Preferences**.

 $\triangleright$  Refer to the appropriate product-specific chapter later in this manual for more information on **Customize** settings.

# **The Window Menu**

The **Window** menu is divided into two sections. The first section provides commands that control the arrangement of @ptitude Analyst windows and icons (**Cascade**, **Tile Horizontal, Tile Vertical**, **Arrange All Windows**, **Arrange Icons**, and a command to **Close All** open windows).

The second section lists all open windows and allows you to select any window in the list to make it the active window.

> $\triangleright$  Windows are quickly closed by double-clicking on their Control Menu box.

# **The Help Menu**

The **Help** menu is divided into two sections. The first section provides @ptitude Analyst Help options.

The second section provides the **About** option that displays the **About** dialog, providing version, security, and plug-in information.

> The **About** dialog's **Security** tab displays the current user name, access level, the base access level, and all access rights assigned to the current user.

# <span id="page-35-0"></span>**Hierarchy Window**

Each database has its own window in which its organization of SETs, machines, and POINTs displays. The Hierarchy window is the main window for the current database. The Hierarchy window automatically displays after a new database is created. Use the Hierarchy window to set up your database hierarchy and to add or remove POINTs from the database.

| Edit View Insert Transfer Customize Tools Window Help<br>File<br><b>DE EL 1 8 5 7 7 7 7 7 8 6 6 6 7 8 7 8 8 8 9 8 9 8 8 8 8 9 8 8 9 8 8 9 8 8 8 9 8 8 8 8 8 8 8 8 8 8 8</b><br>ROUTE - New ROUTE<br>$\blacksquare$ $\blacksquare$ $\times$<br>$ \Box$ $\times$<br>Hierarchy<br><b>O Z<sub>n</sub></b> New ROUTE<br>$C^*$<br>Date/Time $\nabla$<br>Summary<br>My Hierarchies<br>Date/Time $\nabla$<br>E e c IMx-17<br>3 11/28/2012 3:24:00 PM<br>$\overline{0}$<br>Overall<br><b>E Demo</b> Database<br>11/28/2012 3:11:22 PM<br>$\bullet$ $\bullet$ Tach 1<br>□ <sup>● 26</sup> IMx-17<br><b>311/28/2012 3:23:00 PM</b><br>$\mathbf 0$<br>Overall<br>11/28/2012 2:56:22 PM<br>$\bullet$ Accel Ch 1<br>$\mathbf{0}$<br>$\bullet$ $\bullet$ Tach 1<br>3 11/28/2012 3:22:00 PM<br>Overall<br>11/28/2012 2:54:00 PM<br>O New POINT<br>$\bullet$ $\circledR$ paccel Ch 1<br>$\overline{0}$<br>11/28/2012 3:21:00 PM<br>Overall<br>11/28/2012 2:52:00 PM<br>$\triangle$ Accel Ch 1.1<br>O New POINT<br>$\mathbf{0}$<br>3 11/28/2012 3:20:00 PM<br>Overall<br>11/28/2012 2:51:00 PM<br>$\blacksquare$<br>Accel Ch 1.1<br>3 11/28/2012 3:19:00 PM<br>$\mathbf{0}$<br>Overall<br>11/28/2012 2:50:00 PM<br>3 11/28/2012 3:18:00 PM<br>$\mathbf{0}$<br>Overall<br>11/28/2012 2:49:00 PM<br>3 11/28/2012 3:17:00 PM<br>$\mathbf{0}$<br>Overall<br>11/28/2012 2:48:00 PM<br>$\mathbf{0}$<br>3 11/28/2012 3:16:00 PM<br>Overall<br>11/28/2012 2:47:02 PM<br>3 11/28/2012 3:15:00 PM<br>$\mathbf 0$<br>Overall<br>11/28/2012 2:46:02 PM<br>$\left(1\right)$<br>$\mathbf{0}$<br>11/28/2012 3:14:00 PM<br>Overall<br>11/28/2012 2:45:02 PM<br>11/28/2012 3:13:00 PM<br>ö<br>Overall<br>11/28/2012 2:44:05 PM<br>3 11/28/2012 3:12:00 PM<br>Overall<br>$\mathbf{0}$<br>11/28/2012 2:42:01 PM<br>3 11/28/2012 3:11:00 PM<br>Overall<br>Ō.<br>11/28/2012 2:41:01 PM<br>3 11/28/2012 3:10:00 PM<br>$\Omega$<br>Overall<br>11/28/2012 2:40:01 PM<br>2<br>3 11/28/2012 3:09:00 PM<br>Overall<br>o<br>11/28/2012 2:39:01 PM<br>′3`<br>311/28/2012 3:08:00 PM<br>Overall<br>$\mathbf{0}$<br>11/28/2012 2:38:01 PM<br>3 11/28/2012 3:07:00 PM<br>Overall<br>$\mathbf{0}$<br>11/28/2012 2:37:01 PM<br>311/28/2012 3:06:00 PM<br>Overall<br>$\Omega$<br>11/28/2012 2:36:00 PM<br>11/28/2012 3:05:00 PM<br>Overall<br>o<br>11/28/2012 2:35:00 PM<br>3 11/28/2012 3:04:00 PM<br>$\mathbf{0}$<br>Overall<br>11/28/2012 2:34:00 PM<br>3 11/28/2012 3:03:00 PM<br>Overall<br>$\mathbf{0}$<br>11/28/2012 2:33:31 PM<br>311/28/2012 3:02:00 PM<br>$\mathbf{0}$<br>Overall<br>11/28/2012 2:32:00 PM<br>3 11/28/2012 3:01:00 PM<br>Ō.<br>Overall<br>11/28/2012 2:31:00 PM<br>3 11/28/2012 3:00:00 PM<br>Overall<br>o<br>11/28/2012 2:30:02 PM<br><b>3 11/28/2012 2:59:00 PM</b><br>Overall<br>n<br>11/28/2012 2:29:02 PM<br>11/28/2012 2:58:00 PM<br>Overall<br>$\mathbf{0}$<br>11/28/2012 2:28:02 PM<br>11/28/2012 2:57:00 PM<br>o<br>Overall<br>11/28/2012 2:27:33 PM<br>3 11/28/2012 2:56:00 PM<br>$\overline{0}$<br>Overall<br>11/28/2012 2:27:00 PM<br>3 11/28/2012 2:55:00 PM<br>o<br>Overall<br>11/28/2012 2:26:26 PM<br>3 11/28/2012 2:54:00 PM<br>Overall<br>$0 - 1$<br>11/28/2012 2:18:59 PM<br>11/28/2012 2:17:00 PM |  | 75KF @ptitude Analyst - ADMIN - Demo Database (Expires on 5/1/2013) |  |  |  | 日 X |  |  |
|----------------------------------------------------------------------------------------------------|--|---------------------------------------------------------------------|--|--|--|-----|--|--|
|                                                                                                    |  |                                                                     |  |  |  |     |  |  |
|                                                                                                    |  |                                                                     |  |  |  |     |  |  |
|                                                                                                    |  |                                                                     |  |  |  |     |  |  |
|                                                                                                    |  |                                                                     |  |  |  |     |  |  |
|                                                                                                    |  |                                                                     |  |  |  |     |  |  |
|                                                                                                    |  |                                                                     |  |  |  |     |  |  |
|                                                                                                    |  |                                                                     |  |  |  |     |  |  |
|                                                                                                    |  |                                                                     |  |  |  |     |  |  |
|                                                                                                    |  |                                                                     |  |  |  |     |  |  |
|                                                                                                    |  |                                                                     |  |  |  |     |  |  |
|                                                                                                    |  |                                                                     |  |  |  |     |  |  |
|                                                                                                    |  |                                                                     |  |  |  |     |  |  |
|                                                                                                    |  |                                                                     |  |  |  |     |  |  |
|                                                                                                    |  |                                                                     |  |  |  |     |  |  |
|                                                                                                    |  |                                                                     |  |  |  |     |  |  |
|                                                                                                    |  |                                                                     |  |  |  |     |  |  |
|                                                                                                    |  |                                                                     |  |  |  |     |  |  |
|                                                                                                    |  |                                                                     |  |  |  |     |  |  |
|                                                                                                    |  |                                                                     |  |  |  |     |  |  |
|                                                                                                    |  |                                                                     |  |  |  |     |  |  |
|                                                                                                    |  |                                                                     |  |  |  |     |  |  |
|                                                                                                    |  |                                                                     |  |  |  |     |  |  |
|                                                                                                    |  |                                                                     |  |  |  |     |  |  |
|                                                                                                    |  |                                                                     |  |  |  |     |  |  |
|                                                                                                    |  |                                                                     |  |  |  |     |  |  |
|                                                                                                    |  |                                                                     |  |  |  |     |  |  |
|                                                                                                    |  |                                                                     |  |  |  |     |  |  |
|                                                                                                    |  |                                                                     |  |  |  |     |  |  |
|                                                                                                    |  |                                                                     |  |  |  |     |  |  |
|                                                                                                    |  |                                                                     |  |  |  |     |  |  |
|                                                                                                    |  |                                                                     |  |  |  |     |  |  |
|                                                                                                    |  |                                                                     |  |  |  |     |  |  |
|                                                                                                    |  |                                                                     |  |  |  |     |  |  |
|                                                                                                    |  |                                                                     |  |  |  |     |  |  |
|                                                                                                    |  |                                                                     |  |  |  |     |  |  |
|                                                                                                    |  |                                                                     |  |  |  |     |  |  |
|                                                                                                    |  |                                                                     |  |  |  |     |  |  |
|                                                                                                    |  |                                                                     |  |  |  |     |  |  |
| <b>Traven</b><br>Color G of G                                                                                                    |  |                                                                     |  |  |  |     |  |  |

Figure 2 - 9. Example of a **Hierarchy** Window.

 $(1)$  selected hierarchy item

2 selected hierarchy item's details

(3) alarm status indicator

- The **Hierarchy** window is the only location where you may add or remove POINTs.
- $\triangleright$  Hierarchies are typically based on the physical location of the machinery.

#### *IMPORTANT*

*All changes made in the Hierarchy window are permanent.*
### **Hierarchy Window Keyboard Support**

Numeric keypad's "plus" key (+) - Expands the selected item.

Numeric keypad's "minus" key (-) - Collapses the selected item.

Numeric keypad's asterisk key  $(*)$  - Expands all items beneath the selected item.

**Ctrl** and numeric keypad's asterisk key(\*) - Collapses the selected hierarchy branch and all its children.

Right arrow key  $(\rightarrow)$  - Expands the selected item and navigates down to the child level

Left arrow key  $(\leftarrow)$  - Collapses the selected item and navigates up to the parent level.

Up ( $\uparrow$ ) and Down ( $\downarrow$ ) arrow keys - Navigate up and down in the list.

## **ROUTE Window**

Use the ROUTE window to organize POINTs in the order you wish to collect data.

 $\triangleright$  Edits to Group items (deleting, re-ordering, or re-positioning) in the ROUTE window do not apply outside the ROUTE window.

*IMPORTANT - In a ROUTE window, changes to a POINT's placement in the list and POINT deletions do not affect the Hierarchy window (database). However, changes to individual POINT setup settings (POINT Properties) do apply to the database and reflect in the Hierarchy window. In @ptitude Analyst, anytime you enter a POINT Properties screen, changes made to the POINT's setup properties affect the database and reflect in the Hierarchy window.*

*Changes to Group Properties do not affect the database / Hierarchy window.*

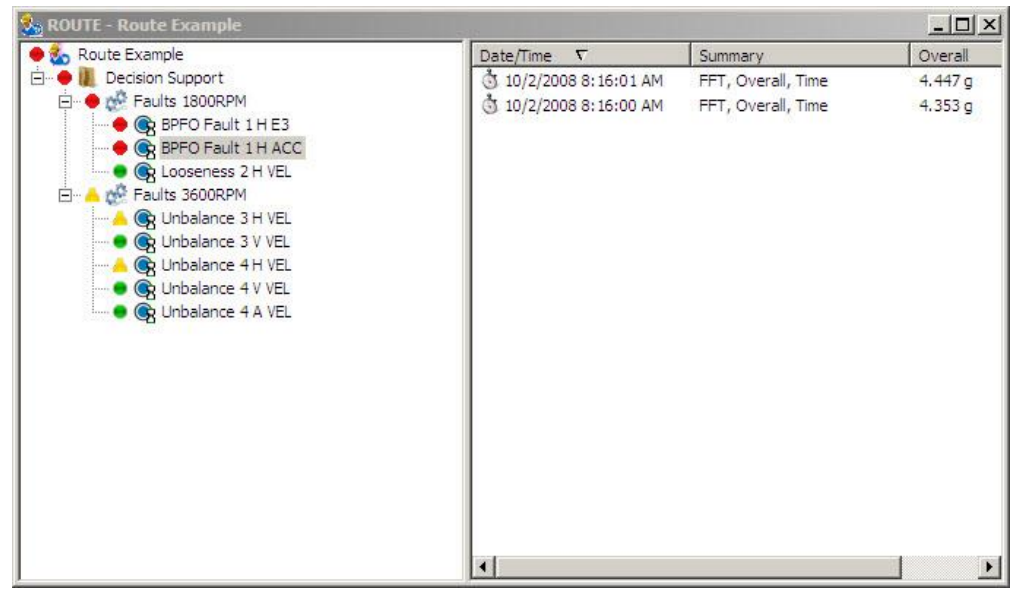

Figure 2 - 10. Example of a **ROUTE** Window.

 $\triangleright$  Refer to the appropriate product-specific manuals for more information on creating and using ROUTEs.

## **Workspace Window**

Use Workspace windows to organize specific Groups into one location for easy comparison and analysis.

- $\triangleright$  Deleting, re-ordering, or re-positioning Groups or POINTs apply only to the Workspace and do not affect the Hierarchy.
- Edits to **Group Properties** in the Workspace window do not apply to the Hierarchy

*IMPORTANT - In a Workspace window, changes to a POINT's placement in the list and POINT deletions do not affect the Hierarchy window (database). However, changes to individual POINT Properties do apply to the database. Anytime you enter a POINT Properties screen, changes made to the POINT's setup properties affect the database and reflect in the Hierarchy window.*

*Changes to Group Properties do not affect the database / Hierarchy window.*

Workspace - Example Faults  $\Box$  $\times$ Example Faults Date/Time  $\nabla$ Summary Overall  $\bullet \phi^0$  Bearing 3 10/2/2008 8:16:01 AM FFT, Overall, Time 4.447 g ● G BPFO Fault 1HE3 **3** 10/2/2008 8:16:00 AM  $4.353n$ FFT, Overall, Time · GBPFO Fault 1H ACC M<sup>O</sup> Unbalance Og Unbalance 3 H VEL C Unbalance 3 V VEL C Unbalance 4H VEL **C** Unbalance 4 V VEL O Unbalance 4 A VEL Mech Looseness **O** Looseness 2 H VEL  $\left| \cdot \right|$ 

Workspaces may be created manually or automatically using filtering.

Figure 2 - 11. Example of a Workspace Window.

## **To open an existing Workspace:**

Select the **View** menu's **Workspace** option. The **Workspace** screen displays.

| <b>Name</b><br>$\overline{f}$<br><b>MAR</b> Fans<br><b>EXPEANS</b><br>Filtered workspace | Last viewed<br>5/29/2008 11:32:06 AM<br>6/27/2008 9:42:28 AM | Last filtered         | Update status     | <b>Hierarchy</b> | Open         |
|------------------------------------------------------------------------------------------|--------------------------------------------------------------|-----------------------|-------------------|------------------|--------------|
|                                                                                          |                                                              |                       |                   |                  |              |
|                                                                                          |                                                              |                       |                   | Demo Database    |              |
|                                                                                          |                                                              |                       |                   | Paper Mill       | Add          |
|                                                                                          |                                                              | 6/27/2008 9:42:46 AM  | Prompt for update | Demo Database    | Remove       |
|                                                                                          | 6/16/2008 11:52:33 AM                                        | 6/16/2008 11:52:36 AM | Prompt for update | Paper Mill       |              |
|                                                                                          |                                                              |                       |                   |                  | Properties   |
|                                                                                          |                                                              |                       |                   |                  | Apply Filter |
|                                                                                          |                                                              |                       |                   |                  | Close        |
|                                                                                          |                                                              |                       |                   |                  | Help         |
|                                                                                          |                                                              |                       |                   |                  |              |
|                                                                                          |                                                              |                       |                   |                  |              |
|                                                                                          |                                                              |                       |                   |                  |              |
|                                                                                          |                                                              |                       |                   |                  |              |
|                                                                                          |                                                              |                       |                   |                  |              |

Figure 2 - 12. The **Workspace** Screen.

 Select the existing Workspace and click the **Open** command button. The selected Workspace window opens.

## **To manually add a new Workspace:**

 Click the **Workspace** screen's **Add** button. The **Workspace Properties** screen displays. Enter desired workspace properties and click the **OK** button.

Once all workspace properties are specified, the newly created workspace appears in the **Workspace** screen. You can add hierarchy items to the new workspace using the **Insert** menu options, copy and paste, or drag and drop operations.

**Workspace Properties / General**

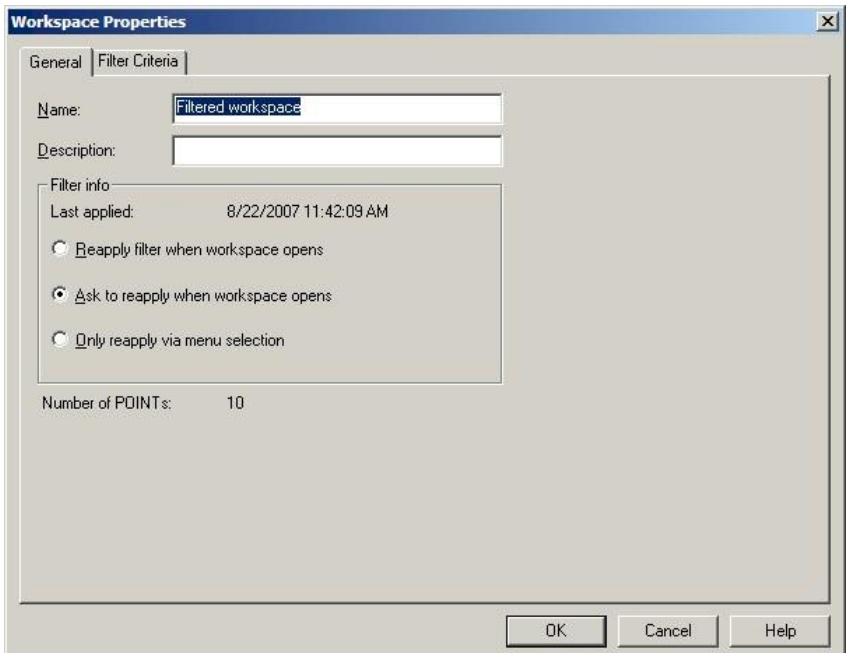

Figure 2 - 13. The **Workspace Properties** Screen's **General** Tab.

**Workspace Properties / General** tab fields include:

**Name –** Enter a new Workspace name.

**Description –** Enter a new description.

 Filter information and options are only available in the **Filter Info** area if the Workspace was created using filtering.

**Last applied –** Displays the date the current filter was last applied.

Three filtered Workspace save options are available. Select from:

**Reapply filter when workspace opens**

**Ask to reapply when workspace opens**

**Only reapply via menu selection**

- Click **OK** to save changes.
- The number of POINTs included in the selected workspace display at the bottom of the screen.

# **Workspace Properties / Filter Criteria**

When you apply a filter to a Hierarchy, the filtered results display in a workspace. When you open a "filtered" workspace, you can view the filter criteria that created it in the **Workspace Properties / Filter Criteria** tab. You can also modify the filter criteria, and reapply the filter to modify the workspace.

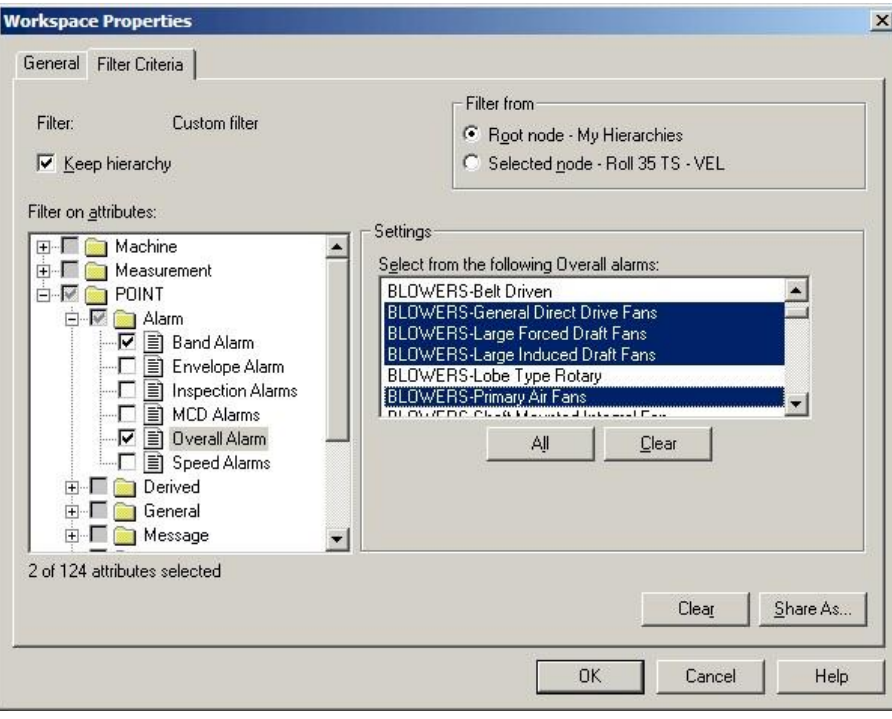

Figure 2 - 14. The **Workspace Properties** Dialog's **Filter Criteria** Tab.

The current filter's name displays in the **Filter:** field.

- Click the **Keep hierarchy** checkbox to keep the original hierarchical format intact and arrange filtered POINTs beneath the parent item name. When disabled, filtered POINTs appear beneath the filtered machine without the machine's parent items.
- In the screen's **Filter from** portion, select **Root node – My Hierarchies** to search all open hierarchies for POINTs matching the filter criteria. Select **Selected node** to search only from the selected node and below.
- In the screen's **Filter on attributes** area, specify which attributes on which to filter. Attributes specific to **machine**, **measurement**, **POINT**, **data type**, and/or **attribute type** are grouped together. Select an attribute group to modify.
- Individual attribute settings for the selected attribute group display in the screen's **Settings** area. Use the edit fields to view and/or edit attributes as necessary.
	- $\triangleright$  When one or more attributes within an attribute group is included in the current filter, a checkmark displays next to the attribute group folder.

 Use the **All** and **Clear** buttons to quickly include all or none of the displayed attributes for the selected attribute group in your current filter (rather than selecting / de-selecting one by one).

You can either filter for POINTs that match *every* attribute setting, or filter for POINTs that match at least *one* attribute setting.

 In the **Include** field, select **Any Selected** or **All Selected**. Select **Any Selected** to filter for POINTs matching **any** individual attribute of the total included in the filter. Select **All Selected** to filter for POINTs matching **all** attributes included in the filter.

The number of attributes selected and the total number of available attributes displays in the screen's lower left corner.

- Click **Share As** to assign the current filter a unique name and make it available as a shared filter, to be used repeatedly. The **Enter Filter Name** dialog displays. Enter a unique name and click **OK**.
- Click the **Apply Filter** dialog's **OK** button to create a new workspace based on the defined criteria of the current filter. A progress bar displays indicating the filter's status.
- Click **Cancel** to close the dialog without applying the filter and without saving your filter entries.

### **To remove an unnecessary Workspace:**

- In the **Workspace** screen, select the Workspace name.
- Click the **Remove** button. Confirm action when prompted. The selected Workspace is removed.

## **To auto-filter a Workspace:**

- In the **Workspace** screen, select a Workspace name(s).
- Click the **Apply Filter** button. Every filtered workspace will reapply the filter.

# **Transient Window**

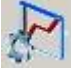

The Transient Data feature is used to collect and analyze transient vibration signals from non steady state machinery. The Transient Window is documented in detail in the *SKF @ptitude Analyst for SKF Multilog On-Line Systems* manual's *Transient Data Analysis* chapter.

# **Template Window**

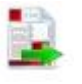

Templates allow you to define custom organizational structures for repeated use when building or defining databases. The same template may be used across many different databases. Using templates saves time, contributes to consistent organization, and allows you to make bulk entries.

| Pump 18-24 (Metric)                                                | Name /                        | Description                  | Alarms | Position |
|--------------------------------------------------------------------|-------------------------------|------------------------------|--------|----------|
| ^Mtr/Pmp[18-24 RPM]                                                | O [MTR DE BRG]\$ 2AVEL        | MOTOR DRIVEN END BEA No d 16 |        |          |
| EI-25 MIR 18-24] Motor                                             | (C) [MTR DE BRG]\$2AACC       | MOTOR DRIVEN END BEA No d    |        | 15       |
| O [MTR NDE BRG]\$ 1HACC                                            | MTR DE BRG]\$2VVEL            | MOTOR DRIVEN END BEA No d    |        | 14       |
| MTR NDE BRG]\$ 1HVEL<br>O [MTR NDE BRG]\$ 1HGE3                    | (C) [MTR DE BRG]\$2VACC       | MOTOR DRIVEN END BEA No d    |        | 13       |
| MTR NDE BRG \$1HSEE                                                | O [MTR DE BRG]\$ 2HSEE        | MOTOR DRIVEN END BEA No.d    |        | 12       |
| IMTR NDE BRG1\$ 1VACC                                              | $\bigcirc$ MTR DE BRG \$2HGE3 | MOTOR DRIVEN END BEA No d    |        | 11       |
| O [MTR NDE BRG]\$1VVEL                                             | O [MTR DE BRG]\$ 2HVEL        | MOTOR DRIVEN END BEA No d    |        | 10       |
| MTR NDE BRG]\$1AACC                                                | MTR DE BRG]\$2HACC            | MOTOR DRIVEN END BEA No d 9  |        |          |
| O [MTR NDE BRG]\$ 1AVEL                                            | $\odot$ [MTR NDE BRG]\$ 1AVEL | MOTOR NONDRIVEN END  No d 8  |        |          |
| MTR DE BRG \$2HACC                                                 | O [MTR NDE BRG]\$ 1AACC       | MOTOR NONDRIVEN END  No d 7  |        |          |
| O [MTR DE BRG]\$ 2HVEL                                             | $\odot$ [MTR NDE BRG]\$ 1VVEL | MOTOR NONDRIVEN END No.d 6   |        |          |
| MTR DE BRG \$2HGE3                                                 | O [MTR NDE BRG]\$ 1VACC       | MOTOR NONDRIVEN END  Nod 5   |        |          |
| MTR DE BRG]\$2HSEE                                                 | MTR NDE BRG]\$ 1HSEE          | MOTOR NONDRIVEN END  No d 4  |        |          |
| MTR DE BRG \$2VACC                                                 | $\odot$ [MTR NDE BRG]\$ 1HGE3 | MOTOR NONDRIVEN END  No d 3  |        |          |
| (e) [MTR DE BRG]\$ 2VVEL                                           | MTR NDE BRG]\$ 1HVEL          | MOTOR NONDRIVEN END  No d 2  |        |          |
| O [MTR DE BRG]\$ 2AACC<br>(O) [MTR DE BRG]\$2AVEL<br>Fig. 24] Pump | $\odot$ [MTR NDE BRG]\$ 1HACC | MOTOR NONDRIVEN END  No d 1  |        |          |

Figure 2 - 15. Example of a **Template** Window.

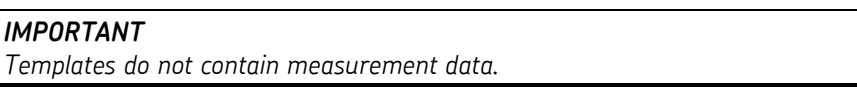

### **To open an existing template:**

 Select the **Customize** menu's **Template** command. The **Template** window displays.

| Name<br>x             | Type                   | Last viewed                               | Last applied    | Open       |
|-----------------------|------------------------|-------------------------------------------|-----------------|------------|
| <b>BENZENE NESHAP</b> | MONTHLY CHECKS         | 3/15/2007 9:58:44 AM                      | 10/22/2003 12:3 |            |
| Comp <1200 (English)  | Compressor             | 7/10/2006 12:52:46 PM                     |                 | Add        |
| Comp <1200 (Metric)   | Compressor             | 7/11/2006 2:49:24 PM                      |                 | Remove     |
| Comp > 2400 (English) | Compressor             | 7/10/2006 1:01:43 PM                      |                 |            |
| Comp > 2400 (Metric)  | Compressor             | 7/10/2006 1:03:40 PM                      |                 | Properties |
| Comp 18-24 (English)  | Compressor             | 7/10/2006 1:04:50 PM                      |                 |            |
| Comp 18-24 (Metric)   | Compressor             | 7/10/2006 1:05:42 PM                      |                 | Close      |
| <b>CONE TK</b>        | <b>TANK INSPECTION</b> | 7/10/2006 1:06:35 PM                      | 10/29/2003 10:4 | Help       |
| EXTERNAL FLOATER TK   | <b>TANK INSPECTION</b> | 7/10/2006 1:06:58 PM                      | 10/30/2003 9:11 |            |
| Fan <1200 (English)   | Fan                    | 7/10/2006 1:07:07 PM                      |                 |            |
| Fan <1200 [Metric]    | Fan                    | 7/10/2006 1:08:50 PM                      |                 |            |
| Fan >2400 (English)   | Fan                    | 7/10/2006 1:09:43 PM                      |                 |            |
| Fan >2400 (Metric)    | Fan                    | 7/10/2006 1:10:32 PM                      |                 |            |
| Fan 18-24 (English)   | Fan                    | 7/10/2006 1:12:00 PM                      |                 |            |
| Fan 18-24 (Metric)    | Fan                    | 7/10/2006 1:13:09 PM                      |                 |            |
| FIRE EXTINGUISHER     | MONTHLY CHECKS         | 7/10/2006 1:13:57 PM                      |                 |            |
| Fixed Equipment Insp  | <custom></custom>      | 7/10/2006 1:14:13 PM                      | 1/24/2006 10:24 |            |
| INTERNAL FLOATER TK   | TANK INSPECTION        | 7/10/2006 1:14:25 PM                      | 10/30/2003 10:3 |            |
| NON API TANK INSP     | <custom></custom>      | 7/10/2006 1:14:41 PM                      |                 |            |
| Pump <1200 (English)  | Pump                   | 7/10/2006 1:15:11 PM                      |                 |            |
| 0.00001111111         |                        | $A$ innon $A$ $A$ $A$ $A$ $A$ $B$ $B$ $C$ |                 |            |

Figure 2 - 16. The **Template** Window.

- Select an existing Template and click the **Open** command button. The selected Template window opens.
	- The **Template** window's entries can be sorted by clicking the column headers.

### **To add a new Template:**

 Click the **Template** window's **Add** button. The **Template Properties** screen displays.

**Template Properties / General** fields include:

**Name –** Enter a new Template name.

**Description –** Enter a new Template description.

**Type –** Specify the template's **Type**. Type in a new template type, select a previously created template, or select <**Custom>** from the drop down menu.

### **To remove an unnecessary Template:**

- In the **Template** window, select the Template name.
- Click the **Remove** button. Confirm action when prompted. The selected Template is removed.
	- $\triangleright$  Refer to the appropriate product-specific chapter later in this manual for more information on creating and applying templates.

## **Alarms Window**

Use the **Alarms** window to display all POINTs currently in alarm. The **Alarms** window makes it easy to locate alert and danger alarms in a single, organized view.

*IMPORTANT - As is the case anytime you enter a POINT Properties screen, any changes made to a POINT's setup properties from the Alarms window affect the database and reflect in the Hierarchy window.*

#### **To view the Alarms window:**

Select the **View** menu's **Alarms** option. The **Alarms** window displays.

| <b>Alarms</b>                  |                          |                  |                  |                  |        |                               |                  |                           | ь               |                          |
|--------------------------------|--------------------------|------------------|------------------|------------------|--------|-------------------------------|------------------|---------------------------|-----------------|--------------------------|
| Alarms for:                    | E My Hierarchies         |                  |                  |                  |        |                               |                  |                           |                 |                          |
| <b>POINT</b><br>$\overline{1}$ | <b>POINT Description</b> | Machine          | Machine Desc     | Date/Time        | Level  | Priority                      | Hierar           | <b>Acknowledge Status</b> | <b>Operator</b> | $\overline{\phantom{a}}$ |
| ECP XY Orbit                   |                          | <b>Rotor Kit</b> |                  | 3/19/2009        | Danger | <no priority=""></no>         | Hierarchy        | Not Acknowledged          | WMbTrend Lite   |                          |
| $O$ ICP OB $qE3$               |                          | <b>Rotor Kit</b> |                  | 3/19/2009        | Alert  | <no priority=""></no>         | Hierarchy        | Not Acknowledged          | WMbTrend Lite   |                          |
| <b>O</b> ICP OB VEL            |                          | Rotor Kit        |                  | 3/19/2009        | Danger | <no priority=""></no>         | Hierarchy        | Not Acknowledged          | WMhTrend Lite   |                          |
| C ICP OB ACC                   |                          | Rotor Kit        |                  | 3/19/2009        | Danger | <no priority=""></no>         | Hierarchy        | Not Acknowledged          | WMbTrend Lite   |                          |
|                                | ACTION TO MTR 122-A ACTI | MTR 12           | <b>MTR 122-A</b> | 2/12/2008        | Alert  | <no priority=""></no>         | Hierarchy        | Not Acknowledged          | Administrator   |                          |
| MTR 122-A.                     | MTR 122-A IB T           | MTR 12           | <b>MTR 122-A</b> | 2/12/2008        | Danger | <no priority=""></no>         | Hierarchy        | Not Acknowledged          | Administrator   |                          |
| Pressure - S                   | Output Header Pr         | Process          | Process Param    | 10/13/199        | Danger | <no priority=""></no>         | Hierarchy        | Not Acknowledged          | <b>LUKY</b>     |                          |
| Temp G                         | Enter Temp Gau           | Process          | Process Param    | 10/13/199        | Danger | <no priority=""></no>         | Hierarchy        | Not Acknowledged          | LUKY            |                          |
| Blow Rate - B                  | Enter Flow Rate f        | Process          | Process Param    | 10/13/199.       | Danger | <no priority=""></no>         | Hierarchy        | Not Acknowledged          | LUKY            |                          |
| Cint Deha P                    | Take Discharge           | Process          | Process Param    | 10/13/199        | Danger | <no priority=""></no>         | Hierarchy        | Not Acknowledged          | LUKY            |                          |
| Cint Sctn Pr                   | Take Suction Pre         | Process          | Process Param    | 10/13/199        | Danger | <no priority=""></no>         | Hierarchy        | Not Acknowledged          | LUKY            |                          |
| Oil Actn Tak                   | Action Taken/As          | Engine C         |                  | 7/22/2002        | Alert  | <no priority=""></no>         | Hierarchy        | Not Acknowledged          | <b>ADMIN</b>    |                          |
| O Dil Clarity - SI             | Oil Sample from S        | Engine C         |                  | 7/15/2002        | Danger | <no priority=""></no>         | Hierarchy        | Not Acknowledged          | LUKY            |                          |
| O Oil Debris - SI              | Oil Sample from S        | Engine C         |                  | 7/15/2002        | Danger | <no priority=""></no>         | Hierarchy        | Not Acknowledged          | LUKY            |                          |
| <b>DS-CH8-Vel</b>              |                          | Stretcher        |                  | 5/26/2007        | Alert  | <no priority=""></no>         | Hierarchy        | Not Acknowledged          |                 |                          |
| Total Ferrou                   |                          | 4D PUL.          |                  | 1/15/2008        | Danger | <no priority=""></no>         | Hierarchy        | Not Acknowledged          |                 |                          |
| $\bullet$ Tin                  |                          | 4D PUL.          |                  | 1/15/2008        | Alert  | <no priority=""></no>         | Hierarchy        | Not Acknowledged          |                 |                          |
| Small Ferrou                   |                          | 4D PUL.          |                  | 1/15/2008        | Danger | <no priority=""></no>         | Hierarchy        | Not Acknowledged          |                 |                          |
| Silicon                        |                          | 4D PUL.          |                  | 1/15/2008.       | Alert  | <no priority=""></no>         | Hierarchy        | Not Acknowledged          |                 |                          |
| $\bullet$ Lead                 |                          | 4D PUL.          |                  | 1/15/2008        | Alert  | <no priority=""></no>         | Hierarchy        | Not Acknowledged          |                 |                          |
| Large Ferro                    |                          | 4D PUL           |                  | 1/15/2008        | Danger | <no priority=""></no>         | Hierarchy        | Not Acknowledged          |                 |                          |
| $\bullet$ Iron                 |                          | 4D PLIL.         |                  | 1/15/2008        | Alert  | <no priority=""></no>         | Hierarchy        | Not Acknowledged          |                 |                          |
| Copper                         |                          | 4D PUL           |                  | 1/15/2008        | Danger | <no priority=""></no>         | Hierarchy        | Not Acknowledged          |                 |                          |
| Aluminum                       |                          | 4D PLIL          |                  | 1/15/2008        | Alert  | <no priority=""></no>         | Hierarchy        | Not Acknowledged          |                 |                          |
| 2Ch-DSP-Dr                     | @2DSP                    | Two Cha          |                  | 7/9/2009         | Alert  | <no priority=""></no>         | Hierarchy        | Not Acknowledged          |                 |                          |
| 1ChTach-A                      | @1ACC                    | Single C         |                  | 7/10/2009        | Alert  | <no priority=""></no>         | Hierarchy        | Not Acknowledged          |                 |                          |
| 1Ch-ACC-FF., @1ACC             |                          | Single C         |                  | 7/10/2009        | Danger | <no priority=""></no>         | Hierarchy        | Not Acknowledged          |                 |                          |
| $\bullet$<br>Tacho             |                          | Spindle 1        |                  | 1/28/2006        | Danger | 3 (Medium)                    | Hierarchy        | Not Acknowledged          |                 |                          |
| a.<br>DE EINAVE                |                          | $F \times B$     |                  | E IOD IODOZ<br>Ш | $\sim$ | $\cdots$<br>$\cdot$ $\cdot$ . | <b>COL</b><br>ň. | 1.1.4.1<br>$1 + 1 + 1$    | $\rightarrow$   |                          |

Figure 2 - 17. The **Alarms** Window.

 Select a specific Hierarchy**,** ROUTE**,** or Workspace from the drop down list in the **Alarms for** area.

All POINTs in alarm (for the selected view) display, including the POINT name and description, the Machine name, description, and priority, the hierarchy in which the POINT is found, the alarm level, the measurement's date / time that caused the alarm, whether or not the alarm has been acknowledged, and the operator who collected data for the POINT in alarm.

A right-click menu on an alarm provides the following options:

**Plot** – Provides a menu of plot options for the POINT.

**Alarm Details** – Opens the **Alarm Details** screen where you can quickly identify and analyze the type of alarms causing a selected POINT to display an alarm icon

**Acknowledge Alarm** – Flags alarms with an Acknowledged status, allowing users to quickly separate new alarms from old ones.

**Acknowledge All Alarms** – Flags all alarms in the **Alarms** window with an Acknowledged status.

**Go to Hierarchy** – Jump to the POINT in the hierarchy window.

**Properties** – View and edit POINT Properties.

Once you have viewed an alarm, it is recommended you acknowledge it. Acknowledging an alarm indicates that someone has already reviewed the issue and it is being handled. Although the alarm continues to appear in the **Alarms** window, the acknowledgement provides a visual indication that this is not a new alarm, and that it has already been reviewed.

The **Acknowledge Alarms** access level must be enabled.

## **To Acknowledge an Alarm:**

- Right click on the alarm in the Alarms window and select **Acknowledge Alarm** or **Acknowledge all Alarms** from the popup menu. The Acknowledge Alarm Note dialog displays.
- Enter any desired notes concerning the alarm and click **OK** to save the acknowledgement. (These notes are accessible from the **Notes** tab in POINT Properties for the related POINT.)
	- $\triangleright$  Once an alarm has been acknowledged, it cannot be undone manually. The only way an alarm can revert to unacknowledged is if the alarm level changes, based on your **Global Preferences** settings.

# **Plot Window**

The Plot window displays collected measurements in various graphic plot formats for machinery analysis purposes.

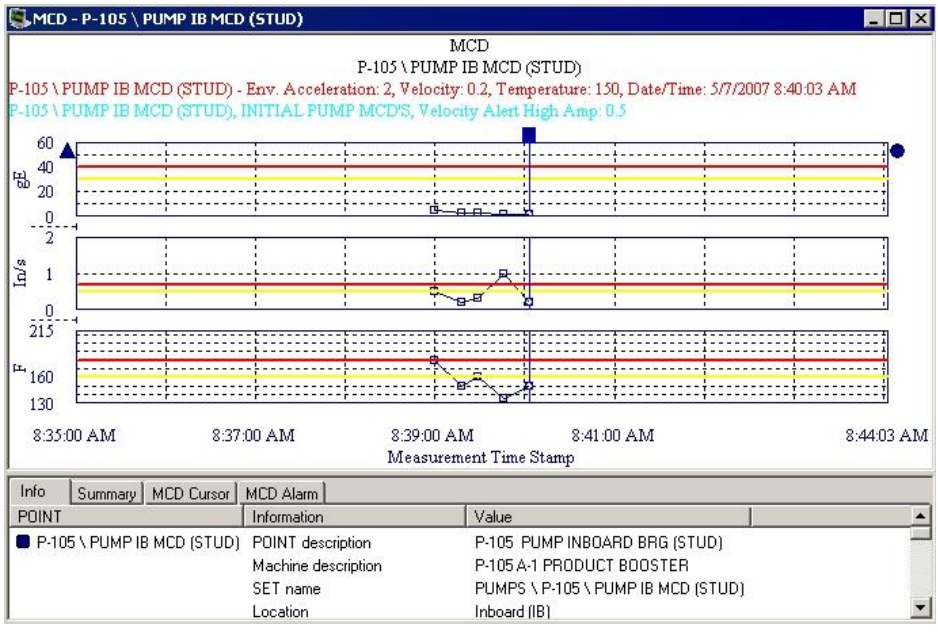

Figure 2 - 18. Example of a Plot Window.

 $\triangleright$  Refer to the appropriate product-specific chapter later in this manual for more information on plot types, plot settings, and plot overlays.

# **Alarm Details View**

Use the **Alarm Details** view to quickly identify and analyze the type of alarms causing a selected POINT to display an alarm icon.

### **To view a selected POINT's Alarm Details:**

- Select a POINT in the hierarchy.
- Select the **View** menu's **Alarm Details** option. The **Alarm Details View** window displays.

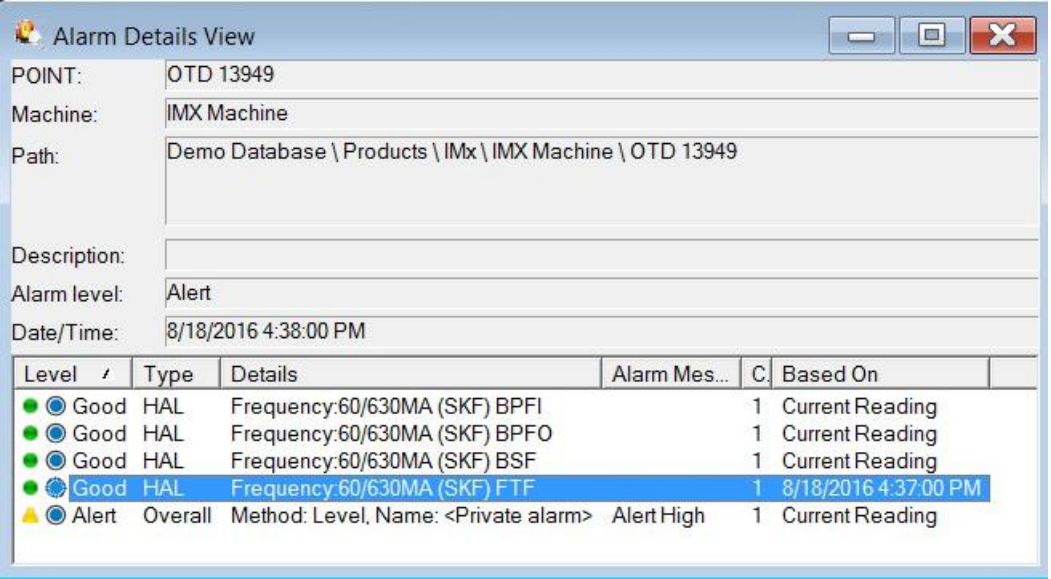

Figure 2 - 19. The **Alarm Details View.**

The **Alarm Details View** displays a summary of all alarms that have been processed for the selected POINT.

Information displays in the following fields in the window's top area:

- **POINT –** POINT name.
- **Machine –** Selected POINT's location.
- **Path –** Selected POINT's hierarchy path.
- **Description –** POINT description.
- **Alarm Level -** Selected POINT's highest alarm level.
- **Date / Time –** Date and time of last measurement.

Individual alarms for the selected POINT display in the window's bottom area, indicating their **Level, Name**, and **Details** (if provided). Any alarm messages associated with the POINT's overall alarm settings also display.

> The **Based On** column applies to HAL alarms only and indicates the measurement on which the displayed alarm status was based. If the latest HAL calculation failed for any frequency, the **Based On** column contains a date/time stamp for that frequency's alarm detail indicating the date/time of the frequency's last successful HAL calculation.

**Tip -** Select the **View** menu's **Auto Link** option or click the **Auto Link** toolbar button to enable the **Auto Link** feature. **Alarm Details** information will update automatically as different POINTs are selected.

# **System Information View**

@ptitude Analyst's **System Information** display provides detailed **Event Log** and data information.

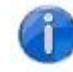

Select the **View** menu's **System Information** option or click the **System Information** toolbar button. The **System Information** display appears.

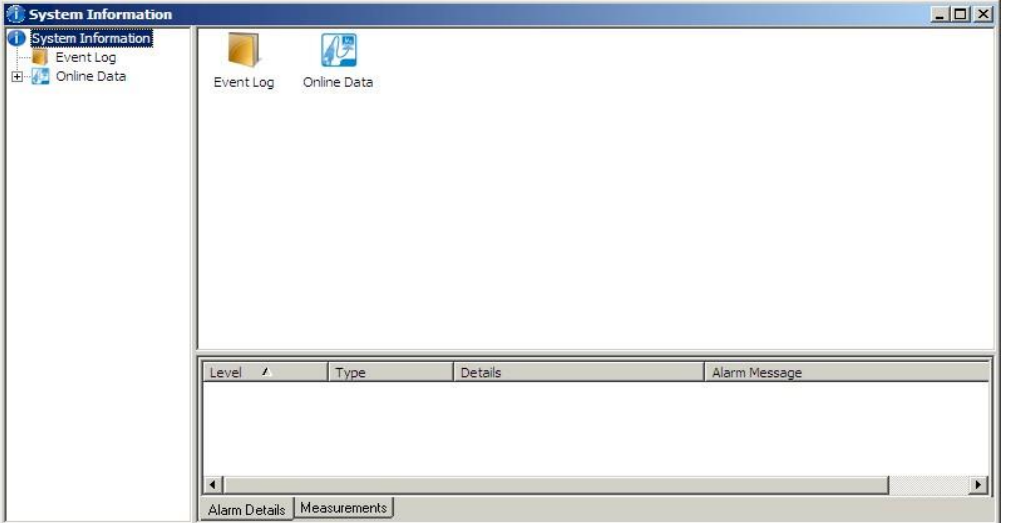

Figure 2 - 20. The **System Information View.**

When an **Event Log** or other data item is selected, additional details display in the lower area.

The **System Information**'s **Alarm Details** and **Measurement** buttons provide additional information about the selected **Event Log** or other data item, if the selected item has POINT information.

**Alarm Details** – Describe the alarmed POINT. The detail information may be sorted by **Level**, **Name**, or **Details** by clicking the appropriate header.

**Measurements -** Display the measurement history for the selected POINT. The measurement history may be sorted by **Date / Time** or **Summary**.

# **Alarm Details**

The **System Information** window's **Alarm Details** tab describes the selected POINT's alarm types and current conditions. The detail information may be sorted by Level, Name, or Details by clicking the appropriate header.

# **Measurement Details**

The **System Information** window's **Alarm Details** tab describes the selected POINT's measurement **Date / Time** and **Summary**. The detail information may be sorted by clicking the appropriate header.

# **Event Log**

The **Event Log** stores and displays a list of alarms and events that have occurred on the system. The most recently collected event data displays at the top of the Event Log list.

#### **To view the Event Log:**

 In the display's left panel, click the **Event Log** item. The **Event Log** information displays in the right panel.

| <b>System Information</b> |                                                                                          |       |         |                                              |               |                            |            |                      |              |           |                 | $\Box$ D $\times$   |  |
|---------------------------|------------------------------------------------------------------------------------------|-------|---------|----------------------------------------------|---------------|----------------------------|------------|----------------------|--------------|-----------|-----------------|---------------------|--|
| System Information        | Date/Time $\nabla$                                                                       | Event |         | Type                                         | Mach   POINT  | Host                       | DAD        | Device               | User         | Hierarchy | Acknowledged By | Acknowledged Date - |  |
| Event Log                 | 11/29/2012 9:38:47 Login                                                                 |       |         | Access                                       |               |                            |            |                      | <b>ADMIN</b> |           | <b>ADMIN</b>    | 11/29/2012 9:38:47- |  |
| Fig. 2 Online Data        | 11/28/2012 3:24: Circuit fault - I/O slav                                                |       |         | <b>Protection Ev</b>                         |               | default IMx                |            | $IMx-17$             |              |           |                 |                     |  |
|                           | 11/28/2012 3:24: Circuit fault - I/O slav                                                |       |         | <b>Protection Ev</b>                         |               | default IMx                |            | $IMx-17$             |              |           |                 |                     |  |
|                           | 11/28/2012 3:23: Circuit fault - I/O slav                                                |       |         | <b>Protection Ev</b>                         |               | default IMx                |            | $IMx-17$             |              |           |                 |                     |  |
|                           | 11/28/2012 3:23: Circuit fault - I/O slav                                                |       |         | <b>Protection Ev</b>                         |               | default                    | <b>IMx</b> | $IMx-17$             |              |           |                 |                     |  |
|                           | 11/28/2012 3:23 : Ch status - Ch1, Enabl                                                 |       |         | <b>Protection Ev</b>                         |               | default IMx                |            | $IMx-17$             |              |           |                 |                     |  |
|                           | 11/28/2012 3:23 : Ch status - Ch1, Enabl                                                 |       |         | <b>Protection Ev</b>                         |               | default IMx                |            | $IMx-17$             |              |           |                 |                     |  |
|                           | 11/28/2012 3:23: Slot first out - Ch1, En                                                |       |         | Protection Ala                               |               | default IMx                |            | $IMx-17$             |              |           |                 |                     |  |
|                           | 11/28/2012 3:23: Rack first out - Ch1. E                                                 |       |         | <b>Protection Ala</b>                        |               | default IMx                |            | $IMx-17$             |              |           |                 |                     |  |
|                           | 11/28/2012 3:23 : Ch status - Ch1, Enabl                                                 |       |         | <b>Protection Ev</b>                         |               | default IMx                |            | $IMx-17$             |              |           |                 |                     |  |
|                           | 11/28/2012 3:23: Ch status - Ch1, Enabl                                                  |       |         | <b>Protection Ev</b>                         |               | default IMx                |            | $IMx-17$             |              |           |                 |                     |  |
|                           | 11/28/2012 3:23: Connection opened to                                                    |       |         | Communication                                |               | default IMx                |            | $IMx-17$             |              |           |                 |                     |  |
|                           | 11/28/2012 3:23: IMx Communications                                                      |       |         | <b>Communication</b>                         |               | default IMx                |            |                      |              |           |                 |                     |  |
|                           | 11/28/2012 3:23  IMx service started: S                                                  |       |         | Communication                                |               |                            |            |                      |              |           |                 |                     |  |
|                           | 11/28/2012 3:22: IMx Service stopped:                                                    |       |         | Communication                                |               |                            |            |                      |              |           |                 |                     |  |
|                           | 11/28/2012 3:21: Circuit fault - I/O slav                                                |       |         | <b>Protection Ev</b>                         |               | default IMx                |            | $IMx-17$             |              |           |                 |                     |  |
|                           | 11/28/2012 3:21: Circuit fault - I/O slav                                                |       |         | <b>Protection Ev</b>                         |               | default IMx                |            | $IMx-17$             |              |           |                 |                     |  |
|                           | 11/28/2012 3:18: Circuit fault - I/O slav                                                |       |         | <b>Protection Ev</b>                         |               | default IMx                |            | $IMx-17$             |              |           |                 |                     |  |
|                           | 11/28/2012 3:18 : Circuit fault - I/O slav                                               |       |         | <b>Protection Ev</b>                         |               | default IMx                |            | $IMx-17$             |              |           |                 |                     |  |
|                           | 11/28/2012 3:18 : Circuit fault - I/O slav<br>11/28/2012 3:17 : Circuit fault - I/O slav |       |         | <b>Protection Ev</b>                         |               | default IMx                |            | $IMx-17$             |              |           |                 |                     |  |
|                           | 11/28/2012 3:17  Circuit fault - I/O slav                                                |       |         | <b>Protection Ev</b><br><b>Protection Ev</b> |               | default IMx<br>default IMx |            | $IMx-17$<br>$IMx-17$ |              |           |                 |                     |  |
|                           | 11/28/2012 3:17 : Circuit fault - I/O slav                                               |       |         | <b>Protection Ev</b>                         |               | default IMx                |            | $IMx-17$             |              |           |                 |                     |  |
|                           | 11/28/2012 3:17  Circuit fault - I/O slav                                                |       |         | <b>Protection Ev</b>                         |               | default IMx                |            | $IMx-17$             |              |           |                 |                     |  |
|                           | 11/28/2012 3:16: Circuit fault - I/O slav                                                |       |         | <b>Protection Ev</b>                         |               | default IMx                |            | $IMx-17$             |              |           |                 |                     |  |
|                           |                                                                                          |       |         |                                              |               |                            |            |                      |              |           |                 | $\mathbf{r}$        |  |
|                           |                                                                                          |       |         |                                              |               |                            |            |                      |              |           |                 |                     |  |
|                           | Level /                                                                                  | Type  | Details |                                              | Alarm Message |                            |            |                      |              | Channel   |                 |                     |  |
|                           |                                                                                          |       |         |                                              |               |                            |            |                      |              |           |                 |                     |  |
|                           |                                                                                          |       |         |                                              |               |                            |            |                      |              |           |                 |                     |  |
|                           |                                                                                          |       |         |                                              |               |                            |            |                      |              |           |                 |                     |  |
|                           |                                                                                          |       |         |                                              |               |                            |            |                      |              |           |                 |                     |  |
|                           |                                                                                          |       |         |                                              |               |                            |            |                      |              |           |                 |                     |  |
|                           |                                                                                          |       |         |                                              |               |                            |            |                      |              |           |                 |                     |  |
|                           |                                                                                          |       |         |                                              |               |                            |            |                      |              |           |                 |                     |  |
|                           |                                                                                          |       |         |                                              |               |                            |            |                      |              |           |                 |                     |  |
|                           |                                                                                          |       |         |                                              |               |                            |            |                      |              |           |                 |                     |  |
|                           |                                                                                          |       |         |                                              |               |                            |            |                      |              |           |                 |                     |  |
|                           | Alarm Details   Measurements                                                             |       |         |                                              |               |                            |            |                      |              |           |                 |                     |  |
|                           |                                                                                          |       |         |                                              |               |                            |            |                      |              |           |                 |                     |  |
|                           |                                                                                          |       |         |                                              |               |                            |            |                      |              |           |                 |                     |  |

Figure 2 - 21. The **Event Log.**

Each event is identified with its:

**Date / Time Event Type POINT ID Host DAD Type Device User Hierarchy Acknowledged By Acknowledged Date** The Event Log displays specific messages which classify each event type according to the different events which occur in the system. Possible event types are as follows:

Access Data Collection Communication Online Alarm Configuration Monitor Protection Alarm Protection Event

# **Event Log Column Selection**

With an event log item selected, right click to display the context menu. Select the **Columns** option. The **Select Columns** screen displays.

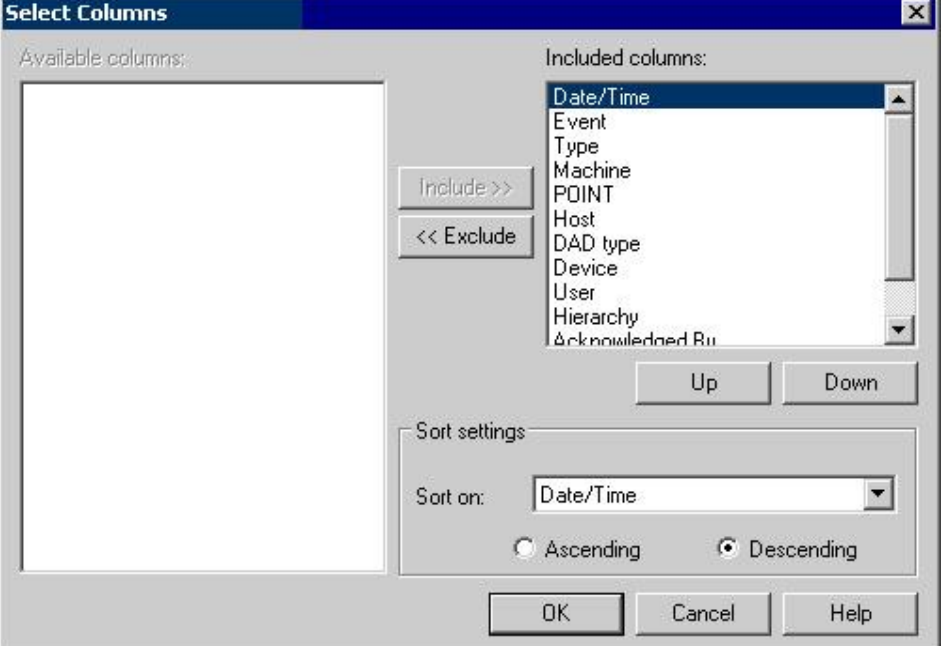

Figure 2 - 22. The **Select Columns** Screen**.**

Use the **Select Columns** screen to specify which columns appear in the event log, to specify column order, and select column sort criteria.

All available columns appear in the **Available columns** area. All included columns appear in the **Included columns** area.

### **To add / remove columns:**

- Click the column type to select it.
- Use the **Include** and **Exclude** buttons to add or remove the column from the **Included columns** area.

## **To specify column order:**

- Click the column type in the **Included columns** area to select it.
- Use the **Up** and **Down** buttons to place the column into the desired position.

## **To specify sort criteria:**

- Select a column type from the **Sort on** drop down list box.
- Click the desired sort method button, **Ascending** or **Descending**.
- Click **OK** to save changes.
- Click **Cancel** to undo settings.

# **Event Log Filtering**

@ptitude Analyst's Event Log filter allows you to control the content of the Event Log by filtering out events you do not wish to be included in the log. The Event Log filter supports Boolean commands to create filter settings.

## **To create a new Event Log Filter:**

Right-click anywhere in the **Event Log**'s right panel to display the context menu.

Select **Filter / Add**. The **Edit Event Log Filter** dialog displays.

### **To apply an existing Event Log Filter:**

- Right-click anywhere in the **Event Log**'s right panel to display the context menu. Select the **Filter** option to display the **Filter** submenu.
- All previously created Event Log filters display in the **Filter** submenu, including the **<No Filter>**, **All Alarms**, **IMx-M RFO**, **IMx-M SFO Protection Alarms**, and **System Events** options.
- Highlight the filter name in the submenu to select it. The filter is immediately applied and only events meeting the selected filter's settings display.

When a filter is currently active, a checkmark displays next to its name in the **Filter** submenu.

### **To edit an existing Event Log Filter:**

When a filter is active, you may edit its settings.

- Right-click anywhere in the **Event Log**'s right panel to display the context menu. Select the **Filter** option to display the **Filter** submenu.
- Verify the filter you wish to edit is the active filter. The active filter is identified by a checkmark next to its name in the **Filter** submenu.
- Select the **Edit** option. The **Edit Event Log Filter** dialog displays.

#### **To remove an existing Event Log Filter:**

When a filter is active, you may permanently remove it.

- Right-click anywhere in the **Event Log**'s right panel to display the context menu. Select the **Filter** option to display the **Filter** submenu.
- Verify the filter you wish to remove is the active filter. The active filter is identified by a checkmark next to its name in the **Filter** submenu.
- Select the **Remove** option. The current Event Log filter is removed.

#### **Edit Event Log filter dialog**

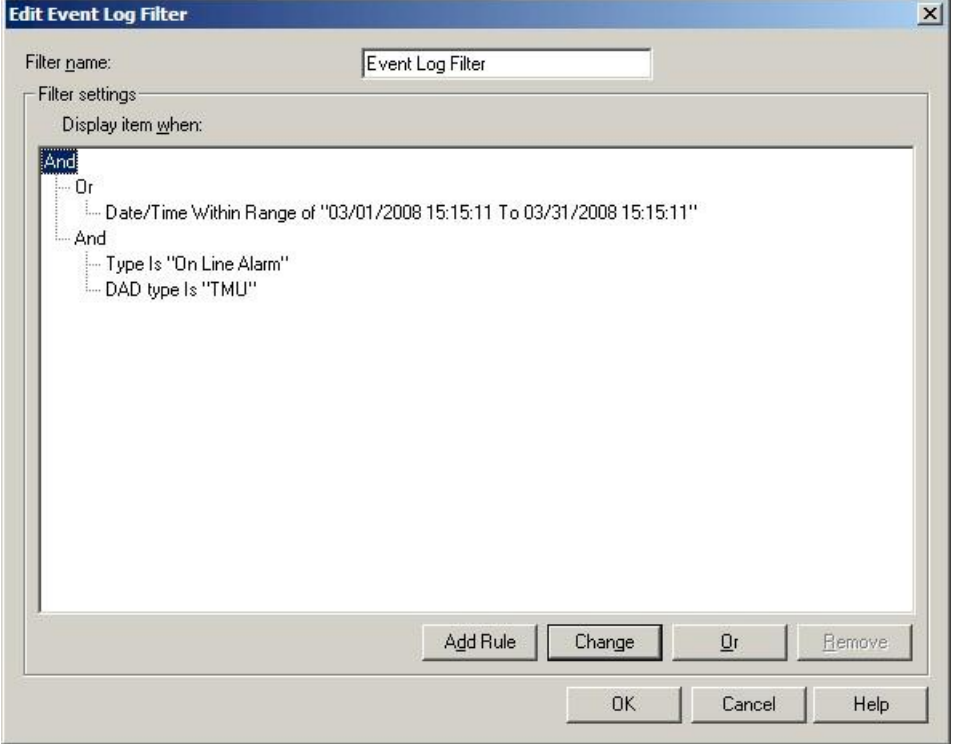

Figure 2 - 23. The **Edit Event Log Filter** Dialog**.**

@ptitude Analyst's Event Log filter allows you to control the content of the Event Log by filtering out events you do not wish to be included in the log. The Event Log filter supports Boolean commands to create filter settings.

The "OR" command allows *any* of the specified filter terms to appear in the results. It can also be described as a "match any" filter. For example, you would use the "OR" command if you wanted your Event Log to contain events when the DAD Type is a Microlog **or** the Event Type is Data Collection. In this case, any event with the Microlog as the DAD Type (not limited to data collection) as well as any data collection event type (not limited to the Microlog DAD type) would be included in the Event Log.

The "AND" command requires *all* filter terms be present to appear in the results. It can also be described as a "match all" filter. For example, you would use the "AND" command if you wanted your Event Log to contain events when the DAD Type is a

Microlog **and** the Event Type is Data Collection. In this case, only events with the Microlog DAD Type related to Data Collection would be included in the Event Log.

You may also create complex filters using a combination of "AND" and "OR" commands. For example, to display everything related to User "John" that is either "Microlog" related or "Access" related, you must create an event log filter that includes everything related to John **AND** everything related to the Microlog **OR** Access.

The **Edit Event Log filter** dialog allows you to create new Event Log filters and edit existing Event Log filters.

## **To add a new Event Log Filter:**

- Select the Filters submenu's **Add** option. The **Edit Event Log Filter** dialog displays.
- Enter the new filter's name in the dialog's **Filter name** field.
- The new filter defaults to an **Or** command. If necessary, highlight the **Or** command and click the **Change** button to toggle your command between **Or** and **And**. Use the **And** command to create a "match all" type filter. Use the **Or** command to create a "match any" type filter.
- If necessary, click the **And** button to add an **And** condition below the top branch. If necessary, highlight the **And** condition and click **Change** to toggle to an **Or** condition.
- Highlight the desired **And** or **Or** command and click **Add Rule** to add a filter condition. A pop-up menu displays with filter criteria categories. For example, you may filter on a specific date/time range, or a type of DAD.
- Highlight the desired filter criteria category on the menu. A sub-menu displays additional criteria selection options. For example, if you select the **DAD Type** item, you can then specify whether the Event Log item *must* be the selected DAD Type, *must not* be the selected DAD Type, or must be one of a selection of DAD Types you have specified. In this case, when the DAD Type item is selected, you are prompted to select either **Is Not** or **Is.** Select **Is Not** to determine what is excluded from your filter and display a listing of DAD Types to select from. Select **Is** to determine what should be included in your filter and display a listing of DAD Types to select from. With either selection, a list of all available DAD types and the **Selection of** option displays. Select the appropriate DAD Type to include / exclude it from your filter. Select **Selection of** to display the **Select One or More** dialog to select multiple items.
- Click an item to select it. All selected items display in the dialog's **Display Item When** panel, branching from the selected command type.
- If you add an item in error, highlight it in the **Display items when** list and click **Remove**.
- Click **OK** to save your selections, click **Cancel** to close the dialog without saving your selections.

## **Event Log Column Filter Criteria Options**

### **Acknowledge By**

**Name Does Not Match –** Displays the **Enter Text** dialog, allowing you to enter text that the filter will search for in the usernames of those who have acknowledged events. Events with usernames containing your entered text are *excluded* from the Event Log.

**Name Matches –** (opposite of **Name Does Not Match**) Displays the **Enter Text** dialog, allowing you to enter text that the filter will search for in the usernames of those who have acknowledged events. Events with usernames containing your entered text are *included* in the Event Log.

> Refer to the **Enter Text** dialog description later in this section for more information.

**Is –** Select individual usernames from the list, or select multiple usernames from the **Select One or More** dialog. Only events that have been acknowledged by the selected usernames *will appear* in the Event Log. Click **Any** to show only events that have been acknowledged. Any unacknowledged events will not display in the event log.

**Is Not –** (opposite of **Is**) Select individual usernames from the list, or select multiple usernames from the **Select One or More** dialog. Events that have been acknowledged by the selected usernames *will not appear* in the Event Log. Click **Any** to show only events that have not been acknowledged. Any events that have already been acknowledged will not display in the event log.

## **Acknowledge Date**

**Within Range Of –** Displays the **Select Date Range** dialog, allowing you to select fixed (date/time) or relative (time period) data range parameters to establish a date range. All events that have been acknowledged within this date range will display in the event log.

**Before –** Displays the **Select Date Range** dialog, allowing you to select fixed (date/time) or relative (time period) data range parameters to establish an end date and time. Only events that have been acknowledged on or before the selected date / time will display in the event log.

**Since -** Displays the **Select Date Range** dialog, allowing you to select fixed (date/time) or relative (time period) data range parameters to establish a start date and time. Only events that have been acknowledged on or after the selected date / time will display in the event log.

> Refer to the **Select Date Range** dialog description later in this section for more information.

## **DAD Type**

**Is –** Select individual DAD Types from the list or a selection of DAD Types from the **Select One or More** dialog.

**Is Not –** Select individual DAD Types from the list or a selection of DAD Types from the **Select One or More** dialog.

> Refer to the **Select One or More** dialog description later in this section for more information.

### **Date / Time**

**Within Range Of –** Displays the **Select Date Range** dialog, allowing fixed or relative data range parameters to establish a date range.

**Before - –** Displays the **Select Date Range** dialog, allowing fixed or relative data range parameters to establish an end date and time.

**Since -** Displays the **Select Date Range** dialog, allowing fixed or relative data range parameters to establish a start date and time.

> Refer to the **Select Date Range** dialog description later in this section for more information.

#### **Device**

**Name Does Not Match –** Displays the **Enter Text** dialog, allowing you to enter text. Devices with names containing your entered text are excluded from devices in the Event Log.

**Name Matches -** Displays the **Enter Text** dialog, allowing you to enter text. Devices with names containing your entered text are included with devices in the Event Log.

> Refer to the **Enter Text** dialog description later in this section for more information.

**Is –** Select individual Device Types from the list or a selection of Device Types from the **Select One or More** dialog.

**Is Not –** Select individual Device Types from the list or a selection of Device Types from the **Select One or More** dialog.

#### **Event**

**String Does Not Match -** Displays the **Enter Text** dialog, allowing you to enter text. Events containing your entered text are excluded from events in the Event Log.

**String Matches -** Displays the **Enter Text** dialog, allowing you to enter text. Events containing your entered text are included with events in the Event Log.

> Refer to the **Enter Text** dialog description later in this section for more information.

#### **Host**

**Name Does Not Match –** Displays the **Enter Text** dialog, allowing you to enter text. Hosts with names containing your entered text are excluded from hosts in the Event Log.

**Name Matches -** Displays the **Enter Text** dialog, allowing you to enter text. Hosts with names containing your entered text are included with hosts in the Event Log.

> Refer to the **Enter Text** dialog description later in this section for more information.

**Is –** Select individual host names from the list or a selection of host names from the **Select One or More** dialog.

**Is Not –** Select individual host names from the list or a selection of host names from the **Select One or More** dialog.

 Refer to the **Select One or More** dialog description later in this section for more information.

#### **Machine**

**Name Does Not Match –** Displays the **Enter Text** dialog, allowing you to enter text. Machines with names containing your entered text are excluded from machines in the Event Log.

**Name Matches -** Displays the **Enter Text** dialog, allowing you to enter text. Machines with names containing your entered text are included with machines in the Event Log.

> Refer to the **Enter Text** dialog description later in this section for more information.

**Is –** Select individual machine names from the list or a selection of machine names. If you select **Selection Of…** the **Select Item** dialog displays, allowing you to select multiple machines from the hierarchy list.

> Refer to the **Select Item** dialog description later in this section for more information

**Is Not –** Select individual machine names from the list or a selection of machine names from the **Select One or More** dialog.

> Refer to the **Select One or More** dialog description later in this section for more information

### **POINT**

**Name Does Not Match –** Displays the **Enter Text** dialog, allowing you to enter text. POINTs with names containing your entered text are excluded from POINTs in the Event Log.

**Name Matches -** Displays the **Enter Text** dialog, allowing you to enter text. POINTs with names containing your entered text are included with POINTs in the Event Log.

> Refer to the **Enter Text** dialog description later in this section for more information

**Is –** Select individual POINTs from the list or a selection of POINT names. If you select **Selection Of…** the **Select Item** dialog displays, allowing you to select multiple POINTs from the hierarchy list.

> Refer to the **Enter Text** dialog description later in this section for more information.

**Is Not –** Select individual POINTs from the list or a selection of POINT names from the **Select One or More** dialog.

> Refer to the **Select One or More** dialog description later in this section for more information.

## **Type**

**Is –** Select individual event Types from the list or a selection of event Types from the **Select One or More** dialog.

**Is Not –** Select individual event Types from the list or a selection of event Types from the **Select One or More** dialog.

> Refer to the **Select One or More** dialog description later in this section for more information.

### **User**

**Name Does Not Match –** Displays the **Enter Text** dialog, allowing you to enter text. Users with names containing your entered text are excluded from Users in the Event Log.

**Name Matches -** Displays the **Enter Text** dialog, allowing you to enter text. Users with names containing your entered text are included with Users in the Event Log.

> $\triangleright$  Refer to the **Enter Text** dialog description later in this section for more information.

**Is –** Select individual User names from the list or a selection of User names from the **Select One or More** dialog.

**Is Not –** Select individual User names from the list or a selection of User names from the **Select One or More** dialog.

> Refer to the **Select One or More** dialog description later in this section for more information.

### **Select Date Range dialog**

The **Select Date Range** dialog allows you to enter a date range to use in your Event Log filter.

Date Type – Select Fixed or Relative

**Fixed –** Select to enter a start (**From)** date and time and an end (**To)** date and time, establishing a fixed date range. For example, enter a fixed date range of:

### **From 1/1/2003 at 8:00:00 AM**

#### **To 1/31/2003 at 8:00:00 PM.**

**Relative –** Select to enter a start (**From)** time and an end (**To)** time, establishing a relative date range. For example, enter a relative date range of:

### **From 24 Hours Ago**

### **To 2 Hours Ago**

 Click **OK** to save your date range, click **Cancel** to close the dialog without saving your date range settings.

## **Enter Text Dialog**

The **Enter Text** dialog allows you to enter text to use in your Event Log filter.

**Text**: Type appropriate text in the text field.

The **Enter Text** dialog supports standard wildcard operations. The question mark character (?) matches any single character and the asterisk character (\*) matches zero or more characters. For example, if you have POINTs named "New POINT," "New POINT.1," and "New POINT.2", different uses of the wildcard characters in your event log filter will affect which items are included in the filter results. If you enter "New POINT" in the dialog's text field, only the POINT named "New POINT" will be included in your filter results. If you enter "New POINT.?" In the dialog's text field, "New POINT.1" and "New POINT.2" will be included in your filter results because the question mark character "matches" any single character in the item's name; in this case, the numeric suffix at the end of the POINT name. If you enter "New POINT\*" in the dialog's text field, all three POINT names will appear in your filter results because the asterisk character "matches" any or all characters in the item's name; in this case, the POINTs with the numeric suffix and the POINT without the numeric suffix.

 Click **OK** to save your entered text, click **Cancel** to close the dialog without saving your entered text.

### **Select One or More Dialog**

The **Select One Or More** dialog allows you to select a single item, or multiple items to use in your Event Log filter.

Available items display in the dialog's window. Click item(s) to select.

 Click **OK** to save your selections, click **Cancel** to close the dialog without saving your selections.

### **Select Item Dialog**

The **Select Item** dialog allows you to select a multiple POINTs or machines from a hierarchy list to use in your Event Log Filter.

# **Contact Information**

Use the **Contact Information** screen to create and edit contacts and store contact information, including e-mail addresses and routing information for sending SMS text messages.

The **Contact** tab allows you to create, edit, and remove individual contacts. The **Group** tab allows you to create groups of individual contacts. Each tab is discussed in detail in the sections below.

Once your contacts and contact groups are set up, you can send emails and text messages to individual contacts or groups from @ptitude Analyst's **Reports** and **Scheduler** screens.

# **Contact Tab**

The **Contact** tab allows you to create new contacts, edit existing contacts, and remove existing contacts.

#### **To create an individual contact:**

 Select the **Customize** menu's **Contact Information** option. The **Contact Information** screen displays.

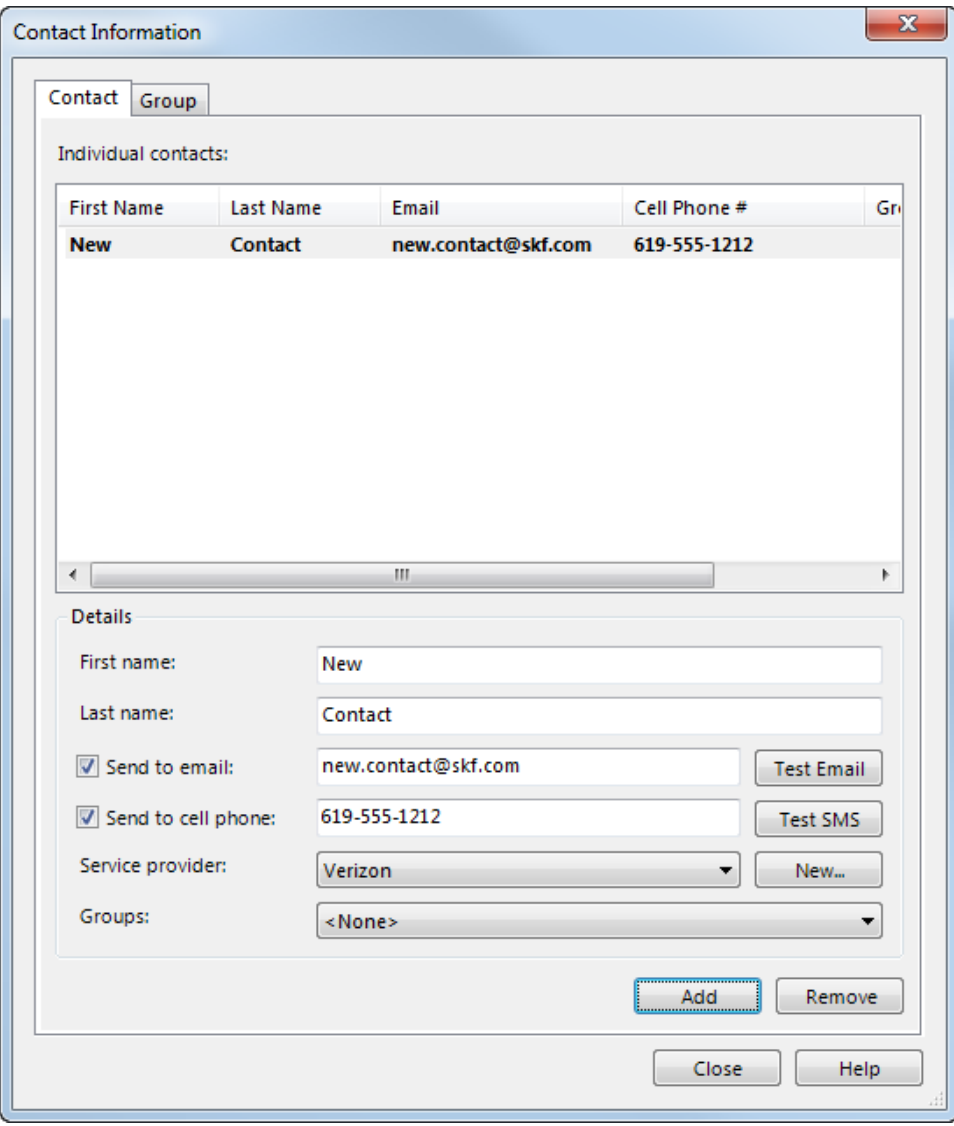

Figure 2 - 24. The **Contact Information** Screen's **Contact** Tab.

The **Individual contacts** list displays all current contacts' first and last name, email address, the SMS text phone number, and any groups to which they belong.

- If **Send to email** or **Send to cell phone** (SMS text) are not enabled, the list displays '*Not enabled*'.
- Click the **Add** button and enter the necessary information into the **Details** area.

Fields include:

**First name** / **Last name** – Enter the contact's first and last name.

Only the **First name** field is required.

**Send to email** – Enable the check box and enter the contact's email address.

- Click the **Test Email** button to send a test email to the specified email address. A message displays if the email address is valid and the email is sent successfully. An error message displays if the email address does not appear to be valid.
	- $\triangleright$  Before you can send an email from @ptitude Analyst, you must enter your SMTP Settings in the SKF @ptitude Analyst Configuration Tool. Reference your **SKF @ptitude Analyst Installation Manual's Database Configuration / SMTP Settings** section for details.

**Send to cell phone** – Enable the check box and enter the contact's cell phone number. The phone number must only use numeric characters. Do not use spaces, dashes, parenthesis, etc.

**Service Provider** – Select the contact's cell phone service provider from the drop down list or click the **New** button to add a new service provider or edit the service provider's information. If you click the **New** button, the **Cell Phone Service Provider** dialog displays.

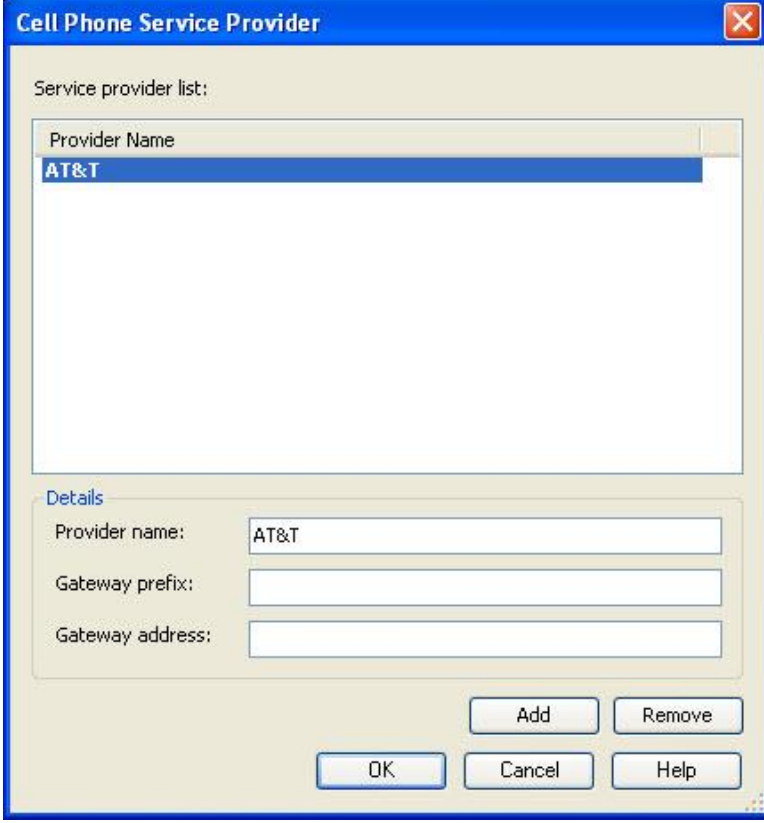

Figure 2 - 25. The **Cell Phone Service Provider** Dialog.

- Click the **Add** button to create a new service provider.
- Enter the **Provider name**, **Gateway prefix**, and **Gateway address**.
	- If you do not know the **Gateway prefix** and/or **Gateway address**, you may perform an internet search for "SMS Gateway" and select one of the free lists that displays in your search results; or contact the service provider to obtain the **Gateway prefix** and **Gateway address**.
- Click **OK** to return to the **Contact** tab.
- On the **Contact** tab, click the **Test SMS** button to send a test text message to the cell phone number specified in the **Send to cell phone** text box. A message displays if the cell number and service provider information is valid and the text message is sent successfully. An error message displays if the cell phone number or service provider information does not appear to be valid.

**Groups** – If you wish to add the contact to a group, select a group from the drop down list.

- You must create and edit groups on the **Group** tab. You may also add / remove contacts to groups on the **Group** tab.
- Click the **Save** button to save the contact information.

#### **To edit an existing contact:**

- On the **Contact** tab, select the contact you wish to edit from the **Individual contacts** list.
- Edit the fields in the **Details** area as necessary.
- Click **Save** to save your changes, or click **Undo** if you do not wish to save your changes.

#### **To remove an existing contact:**

- On the **Contact** tab, select the contact you wish to edit from the **Individual contacts** list.
- Click the **Remove** button. A message displays asking if you want to remove the selected contact.
- Click **Yes** to continue or **No** to cancel.

## **Group tab**

The **Group** tab allows you to create new groups, edit and remove existing groups, and add or remove contacts to groups.

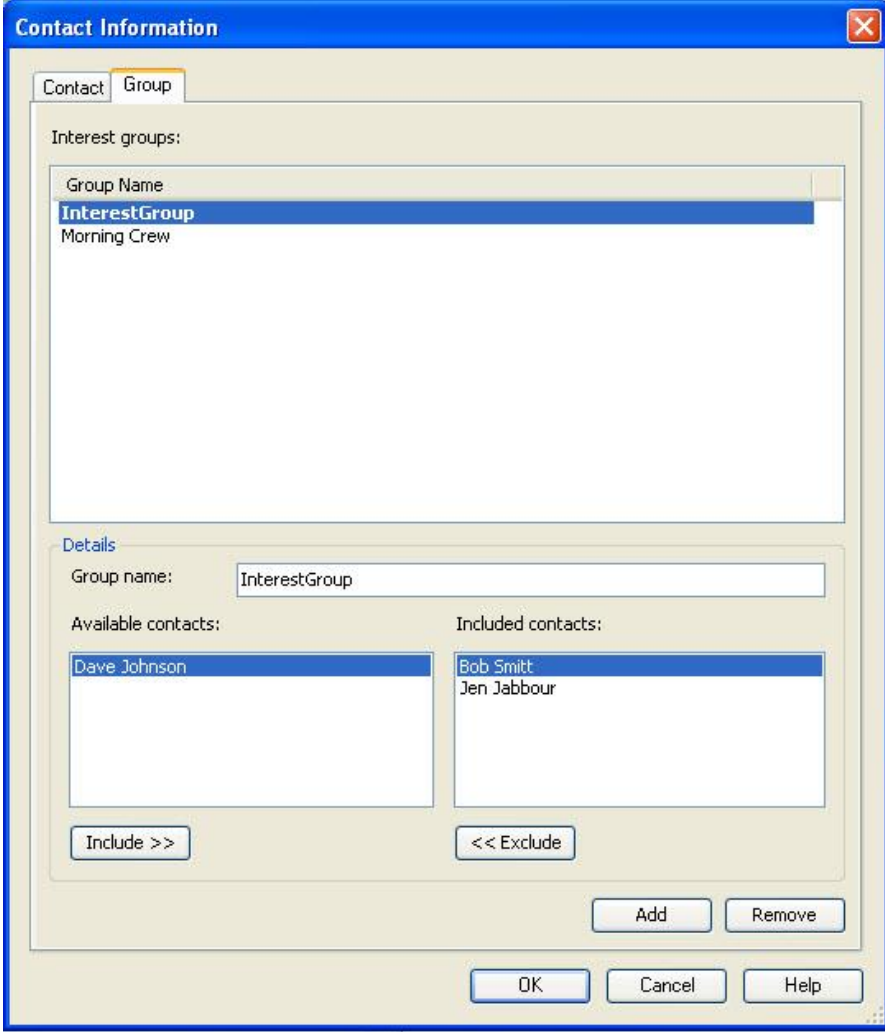

Figure 2 - 26. The **Contact Information** Screen's **Group** Tab.

Fields include:

**Interest groups** – Displays a list of the existing groups.

**Details** area – Edit the group name and group contacts in the fields below.

**Available contacts** – Displays a list of contacts not yet added to the group.

**Included contacts** – Displays a list of contacts already added to the group.

## **To create a new group:**

- Click the **Add** button. A new group is added to the **Interest groups** list.
- Edit the group name in the **Group name** text box.

Click **Save**. The new group name displays in the **Interest groups** list.

## **To add contacts to a group:**

- Select a group name from the **Interest groups** list.
- In the **Available contacts** list, highlight the contact name you wish to add to the group.
- Click the **Include** button. The name moves from the **Available contacts** list to the **Included contacts** list.
- When you have added all of the contacts to the group, click **Save** to save your changes. If you do not wish to save your changes, click **Undo**.

## **To remove contacts from a group:**

- Select a group name from the **Interest groups** list.
- In the **Included contacts** list, highlight the contact name you wish to remove from the group.
- Click the **Exclude** button. The name moves from the **Included contacts** list to the **Available contacts** list.
- When you have removed all of the contacts from the group, click **Save** to save your changes. If you do not wish to save your changes, click **Undo**.

## **To remove a group:**

- Select a group name from the **Interest groups** list.
- Click the **Remove** button. A message displays asking if you want to remove the group.
- Click **Yes** to remove the group, or **No** to cancel.
- Click **OK** to exit and save all changes made on the **Contact Information** screen.
- Click **Cancel** to exit the **Contact Information** screen without saving your changes.

# **Customizing Your SKF @ptitude Analyst Software**

 If selected during installation, @ptitude Analyst's **Demo** database is installed. This database allows new users of @ptitude Analyst to familiarize themselves with the software using the supplied "sample" @ptitude Analyst data.

# **Administrative Setup**

Each user must have a user name to log in. Each user name has a specified access level. You can use the default access levels, or create your own. Use the **Customize** menu's **Administrator** option to add, remove, and customize user names, to create custom access levels, to set Hierarchy access, and to reset passwords.

> You must log in (initially) as "**ADMIN**" to have administrative authority. You may then add additional user names with specified

access levels using the **Administrator** screen's **Users** and **Levels** tabs.

- If you are logged in as "**ADMIN**," you cannot change your own access rights or remove your own account.
- > Passwords are case-sensitive.

#### **To set up user names and passwords:**

 Select the **Customize** menu's **Administrator** option. The **Administrator** screen displays.

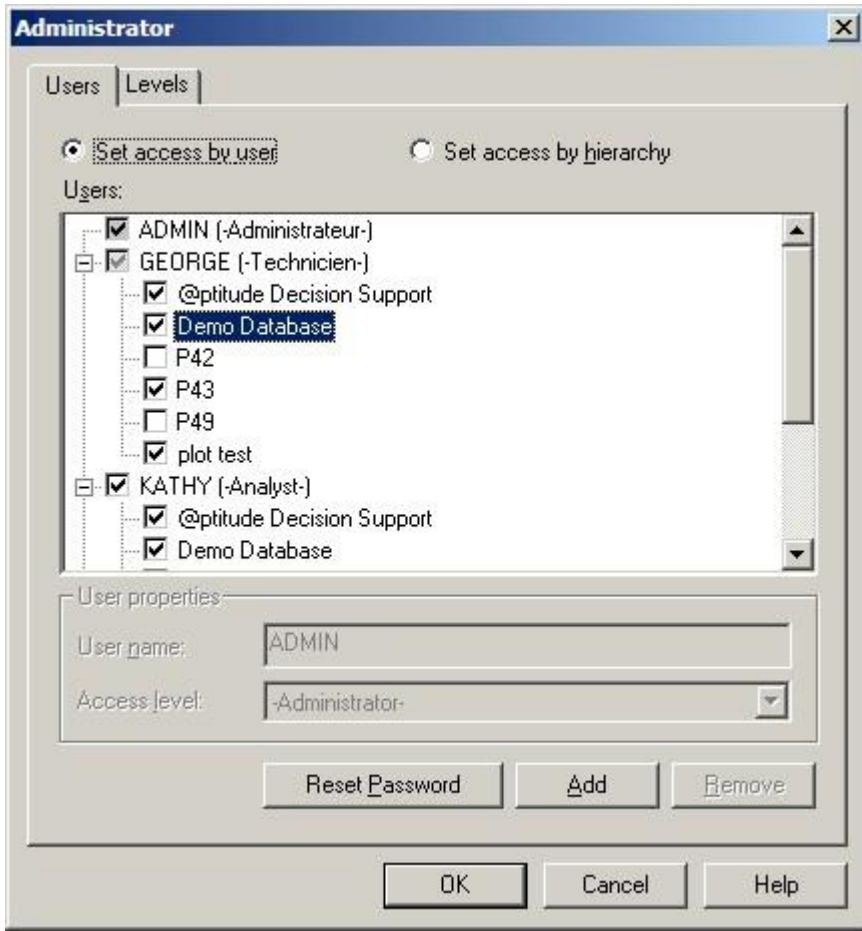

Figure 2 - 27.

The **Administrator** Screen's **Users** Tab – **Set Access by User** Mode.

The **Users** tab has two modes:

Set access by user - Select this mode to manage users organized by user name.

**Set access by hierarchy** - Select this mode to manage users organized by Hierarchies.

### **Set Access by User Mode**

In **Set access by User** mode, all available user names and their access levels display in the **Users** area. Available Hierarchies and their access controls display below each user name. In this mode, you can add or remove users, set Hierarchy access, and reset passwords.

### **To set up user names :**

- Click the **Users** tab's **Add** button and enter the new user name in the **User name** text box.
- Select the desired Access Level from the **Access Level** drop down list box.

Five default access levels and all custom levels created appear in the drop down menu and are available for selection. Custom access levels are discussed later in this section.

Default access levels are:

**View Data HMI Operator** – Permitted to view hierarchies and data as well as HMI mimic screens.

**Operator** – Most restricted access. Permitted to view and collect data only.

**Technician** – Has all rights of Operator with additional rights to manage measurements and define special data views.

**Analyst** – Has access to complete system with the exception of administrative rights.

**Administrator** – Full access to the system, authority to add / remove users and access rights.

- Click the **Save** button to accept the name and access level for the new user. The new user name and access level appears alphabetically in the **Users** area. The available hierarchies display below each user.
- Select the checkboxes next to the Hierarchy below the user's name to give a specific user access to a specific Hierarchy.
	- Users with "Administrator" Access Levels have access to all Hierarchies. No access controls are available for these users.
	- $\triangleright$  To give a single user access to all hierarchies, select the checkbox next to that user's name.

### **To remove a User Name and Access Level:**

- Click the user name in the **Users** area to select it.
- Click the **Remove** button.
- A confirmation dialog appears. Click **Yes** to confirm user name removal. The user name is deleted.
	- Modifications to **User names**, **Access Levels**, Hierarchy access, and passwords do not take effect until that user's next log in. For example, if you change a user's access level, the new access rights will not be in effect until the user logs out, and then logs in again.
	- $\triangleright$  When a new user is created, that user must enter and confirm a new password the next time they log in.

#### **To reset a User name password:**

- Select the user name in the Users area.
- Click the **Reset Password** button.
- A confirmation dialog appears. Click **Yes** to confirm reset. The password is reset. That user must enter and confirm a new password the next time they log in.

#### **Set Access by Hierarchy Mode**

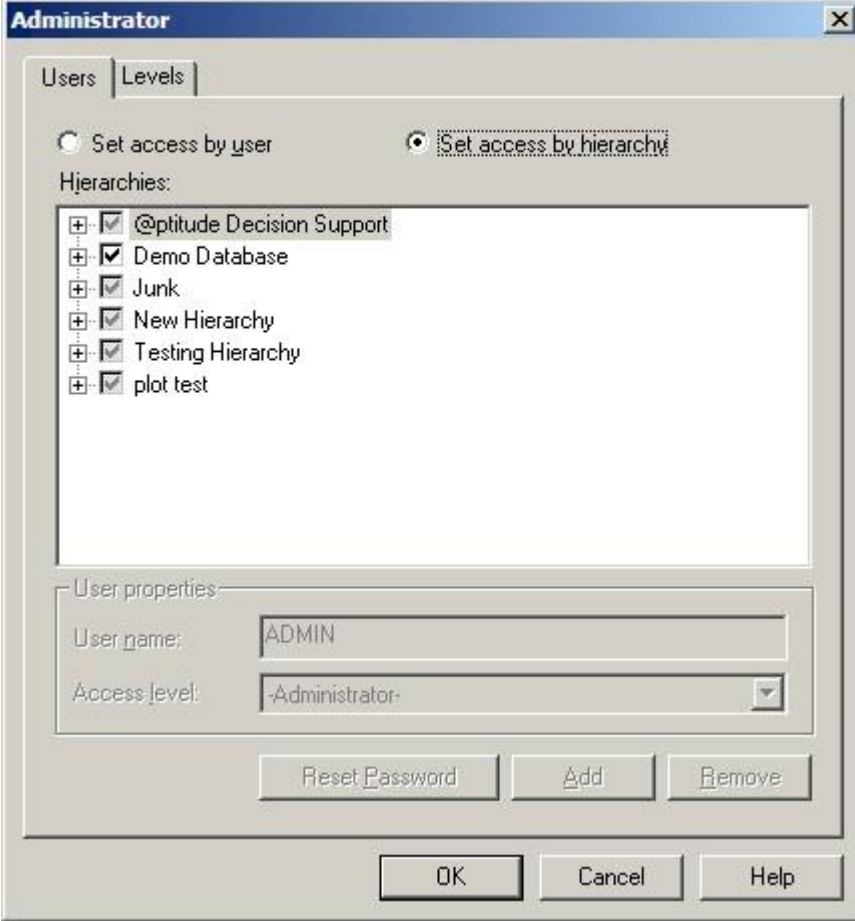

Figure 2 - 28.

The **Administrator** Screen's **Users** Tab – **Set Access by Hierarchy** Mode.

In **Set access by Hierarchy** mode, available hierarchies display in the window. All users and their access levels display below each Hierarchy. In this mode, you can customize the users' Hierarchy access.

- Users with "Administrator" Access Levels have access to all Hierarchies. No access controls are available for these users.
- In **Set access by Hierarchy** mode, the **User properties** area and the **Add**, **Remove**, and **Reset Password** buttons are unavailable.

#### **To set Hierarchy access:**

- Select the checkboxes next to the user's name below the Hierarchy to give a specific user access to a specific Hierarchy.
	- $\triangleright$  To give all users access to a single hierarchy, select the checkbox next to that Hierarchy's name.

#### **Access Levels**

Administrators may add customized access levels, based on the defaults of the existing access levels, and assign to individual or multiple users.

Use the **Levels** tab to customize access for particular users to meet your application's requirements. You can expand user access by *allowing* certain access rights to levels *not* given default access, or you can restrict user access by *preventing* access from levels *with* default access.

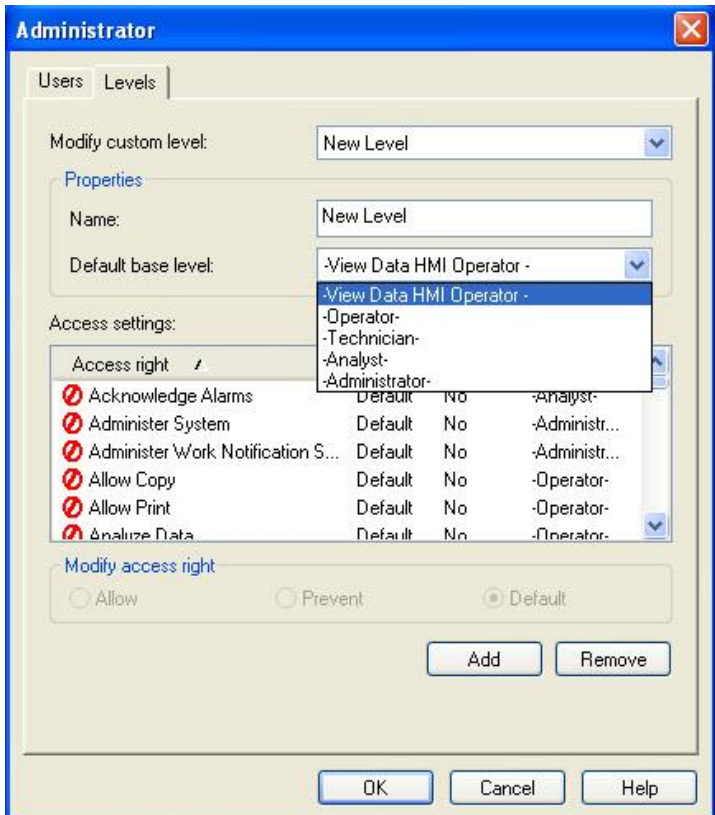

Figure 2 - 29. The **Administrator** Screen's **Levels** Tab.

### **To create a custom Access Level:**

- Click the **Add** button to create a new access level.
	- $\triangleright$  Initially, a default name and setting are assigned to the new access level.
- Enter a name for your custom Access Level in the **Name** text box.
- Select a **Default base level** from the drop down list. Options include **View Data HMI Operator**, **Operator**, **Technician**, **Analyst**, and **Administrator**. Basing your custom access level on an existing access level allows you to edit only the access rights you wish to expand or restrict in your new level.
- The default access rights for the selected default base level appear in the **Access settings** window.
- Edit each access right as desired using the **Allow** and **Prevent** buttons. The checkmark symbol indicates "allowed" and the lined-through circle symbol indicates "prevented."
- Click the **Default** button to return the current access right to its default setting.

```
\triangleright Double-click on an access right to cycle through the three edit
modes (Allow, Prevent, and Default).
```
- When the desired access level is created, click the **Save** button. The custom level is now available for use and appears in the **Access Levels** drop down list.
- Click **Undo** to undo changes made in the **Access Level** tab only.

### **To save or discard changes:**

- Click the **OK** button to *save all* changes made in the **Administrator** screen.
- Click the **Cancel** button to *discard all* changes made in the **Administrator** screen.

## **Access Level Definitions**

**Acknowledge Alarms** – Allows ability to acknowledge alarms.

**Administer System** – Allows access to the **Customize** menu's **Administrator** and **Contact Information** screens.

**Allow Copy** – Allows user to copy and paste from within @ptitude Analyst windows.

**Allow Print** – Allows user to print from @ptitude Analyst windows using the **Fil**e menu's **Print** option.

**Analyze Data** – Allows access to advanced cursors (i.e., sideband, harmonic, diagnostic, etc.).

**Create New Notes** – Allows access to the **Insert Notes** screen to create new notes and view existing notes. Operator is the default. Once saved, the note becomes read only and cannot be edited or removed by the Operator.

**Delete Hierarchy Item** – Allows access to remove items from the hierarchy.

**DMx Transfer** – Allows access to the **Transfer / DMx** dialogs.

**Export Analyst Data –** Allows access to the **File** menu's **Export / Analyst Data** options.

**Export XML –** Allows access to the **Customize** menu's **Configure XML Export** option.

**Import Analyst Data -** Allows access to the **File** menu's **Import / Analyst Data** option.

**Manage Database** – Allows access to various **Customize** menus options, including **Database, Frequency Sets, Alarm Database, Statistical Alarms**, and **Filters**.

**Manage HMI displays** – Allows access to various **HMI Display** window options, including **Configure**, **Add**, **Remove**, and **Properties**.

**Manage Measurements** – Allows access to various **Edit** menu operations, including **Cut, Paste, Delete, Set Baseline**, and **Properties**.

**Manual Entry** – Allows access to the **Manual Entry** dialog.

**MARLIN Administrator** – Gives the user administrative rights on the MARLIN data manager.

**MARLIN Download –** Allows access to the **Transfer** menu's **MARLIN / Download** tab.

**MARLIN Upload -** Allows access to the **Transfer** menu's **MARLIN / Upload** tab.

**Microlog Analyzer Transfer –** Allows access to the **Transfer** menu's **Microlog** option.

**Modify Alarm Setup –** Allows modifications only to a POINT's alarm settings, and prevents modifications to all other POINT attributes.

**Modify Hierarchy** access level must be disabled.

**Modify Assignment for Shared Reports -** Allows specification of the report location for a shared report definition.

**Modify Firmware** – Allows the user to import a new version of the IMx firmware into the @ptitude Analyst database (for automatic download to the device) using the **File** menu's **Import** / **Firmware** option.

**Modify Global Preferences –** Allows modification of global preferences.

**Modify Hierarchy –** Allows access to various **File, Edit,** and **Import** menu operations, including **New, Import, Manual Archive, Cut, Paste, Paste Multiple, Delete, Attributes, Properties, New Group, New POINT, Apply Template, Notes, Insert Item.**

**Modify Notes** – Allows access to the **Insert Notes** screen to create new notes and modify or remove existing notes. (This access is included in Modify Hierarchy.) Analyst is the default.

**Modify Inspection Alarm** – Allows access to modify inspection prompts and results for an Inspection POINT after inspection data has been collection.

**Modify Operators** – Allows access to add, modify, or remove operators on the **Customize** / **Database** screen's **Operators** tab.

**Modify Operator Settings** – Allows modification of operator settings.

**Modify Operators** – Allows user to add and remove operators and modify operator sets.

**Modify Private Report -** Allows modification of private report settings

**Modify ROUTE –** Allows access to various **Edit** and **Insert** menu operations, including **Cut, Paste, Paste Multiple, Delete, Properties, New Group, New POINT,** and **Insert Item**.

**Modify Scheduler –** Allows modification to scheduled events in **Scheduler**.

**Modify Shared Report -** Allows modification of shared report settings.

**Modify Template -** Allows access to various **Edit** and **Insert** menu operations, including **Cut, Paste, Paste Multiple, Delete, Properties, New Group, New POINT,** and **Insert Item**.

**Modify Transient -** Allows access to various **Edit** and **Insert** menu operations, including **Cut, Paste, Paste Multiple, Delete, Properties,** and **New Group** for Transient workspace definition. Also allows access to define and download Transient data acquisition parameters for Transient data groups.

**Modify Workspace -** Allows access to various **Edit** and **Insert** menu operations, including **Cut, Paste, Paste Multiple, Delete, Properties, New Group, Apply Filter,** and **Reapply Filter**.

**Online Transfer** – Allows the user to upload and download data using the **Online Transfer** screen.

**Override Live Data Collection** – Allows modification of a POINT during live data collection.

**Reset Indicators –** Allows user to reset the status indicators in the status bar.

**View Data –** Allows access to **Alarm Details**, plots, and plot overlays.

**View Database Hierarchy –** Allows access to the Hierarchy window, Alarms window, and **Go To Hierarchy** context menu option.

**View Multiple Hierarchy –** Allows user to open multiple hierarchies in the hierarchy window.

**View Report –** Allows access to the **File** menu's **Report** option.

**View ROUTE –** Allows access to the **View** menu's **ROUTE** option.

**View System Information –** Allows access to the **View** menus' **System Information** option.

**View Template –** Allows access to the **View** menu's **Template** option.

**View Transient –** Allows access to the **Transient Workspace** view and associated transient events.

**View Workspace –** Allows access to the **View** menu's **Workspace** and **Alarms** option.

## **Setting Your @ptitude Analyst Preferences**

Once you have installed your @ptitude Analyst software, it is time for you to "set up" or customize your @ptitude Analyst software for your applications. The @ptitude Analyst **Customize** menu's **Preferences** options allow you to customize @ptitude Analyst's settings.

#### **Typical preference screen operations:**

- Click **OK** to save changes and exit screen.
- Click **Cancel** to undo all edits since last **Apply**.

 Click **Apply** to view the preference setting changes made in a tab without closing the screen. Affected views update, allowing you to observe your new preference settings before exiting the screen.

@ptitude Analyst **Preferences** options include:

**General** preferences **Global** preferences **Measurement** preferences **Colors** preferences **Plot** preferences **WMx Non-collection** preferences

# **General Preferences**

Use the **Customize** menu's **Preferences** option to display the **Preferences / General** tab.

| Don't allow<br>Standard<br>30 |                                                                                                    |
|-------------------------------|----------------------------------------------------------------------------------------------------|
|                               |                                                                                                    |
|                               |                                                                                                    |
|                               |                                                                                                    |
| Column                        |                                                                                                    |
| Πn                            |                                                                                                    |
| Пn                            |                                                                                                    |
| On                            |                                                                                                    |
|                               |                                                                                                    |
|                               | ≣                                                                                                    |
|                               |                                                                                                    |
|                               |                                                                                                    |
|                               |                                                                                                    |
|                               |                                                                                                    |
|                               |                                                                                                    |
|                               |                                                                                                    |
|                               |                                                                                                    |
|                               |                                                                                                    |
|                               |                                                                                                    |
|                               |                                                                                                    |
|                               |                                                                                                    |
|                               |                                                                                                    |
|                               |                                                                                                    |
|                               | Off<br>3<br>Off<br>Ωn<br>Ask to download<br><b>CPM</b><br>Πff<br>Date and time<br>On<br>Off<br>Οn<br>On<br>Ask to save<br>On.<br>ΔI<br>On |

Figure 2 - 30. The **Preferences** Screen's **General** Tab.
#### **To change an individual setting's status:**

- Click the setting to select it.
- Select the desired preference setting from the **Value** drop down list.
	- Double-click each setting in the **Settings:** area to cycle through its values.
	- $\triangleright$  Refer to the appropriate product-specific manuals for more information on available general preferences.

**Allow multiple hierarchy support on DADs –** Determines whether @ptitude Analyst allows DADs to download ROUTEs *from* more than one hierarchy, or to upload ROUTEs *to* more than one hierarchy. Select **Allow** to enable multiple hierarchy support. Select **Don't Allow** to disable multiple hierarchy support.

> $\triangleright$  If multiple hierarchy support is enabled, ensure all data on the DAD is from the same Oracle database to prevent possible data corruption.

Angular axis view - Determines the 0° reference point to define probe placement for Orbit, Bode, and Nyquist plots. Choose **Scientific** or **Standard**. (@ptitude Analyst only.)

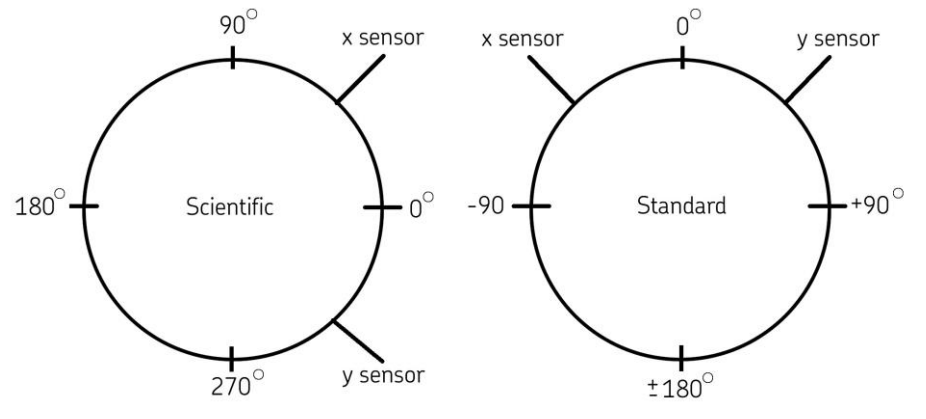

Figure 2 - 31. Diagram Showing Scientific vs. Standard.

**Scientific –** All internal calculations use the scientific mode. In scientific mode, the  $0^\circ$  reference point is at the 3 o'clock position. Measures from 0 to 360 degrees.

**Standard –** For viewing purposes only. In standard mode, the 0° reference point is at the 12 o'clock position. Measures from 0 to +/- 180 degrees.

**Arrange all windows layout –** Allows you to customize how your @ptitude Analyst windows display when you select the **Window** menu's **Arrange All Windows** option. Select **Column**, **Matrix**, or **Row**.

**Auto Link enabled message** - Determines whether a message dialog displays informing you that auto link mode is enabled each time you navigate using the next / previous POINT and/or next / previous measurement toolbar buttons. Auto Link associates and automatically updates each target window with the selected item in the source window. Select **On** or **Off**.

**Cloned group message –** When groups are inserted into Workspaces or ROUTEs using copy and paste or drag and drop operations, the inserted group is a copy (clone) of the original group. The Workspace or ROUTE group is *not* a reference to the original. Edits to the copy (clone) do *not* affect the original group, *except when a POINT's "Properties" are edited.* Enable the **Notify cloned group** feature to display a "cloned group" reminder dialog when drag and drop or copy and paste operations are used.

**Compliance Interval mismatch message** – Enable to display a message if there is a conflict between the data collection schedule for a ROUTE and the compliance schedule for a POINT within the ROUTE. (@ptitude Analyst only.)

**Display machine priority in color** – Enable to display a machine priority color in the hierarchy for all machines with assigned priority levels. Machine priority colors are assigned on the **Customize** / **Preferences** / **Colors** tab.

**Display measurement precision** - In the hierarchy list and reports, controls the number of decimal places used for a measurement's overall value.

**Display measurement status in detail list -** Enable to display a measurement's status (baseline, current, archived, etc.) in the Hierarchy window detail list.

**Display multiple hierarchy warning –**Select **On** to display a Multiple Hierarchy warning dialog when a download or upload is initiated involving multiple hierarchies. The warning message reminds you the DAD you are downloading to, or uploading from, has data from multiple hierarchies. You are also reminded to ensure all data is from the same Oracle database. Select **Off** to disable the warning message.

**Download POINT setup changes** – Determines whether POINTs are automatically downloaded to online devices when changes are made to POINT setup. Options are **Download upon change** or **Do not download upon change**.

**Frequency Units –** Select the frequency value display units (Hz or CPM).

**MARLIN sync data -** Determines whether @ptitude Analyst automatically detects a MARLIN connection, and begins uploading data from the MARLIN to @ptitude Analyst, clearing the MARLIN device of current ROUTE data, and downloading new ROUTE data to the MARLIN. Select **On** or **Off**.

**Measurement date/time display options** – Displays date and time or date only.

**Online notify download message** – Determines whether to display a reminder message when changes are made to shared alarms stating that POINTs using the alarms should be re-downloaded to online devices.

**Open view in maximized mode –** Determines whether @ptitude Analyst displays in maximized mode (full screen size) when opened.

**Process MARLIN initiated upload –** Determines whether @ptitude Analyst automatically processes MARLIN initiated upload data when detected in the specified LAN location. The LAN location is specified in the **Transfer** screen's **Status** tab.

> $\triangleright$  This preference setting applies to the current user only and is not a global setting.

**Restart DMx host message** – When changes are made to DMx Device, Connection, or Host settings, changes are not applied until the Monitor application for the associated

host is restarted. Select **On** to display a warning message when changes are saved. Select **Off** to bypass the message.

**Save filtered workspace on close** – When a filter is applied, the results display in a new Workspace window. When the window is closed, this preference setting determines how the filtered results are stored. Three options are available:

> **Always save –** Select this option to automatically save the filtered workspace in the database when the Workspace is closed. Filter results are saved as a standard Workspace.

> **Ask to save –** Select this option to display a dialog, requiring you to make a selection to save or discard the filtered results when the Workspace is closed.

**Do not save –** Select this option to automatically discard the filtered workspace when closed. The filtered results will not be available again until the same filter is re-applied.

**Shared expression modification message** – Enable to display a message when changes are made to shared settings (such as shared alarms) advising the user to download settings to the DAD.

**Show POINT setup issues -** Displays the **POINT Setup Validation** dialog if recommendation or error messages are necessary after setting up your POINT. Select to display **All** POINT setup issues, or **Errors only** if you only wish to be prompted for errors.

**Show Work Notification Validation -** Enable to automatically display a message prompting you to view the warnings associated with your work notification entries on the **Work Notification** dialog. Select **On** to enable and display the message, select **Off** to disable the warning message.

**Transient download notification message** – When downloading DMx transient data setup to SKF @ptitude Analyst Monitor, you have the option to display a confirmation message notifying you when the download is complete. Select **On** to display the message, or **Off** to bypass the message.

**User without hierarchy access message** – When setting up user accounts, if a user is not given access to at least one hierarchy, the user is not able to log into @ptitude Analyst. Select **On** to display a warning message when this occurs. Select **Off** to allow users without hierarchy access to be created with no warning.

**Work notification approve message** – When approving work notifications, the **Approve All** setting does not impact work notifications with the status **Incomplete**, **Submitted** or **In queue.** Select **On** to display a message notifying users of this if **Approve All** is selected with items that will be ignored. Select **Off** to bypass the message.

**Work notification remove message** - When removing work notifications, the **Remove All** setting does not apply to work notifications with the status **In queue**. Select **On** to display a message notifying users of this when **Remove All** is selected with items **In Queue**. Select **Off** to bypass the message.

## **Global Preferences**

Use the **Customize** menu's **Preferences** option to display the **Preferences** / **Global** tab. The **Globa**l tab allows you to set the preferences for resetting alarms that have been acknowledged, setting alarm limits verifications, setting configuration logging, etc. This setting applies to all users.

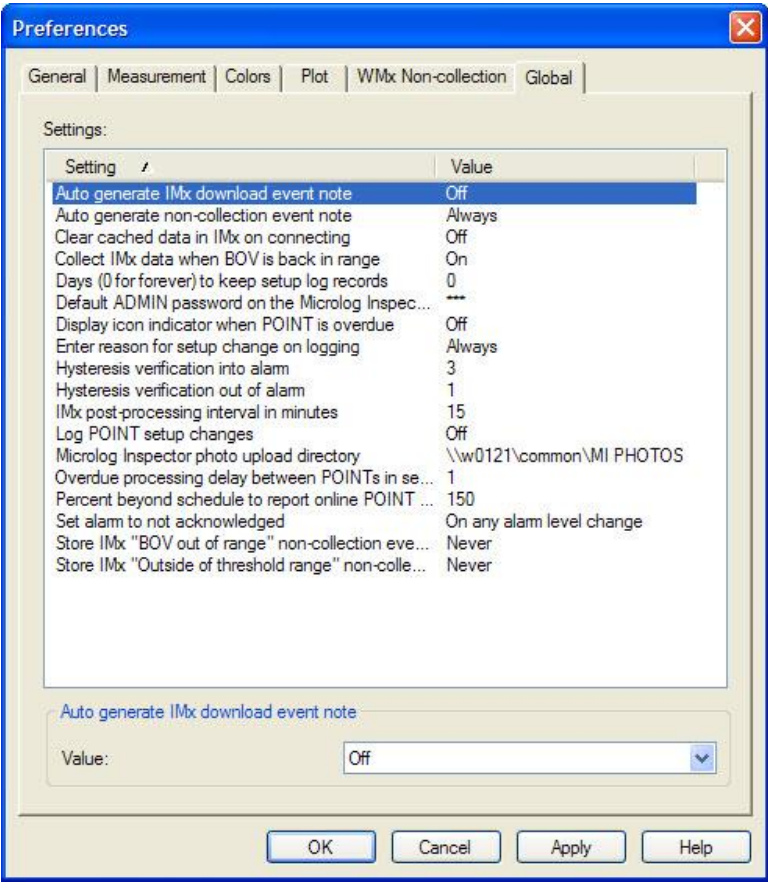

Figure 2 - 32. The **Preferences** Screen's **Global** Tab.

**Auto generate non-collection event note** – Specify **Always, Never,** or **On Change**. Default is **On Change**.

> **Always** - Notes are automatically generated and displayed on the trend plot for each type of non-collection event.

**Never** – Notes are never displayed on the trend plot for non-collection events.

**On Change** – Notes are only displayed for the first non-collection event and then again when the event goes back to normal.

**Clear cached data in IMx on connection –** If the IMx was previously connected to a different location or you do not wish to keep the previously collected data, you may clear the cached data on the IMx upon connection. Select **On** or **Off**.

**Collect IMx data when BOV is back in range -** When **On**, when a BOV out of range event condition is cleared for an IMx POINT, unscheduled measurements are collected for the POINT (i.e., Overall, FFT, and BOV), indicating that the non-collection event has returned to normal. Select **On** or **Off**. Default is **Off**.

**Days (0 to forever) to keep setup log records – Enter a number of days to store** configuration log records.

**Default ADMIN password on the Microlog Inspector** –Specify a new default password for the Microlog Inspector's ADMIN user. Default is "skf."

**Display icon indicator when icon is overdue –** When **On**, overdue icon indicator displays in hierarchy window next to overdue POINT. Select **On** or **Off**.

**Enter reason for setup change on logging –** Specify **Allow Cancel**, **Always**, or **Never**.

**Allow Cancel -** Allow user to cancel entering a message for configuration change.

**Always -** Requires user to enter a reason upon making any configuration changes

**Never -** Does not prompt user to enter a reason for making configuration changes.

**Hysteresis verification into alarm –** Enter the number of times in a row that measurements must go into alarm before host is notified of the alarm status. The alarm status is not counted if the alarm status changes (i.e., alert to danger).

**Hysteresis verification out of alarm –** Enter the number of times in a row that measurements must no longer be in alarm before the host is notified of the alarm status. If subsequent alarms occur, the IMx is again triggered to collect data.

**IMx post-processing interval in minutes –** Determines how often @ptitude Analyst uploads data from the IMx and evaluates the alarms. Default is 15 minutes. Enter the number of minutes of how often post-processing occurs.

> $\triangleright$  The smaller the interval, the greater the network traffic from the IMx devices to SKF IMx Service.

**Log POINT setup changes –** Stores all configuration log records. Select **On** or **Off**.

**Microlog Inspector photo upload directory -** Enter the path to where photos from Microlog Inspector are uploaded.

- $\triangleright$  If you do not specify a directory, the system hosting the Microlog Service's ProgramData directory will be used (e.g., [Path to ProgramData]\SKF\@ptitude Analyst\Microlog\Inspector\MEDIA).
- $\triangleright$  The Windows user the Microlog Service is running under must have write access to the specified directory. If the Windows user doesn't have write access, the default ProgramData directory will be used instead.

**Overdue processing delay between POINTs in seconds –** Background processing checks each POINT to determine if it is overdue. Enter the number of seconds to wait before proceeding to the next POINT.

**Percent beyond schedule to report online POINT as overdue - Enter a percent for** how overdue a POINT should be before it is reported as overdue.

**Set alarm to not acknowledged -** Determines when a previously acknowledged alarm will return to a not acknowledged state.

**Set to not acknowledged whenever alarm level is changed – When a** previously acknowledged alarm level changes (higher or lower), the alarm's acknowledged status returns to not acknowledged.

**Set to not acknowledged only when alarm level goes higher**  $-$  **When a** previously acknowledged alarm level goes higher, the alarm's acknowledged status returns to not acknowledged.

**Store IMx "BOV out of range" non-collection events –** Determines when a BOV out of range non-collection event should be stored for IMx POINTs. Select **Always, Never,** or **On Change**. Default is **Always.**

**Always –** When a non-collection event occurs, non-collection data is always recorded for the POINT. Also, if the **Collect IMx data when BOV is back in range** preference is enabled, when the event condition is cleared, unscheduled measurements are collected for the POINT (i.e., Overall, FFT, and BOV), indicating that the non-collection event has returned to normal.

**Never –** When a non-collection event occurs, non-collection data is never recorded for the POINT. Also, if the **Collect IMx data when BOV is back in range** preference is enabled, when the event condition is cleared, unscheduled measurements are collected for the POINT (i.e., Overall, FFT, and BOV), indicating that the non-collection event has returned to normal.

**On Change –** Non-collection data is only recorded the first time a noncollection event occurs. Also, if the **Collect IMx data when BOV is back in range** preference is enabled, when the event condition is cleared, unscheduled measurements are collected for the POINT (i.e., Overall, FFT, and BOV), indicating that the non-collection event has returned to normal.

**Store IMx "Outside of threshold range" non-collection events -** Determines when a threshold out of range non-collection event should be stored for IMx POINTs. Select **Always, Never,** or **On Change**. Default is **Always**.

> **Always –** When a non-collection event occurs, non-collection data is always recorded for the POINT.

**Never –** When a non-collection event occurs, non-collection data is never recorded for the POINT.

**On Change –** Non-collection data is only recorded the first time a noncollection event occurs.

## **Measurement Preferences**

Use the **Customize** menu's **Preferences** option to display the **Preferences / Measurement** tab.

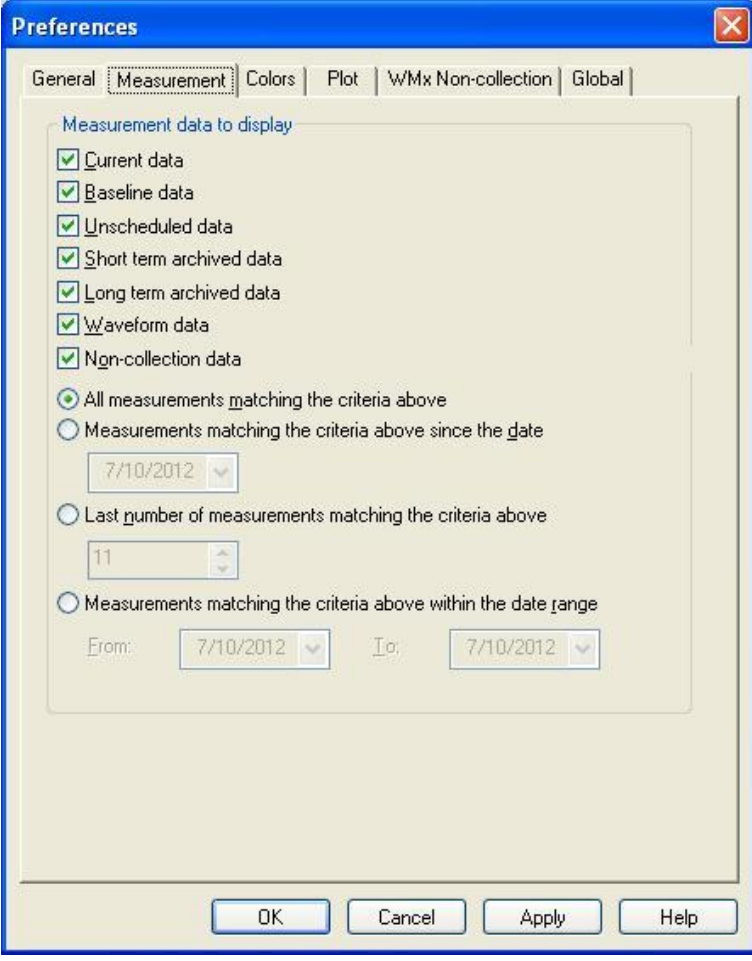

Figure 2 - 33. The **Preferences** Screen's **Measurement** Tab.

**Measurement data to display –** Determines the type of data to display in the Hierarchy list. Click checkboxes to select / deselect. Options include:

**Current data –** Data collected via manual entry or Data Acquisition Device.

**Baseline data –** A POINT's measurement record tagged as its baseline measurement (in the **POINT Properties** screen). The baseline spectrum is a spectrum taken when the machine was in known good running order and is used for comparison to current spectra.

**Unscheduled –** Data collected automatically by a DAD (typically an on-line system) due to an alarm condition that is not part of a normally scheduled data collection.

**Short term archived data –** Data manually or automatically short term archived.

**Long term archived data –** Data manually or automatically long term archived.

**Waveform data –** Data specified as the slow roll waveform measurement.

**Non-collection data** – Data collected by an IMx / WMx due to an event that occurs preventing the measurement POINT from being collected. Examples of non-collection events include when the IMx / WMx BOV is out of range, when the WMx trigger times out, or when the WMx POINT's gating condition does not match the gating settings. Non-collection data displays a non-collection event's date / time, summary (i.e., **Not collected, BOV (Current)**), and an overall description (i.e., **BOV out of range**).

Four selections allow further specification of data display.

- Select "**All measurements matching the criteria above**" to display *all* measurements matching the selected items in the **Measurement data to display** list.
- Select "**Measurement matching the criteria above since the date"** and enter the desired date to display all measurements matching the selected items in the **Measurement data to display** list *since the specified date only*.
- Select "**Last number of measurements matching the criteria above**" and specify a number to display a customized number of measurements matching the selected items in the **Measurement data to display** list (*as specified by the number entered*).
- Select "**Measurements matching the criteria above within the date range**" and enter the desired date range to only display measurements matching the selected item in the **Measurement data to display** list within the specified date range.

## **Color Display Preferences**

The **Preferences** screen's **Colors** tab allows you to change colors of items appearing in graphic display plots and in the colors of alarm indicators (on hierarchy lists and in graphic displays).

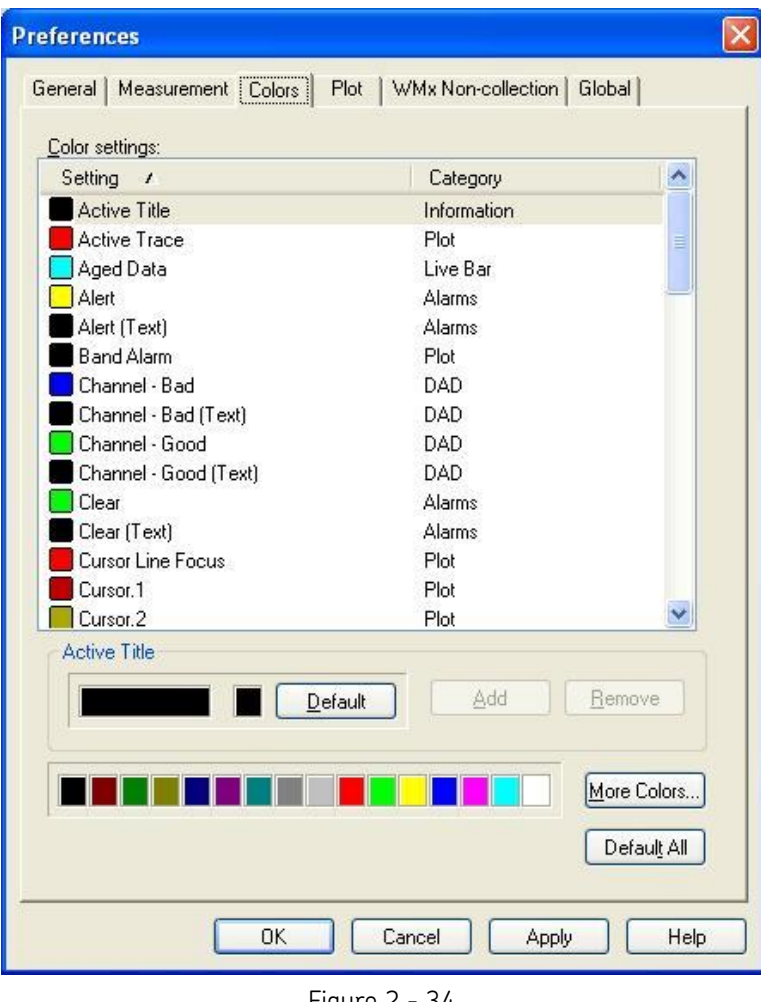

Figure 2 - 34. The **Preferences** Screen's **Colors** Tab.

All color setting names and their categories appear in the tab. Each **Setting** is detailed later in this section.

- Click a **Setting** to select it. The **Setting**'s current color appears in the large color box. The setting's default color appears in the smaller color box.
- Click the **Default** button to restore the setting's color to the default color.
- To change the setting's color, select a new color from the color menu (colored squares at the bottom of the tab). Double-click a color square to create a customized color.
- Click the **Apply** button. The new color preference setting takes effect immediately.
- To make *all* colors revert to their default settings, click the **Default All** button.
- Click **OK** to save changes.
- Click **Cancel** to discard changes.

You may add more cursors and traces for use on plots, and define colors for the new cursors and traces.

#### **To add more cursor or trace color settings:**

- Click in the cursor or trace category group.
- Click the **Add** button.
- A new **cursor** or **trace** appears, identified by a "." and followed by the next sequential number in the list.
- Specify the color for the new setting.
- Click **Apply**.

#### **To remove an added cursor or trace setting:**

- Click the setting to select it.
- Click the **Remove** button.
- Click **Apply**.
- Click the **OK** button to save all changes made in the screen.
- Click **Cancel** to discard all changes.
	- $\triangleright$  Refer to the appropriate product-specific manuals for more information on available color preferences.

Individual color display settings:

#### **Active title**

Determines the color of the title of the active plot. The active title distinguishes the active (primary) plot from the inactive (secondary) plot when you are viewing a combination plot.

#### **Active Trace**

Determines the color of the active spectrum.

#### **Aged Data**

Determines the color for aged data in a live bar display. Data is considered "aged" if it no new data is received for a time period exceeding the value specified in the **Data Aged Time (Minutes)** plot preference.

#### **Alert**

Determines the alert alarm color.

 $\triangleright$  Alert alarm color displays in the Hierarchy for POINTs in alert alarm, alarm lines in plots, and in the **POINT Properties' Overall Alarm** tab.

#### **Alert (Text)**

Determines alert alarm text color in the **POINT Properties' Overall Alarm** tab's alarm graphic.

#### **Band Alarm**

Determines the color of band frequency lines.

#### **Channel-Bad**

Determines the color of the bad channel status indicator on the **Online** screen's **Status** tab, indicating the sensor's status. If the sensor voltage is outside the range specified in the sensor setup, it is considered a bad channel.

#### **Channel-Bad (Text)**

Determines the color of the text indicating the bad channel number in the **Online** screen's **Status** tab's **Channel Status** area.

#### **Channel-Good**

Determines the color of the good channel status indicator on the **Online** screen's **Status** tab, indicating the sensor's status. If the sensor voltage is within the range specified in the sensor setup, it is considered a good channel.

#### **Channel-Good (Text)**

Determines the color of the text indicating the good channel number in the **Online** screen's **Status** tab's **Channel Status** area.

#### **Clear**

Determines the color of processed alarm **not** in alert or danger.

 Clear alarm color displays in the Hierarchy for POINTs with clear processed alarms, and in the **POINT Properties' Overall Alarm** tab.

#### **Clear (Text)**

Determines clear alarm text color in the **POINT Properties' Overall Alarm** tab's alarm graphic.

#### **Cursor Line Focus**

Determines the color of the current line selection icon.

#### **Cursor.#**

Determines individual colors in the repeating sequence of cursor colors.

 $\triangleright$  This icon is used on overlays with multiple cursor lines, such as a band cursor.

#### **Danger**

Determines danger alarm color.

 $\triangleright$  Danger alarm color displays in the Hierarchy for POINTs in danger alarm, alarm lines, and in the **POINT Properties' Overall Alarm** tab.

#### **Danger (Text)**

Determines danger alarm text color in the **POINT Properties' Overall Alarm** tab.

#### **Download Progress**

Determines the color of the download progress bar that displays in the online connection status area during a download.

#### **Frequency.#**

Determines the frequency marker color displayed on the spectrum plot.

#### **Frequency Bar – Speed Reference Out of Range**

Determines the default color of a frequency bar in a Contribution plot when the associated speed reference is an external speed POINT that has a date/timestamp outside of the specified speed reference time window. The default color cannot be one of the default Overall Alarm colors (Green, Yellow and Red).

#### **Frequency Bar – Speed Reference Within Range**

Determines the default color of a frequency bar in a Contribution plot when the associated speed reference has a date/timestamp within the specified speed reference time window. The default color cannot be one of the default Overall Alarm colors (Green, Yellow and Red).

#### **Grid Background**

Determines plot's background color.

#### **Grid Line Labels**

Determines color of the axis labels displaying on the perimeter of a plot.

#### **Grid Lines**

Determines the color of plot's grid lines.

#### **Inactive Title**

Determines the color of the title of the inactive plot. The active title distinguishes the active (primary) plot from the inactive (secondary) plot when you are viewing a combination plot.

#### **Machine Priority #**

Determines individual colors of machine priority levels. The machine priority color appears in the hierarchy for each machine assigned a priority.

#### **Mouse Information**

Determines the color of the text appearing in the plot feedback area's second line, displaying information related to the current mouse position.

#### **Notes On Trend – Active Line / Inactive Line**

Determines the color of the active / inactive note on a plot.

#### **Overlay Information**

Determines the color of the text appearing in the plot feedback area's first line, displaying information related to the active overlay.

#### **Plot Grid Title**

Determines the color of the title of the plot's grid.

#### **Plot Window Background**

Determines color of the plot window background (the area outside of the plot grid).

#### **Running Speed**

Determines the running speed overlay color.

#### **System Indicator-Clear**

Determines the color of the system indicator icon when in the system is in clear mode.

#### **System Indicator-Problem**

Determines the color of the system indicator icon when a system problem is detected.

#### **System Indicator - Problem (Text)**

Determines the color of the system indicator text when a system problem is detected.

#### **Trace.#**

Determines individual colors of the plotted data in the repeating sequence of trace colors.

#### **Trend Curve Fit**

Determines curve fit overlay line color.

## **Plot Display Preferences**

Use the **Customize** menu's **Preferences** option to display the **Preferences / Plot** tab and enable or disable individual plot display settings.

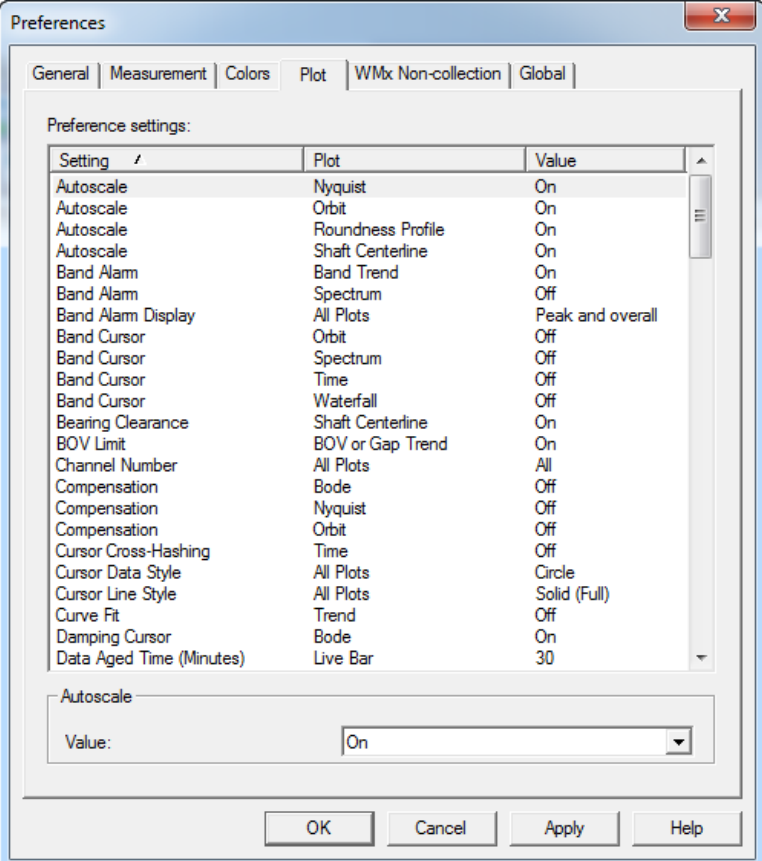

Figure 2 - 35. The **Preferences** Screen's **Plot** Tab.

 $\triangleright$  Refer to the appropriate product-specific manuals for more information on available plot preferences.

Individual plot settings include:

#### **Autoscale / Nyquist**

**On / Off -** Enable to scale nyquist plots to the data. Disable to use the full scale value.

#### **Autoscale / Orbit**

**On / Off –** Enable to scale orbit plots to the data. Disable to use the full scale value.

 $\triangleright$  When orbit plots are scaled, they retain their relative proportions so the center point of the plot remains zero.

#### **Autoscale / Roundness Profile**

**On / Off –** Enable to scale roundness profile plots to the data. Disable to use the full scale value.

#### **Autoscale / Shaft Centerline**

**On / Off –** Enable to scale shaft centerline plots to the data. Disable to use the full scale value.

#### **Band Alarm / Band Trend**

**On / Off –** Enable / disable automatic band alarm display on band trend plots.

Default status on open is **on.** 

#### **Band Alarm / Spectrum**

**On / Off –** Enable / disable automatic band alarm display on spectrum plots.

Default status on open is **on.**

#### **Band Alarm Display / All Plots**

**Overall / Peak / Peak and Overall –** Determines the type of band alarms to display on plots that have band alarms enabled. Select **Overall** to only display band alarms on the overall alert and danger levels. Select **Peak** to only display band alarms on the peak alert and danger levels. Select **Peak and Overall** to display both types of band alarms.

 $\triangleright$  Preference changes immediately update on active plot.

#### **Band Cursor / Orbit**

**On / Off** – Enable or disable automatic band cursor display on the time plot section of orbit plots. The band cursor isolates a section of the time waveform. The orbit section of the plot is filtered by the data within the band cursor.

#### **Band Cursor / Spectrum**

**On / Off –** Enable / disable automatic band cursor display on spectrum plots.

Default status on open is **off.**

#### **Band Cursor / Time**

**On / Off –** Enable / disable automatic band cursor display on time plots.

Default status on open is **off.**

#### **Band Cursor / Waterfall**

**On / Off –** Enable / disable automatic band cursor display on waterfall plots.

Default status on open is **off.**

#### **Bearing Clearance / Shaft Centerline**

**On / Off –** Determines whether to include the bearing clearance overlay by default on shaft centerline plots.

Default status on open is **on**.

#### **BOV Limit / BOV or Gap Trend**

**On / Off –** Enable / disable the BOV limit overlay on BOV or Gap trend plots.

Default status on open is **on**.

#### **Channel Number / All Plots**

**All / Ask / Channel X Only** – (@ptitude Analyst only) Determines which channel(s) display when opening a plot with multi-channel data (i.e., 2-channel, 3-channel, and Orbit / SCL POINTs). Options are to display **All** channels, which displays each channel using the **Layout Orientation** preference, display **Channel X Only**, or have the software **Ask** which channel(s) to display each time a plot is opened via a **Select Channel Number** dialog.

- $\triangleright$  If Auto Link is turned on, this setting is overridden and all channels display.
- $\triangleright$  This option also applies to plots in reports. If this preference is set to **Ask** and you include multiple plots in your reports, you will receive a channel prompt for each plot when the report is generated. If you frequently generate reports with a large number of plots, consider selecting the **All Channel** option for this preference to avoid multiple prompts.

#### **Compensation / Multiple Plots**

**On / Off –** Enable / disable automatic compensation display on Orbit, Bode, and Nyquist plots. When enabled, plots are adjusted to filter out impurities in the shaft identified using either the slow roll waveform measurement (Orbit plots only) or vector compensation for filtered order data (Orbit, Bode, and Nyquist plots), both defined in **POINT Properties**.

Default status on open is **off**.

#### **Cursor Cross-Hashing / Time**

**On / Off –** Determines the degree of shading on band cursors in time plots. If **On** is selected, the band is shaded with a cross-hatch. If **Off** is selected, the band is shaded with single diagonal lines.

- The Time Band cursor's fill pattern lines slope *upward* from left to right to distinguish it from a harmonic cursor. A harmonic cursor's fill pattern lines slope *downward* from left to right. Cross hashing can be useful to help further distinguish a time band cursor from a harmonic band cursor.
- Default status on open is **off**.

#### **Cursor Data Style / All Plots**

**Box / Circle / Cross / Target** – Determines the cursor symbol displayed when an overlay intercepts a date line.

Default status on open is **Circle.**

## **Cursor Line Style / All Plots**

**Dashed (Full) / Dashed (Partial) / No Line / Solid (Partial) / Solid (Full)** –

Determines the appearance of the overlay line. A "partial" line only reaches the peak of the data. A "full" line reaches the bottom of the plot.

Default status on open is **Solid (Full).**

#### **Curve Fit / Trend**

**On / Off –** Enable / disable automatic curve fit display on trend plots.

Default status on open is **Off.**

#### **Damping Cursor / Bode**

**On / Off –** Enable / disable automatic damping cursor display on Bode plots.

Default status is **On**.

#### **Data Aged Time (Minutes) / Live Bar**

**Enter Value –** Enter the number of minutes data in a live bar display can remain static before it is considered outdated. If no new data is received for a time period exceeding the entered value, the live bar changes color (based on the **Aged Data** Color Preference), indicating the data is old.

#### **Default Active Trace** / **Waterfall**

**Last Measurement** / **Oldest Measurement** - Determines whether the oldest or latest frequency is highlighted by default in Waterfall plots.

#### **Default Active Trace** / **Cascade**

**Last Measurement** / **Oldest Measurement** - Determines whether the oldest or latest frequency is highlighted by default in Cascade plots.

#### **Diagnostics / Spectrum**

**On/ Off -** Determines whether the diagnostic cursor is on by default when a spectrum plot is displayed.

 $\triangleright$  Default status on open is off.

#### **Diagnostics Percentage / Spectrum**

Filters the list of harmonic patterns displayed with a spectrum plot's diagnostic cursor, based on a percentage of the highest Activity Index detected in the spectrum. (The Activity Index is a numeric value that quantifies the likelihood of harmonic patterns being present in a spectrum. Higher numbers represent a greater likelihood of a true harmonic pattern.) Only harmonic patterns that are greater than the specified percentage criterion display. (For example, if the highest Activity Index is 3.5, a **Diagnostics Percentage** of 50% would filter out any harmonic patterns with an Activity Index below 1.75.)

 $\triangleright$  Default Value is 30%.

## **Envelope Alarm / Spectrum**

**On / Off –** Enable / disable automatic envelope alarm display inside spectrum plots.

Default status on open is **off.**

#### **Exponential Curve Fit / Trend**

**On / Off –** Enable / disable exponential curve fit on trend plots.

Default status on open is **off**

#### **Filtering / Orbit**

**Value –** Used to apply vector order filters (defined on the **POINT Properties**  screen's **Vector** tab) to orbit plots. Choices are **1x**, **2x**, **3x**, and **Unfiltered**.

Default status on open is **Unfiltered**.

#### **Frequencies / Spectrum**

**On / Off –** Enable / disable automatic frequency overlay display on spectrum plots.

Default status on open is **off**

#### **Frequencies / Spectrum HAL Trend Plot Instance**

**On / Off –** Enable / disable automatic frequency overlay display on spectrum HAL trend plots.

Default status on open is **off**

#### **Frequency Bar Sort / Contribution**

**Frequency name / % Contribution –** Enable / disable the frequency marker border used by the Frequencies overlay.

Default status on open is **Frequency name**.

#### **Frequency Marker Border / Spectrum**

**On / Off –** Enable / disable the frequency marker border used by the Frequencies overlay.

Default status on open is **on**.

#### **Frequency Marker Border / Spectrum HAL Trend Plot Instance**

**On / Off –** Enable / disable the frequency marker border used by the Frequencies overlay.

Default status on open is **on**.

#### **Frequency Marker Default / Spectrum**

 **On / Off –** Enable / disable the frequency marker default display status used by the Frequencies overlay. By default, the @ptitude Analyst frequencies overlay displays all frequency markers assigned to the active POINT, unless you have already configured your frequency overlay setting to display specific frequencies. Using the **Frequency Marker Default** plot display preference setting, you can override @ptitude Analyst's default frequency marker display so that no frequency markers display on the spectrum plot until you configure your frequency overlay settings.

#### **Frequency Marker Default / Spectrum HAL Trend Plot Instance**

**On / Off –** Enable / disable the frequency marker default display status used by the Frequencies overlay. By default, the @ptitude Analyst frequencies overlay displays all frequency markers assigned to the active POINT, unless you have already configured your frequency overlay setting to display specific frequencies. Using the **Frequency Marker Default** plot display preference setting, you can override @ptitude Analyst's default frequency marker display so that no frequency markers display on the spectrum plot until you configure your frequency overlay settings.

## **Grid Line Labels / All Plots**

**On / Off –** Enable / disable automatic plot grid line labels display.

- $\triangleright$  Preference changes immediately update on active plot.
- Default status is **On.**

## **Grid Lines / All Plots**

**On / Off -** Enable / disable automatic plot line display.

- $\triangleright$  Preference changes immediately update on active plot.
- Default status is **On.**

#### **HAL Alarm / Trend**

**On / Off –** Enable / disable automatic HAL alarm display on trend plots.

Default status on open is **On.**

#### **Harmonic Cursor / Time**

**On / Off –** Enable / disable automatic harmonic cursor display on time plots.

Default status on open is **off.**

#### **Harmonic Cursor / Spectrum**

**On / Off –** Enable / disable automatic harmonic cursor display on spectrum plots.

Default status on open is **off.**

#### **Information Area / All Plots**

**Show / Hide –** Enable / disable automatic information area display when plot is opened.

Default status on open is **On.**

#### **Inspection Cursor / Inspection**

**On / Off –** Enable / disable automatic inspection cursor display on inspection plots.

Default status is **On.**

#### **Layout Orientation / Spectrum (Microlog)**

**Stacked / Combined –** Determine the plot orientation for multi-channel data in spectrum plots. **Stacked** displays each channel as a separate plot. **Combined** shows a single plot overlaid with all channels.

- $\triangleright$  Preference change only affects a plot when opened. Changes do not immediately update.
- Default status on open is **Stacked**.

#### **Layout Orientation / Spectrum (Microlog Inspector / MARLIN)**

**Stacked / Combined –** Determine the plot orientation for the two measurements collected by a WMCD (velocity and enveloped acceleration) in a spectrum plot. **Stacked** displays each measurement as a separate plot. **Combined** shows a single plot overlaid with all measurements.

- $\triangleright$  Preference change only affects a plot when opened. Changes do not immediately update.
- Default status on open is **Stacked**.

#### **Layout Orientation / MCD**

**Stacked / Combined –** Determine the display orientation for the three measurements collected by a Machine Condition Detector (velocity, enveloped acceleration, and temperature) in an MCD plot. **Stacked** displays each measurement as a separate plot. **Combined** shows a single plot overlaid with all measurements.

- $\triangleright$  Preference change only affects a plot when opened. Changes do not immediately update.
- Default status on open is **Stacked**.

#### **Layout Orientation / Multiple Plots**

**Side-by-Side / Stacked –** Select the display orientation of window panes for extracted band, band trend, mag/speed/spectrum, mag/speed/time, trend / time, and trend / spectrum plots (all double-paned plots) when opened. **Sideby-Side** displays window panes next to each other. **Stacked** displays window panes with one on top of the other.

- $\triangleright$  Preference change only affects a plot when opened. Changes do not immediately update.
- Default status on open is **Stacked**.

#### **Linear Speed / Multiple Plots**

**On / Off –** Enable / disable automatic linear speed cursor display on Mag/Speed Trend, Orbit, spectrum, Time, and Trend plots.

Default status on open is **off.**

#### **Live Bar Axis**

Select the live bar axis value for live bar graph displays. Available options include:

**Alarm Limit – Alert**

**Alarm Limit – Danger**

**Autoscale**

#### **POINT Full Scale**

The default setting is **POINT Full Scale**.

#### **Magnitude Maximum / Roundness Profile**

Enter the magnitude level to display on contribution roundness profile plots.

 Default value on open is **5.** Negative values and values with decimal points are allowed.

#### **Magnitude Minimum / Roundness Profile**

Enter the magnitude level to display on contribution roundness profile plots.

 Default value on open is **0**. Negative values and values with decimal points are allowed.

#### **MCD Alarm**

**On / Off –** Enable / disable automatic MCD alarm display on MCD plots.

Default status on open is **On**.

#### **MCD Cursor**

**On / Off** – Enable / disable automatic MCD cursor display on MCD plots.

Default status on open is **On**.

#### **MCD Curve Fit Overlay**

**On / Off –** Enable / disable automatic MCD curve fit overlay display on MCD plots.

Default status on open is **Off**.

#### **Measurement Tagging / Multiple Plots**

**None / Speed –** Enable /disable speed tagging on measurements in shaft centerline and Nyquist plots. If **Speed** is selected, the speed (in RPM) of the shaft at the time of the measurement appears next to each measurement on the plot.

#### **Notes**

**On / Off** – Enable / disable automatic Notes cursor display on Trend, MCD, and Inspection plots.

Default status on open is **On**.

#### **Notes Indicator Location**

**Top / Bottom** - Determine where the notes indicator should display on the plot.

#### **Notes Indicator Tooltip**

**On / Off -** Enable / disable the display of the tooltip when the mouse cursor hovers over the notes indicator.

#### **Notes Line Style**

**Dashed (Full) / Dashed (Partial) / No Line / Solid (Full) / Solid (Partial) -** Determine how the notes line should display on the plot.

#### **Number of Harmonics / Multiple Plots**

**Enter Value –** Determine the number of harmonics (including cursor line) that display when a harmonic cursor is visible. Enter a value between **1 and 100**.

- $\triangleright$  Preference changes immediately update on active plot.
- Default value is **50.**

#### **Number of Live Measurements / All Plots**

**Enter Value –** Determine the number of measurements that should be included in plots that display multiple measurements (e.g., trend and waterfall) when viewing live data. When this number is reached, old data falls off as new data is received.

Default value is **50.**

#### **Number of Sidebands / Spectrum**

**Enter value** – Determine the number of sidebands that display when a sideband cursor is visible. Enter a value between **1 and 100**.

- $\triangleright$  Preference changes immediately update on active plot.
- Default value is **5**.

#### **Oil Analysis / Trend**

**On / Off –** Determine whether the Oil Analysis overlay should be shown by default on trend plots.

Default value is **Off**.

#### **Overall Alarm / Mag/Speed Trend**

**On / Off –** Enable / disable automatic overall alarm display on Mag/Speed trend plots.

Default status on open is **On.**

#### **Overall Alarm / Trend**

**On / Off –** Enable / disable automatic overall alarm display on trend plots.

Default status on open is **On.**

#### **Palogram Slant / Waterfall**

**Enter Value –** Determine palogram slant angle in Waterfall plot. Enter value between **20 and 45**.

- Default value is **20.**
- $\triangleright$  Available only when waterfall plot displays in palogram mode.

#### **Peak Cursor / Orbit**

**On / Off –** Enable / disable automatic peak cursor display on the time section of orbit plots.

#### **Peak Cursor / Spectrum**

**On / Off –** Enable / disable automatic peak cursor display on spectrum plots.

Default status on open is **off.**

#### **Peak Cursor / Time**

**On / Off –** Enable / disable automatic peak cursor display on time plots.

Default status on open is **off.**

#### **Phase Alarm / Polar Vector**

**On / Off –** Enable / disable automatic phase alarm display inside polar vector plots.

Default status on open is **on.**

#### **Phase View / Bode**

**Wrapping** / **Rolling** – If the phase angle in a Bode plot exceeds 360˚, determines whether the data should wrap (return to 0) or roll (continue past 360). Choose **Wrapping** to have the data line beyond the phase axis range wrap around. Choose **Rolling** to have the phase axis scale extend to keep the data line continuous.

Default value is **Wrapping.**

#### **Protection Threshold Limits / Trend**

**On / Off –** Enable / disable the protection threshold limits display on trend plots for IMx-M protection POINTs with protection threshold limits defined on the **POINT Properties / Protection Threshold Levels** tab.

Default status on open is **Off**.

#### **Revolutions (Band Cursor) / Orbit**

**Value –** Determine the default number of revolution that will display on orbit plots, based on the size of the band cursor overlay. Select from **1** – **5** revolutions, or **All**.

Default status on open is **All**.

#### **Running Speed / Spectrum**

**On / Off -** Enable / disable automatic running speed display on spectrum plots.

Default status on open is **on.**

#### **Running Speed / Trend**

**On / Off –** Enable / disable automatic running speed display on trend plots.

Default status on open is **on.**

#### **Running Speed Line / Spectrum**

**On / Off –** Enable / disable automatic running speed line display on spectrum plots.

Default status on open is **off.**

#### **Save Live Data Type / All Plots**

**All Types / Plot Type –** When a live data plot is displayed, determines whether the online system continues to collect all data types, or only collects data that corresponds to the plot type. For example, if a Trend plot is open with **Plot Type** is selected, only overall data is collected. (This option is used to speed data collection.)

- Default status is **All Types**.
- $\triangleright$  Be aware that speed is retrieved from the dynamic data. If a POINT has a speed alarm defined and this is set to **Plot Type**, live bars will not be able to adjust the overall alarms based on speed for some plot types.
- $\triangleright$  The communication speed of the DMx Machine Monitoring Module is restricted for IS compliance, resulting in slower data collection than some other online systems. If you are using the DMx, consider setting this to **Plot Type** to boost performance of the live data display.

#### **Sideband Cursor / Spectrum**

**On / Off –** Enable / disable automatic sideband cursor display on spectrum plots.

Default status on open is **on.**

#### **Single Cursor / Multiple Plots**

**On / Off –** Enable / disable automatic single cursor display on band trend, bode, cascade, extracted band, extracted trend, mag/phase trend, mag/speed trend, Nyquist, orbit, polar vector, shaft centerline, spectrum, time, topology, trend, and waterfall plots.

Default status on open in **on**.

#### **Single Cursor Position / Spectrum**

**Highest Peak / 1X Speed / POINT Setup –**Determines the initial position of the single cursor when displayed on a spectrum plot. When set to "Highest Peak", the cursor is positioned at the highest peak location. When set to "1X

Speed", the cursor position corresponds with the spectrum's running speed. When set to "POINT Setup", the cursor position corresponds to the running speed value entered in the POINT's **Setup** tab.

Default status on open is **Highest Peak.**

#### **Speed Reference Time Window (Unit) / Contribution**

**Hours / Minutes / Seconds –** Determines the unit of time used to calculate the contribution plot.

Default unit is **Hours**.

#### **Speed Reference Time Window (Value) / Contribution**

Determines the amount of time to use to calculate the contribution plot. The maximum allowable value is 48 hours; this is equivalent to 2880 minutes or 172800 seconds.

Default value is **24**.

#### **Stack Mode / Spectrum**

**Link / Unlink –** If **Layout Orientation / Spectrum** is set to **Stacked**, determine whether cursors and overlays are linked across all plots, or operate independently. If **Link** is selected, cursors and overlays appear in the same position across all plots. If **Unlink** is selected, you may add and move cursors and overlays in each plot independently.

Default status is **Link**.

#### **Threshold % / All Plots**

**Enter Value -** Determine the default placement of the peak cursor threshold. Enter a percent value between **0% and 100%**. This is also used by the **Envelope** alarm tab to set the alarm threshold value.

Default value is **10%**.

#### **Time Coordinates / Time**

**Seconds / Milliseconds –** Determines the time plot's x-axis units.

Default status on open is **Seconds**.

#### **Waterfall Mode / Waterfall**

**Waterfall / Palogram –** Determine if *initial* display mode of waterfall plot is **waterfall** or **palogram**.

- Default status on open is **waterfall**.
- When a waterfall or palogram plot is open, use **Waterfall Settings** to customize display.

#### **Waterfall Slant / Waterfall**

**Enter Value –** Determine the waterfall slant angle in Waterfall and Cascade plots. Enter value between **45 and 90**.

Default value is **70**.

 $\triangleright$  Available only when waterfall plot displays in waterfall mode.

#### **Waterfall Spacing / Waterfall**

**By Date / Equally Spaced** – Determine the waterfall plot data display mode.

**By date –** Data grouped by date.

**Equally Spaced –** Each line evenly spaced.

- Default status on open is **By Date**.
- When a waterfall plot is open, use **Waterfall Settings** to customize display.

#### **X-Axis Units / All Plots**

**Frequencies / Orders / POINT Specific –** Determine the x-axis display mode used in spectrum, waterfall, cascade, and topology plots.

- $\triangleright$  Preference changes immediately update on active plot.
- $\triangleright$  Default setting is orders.

#### **Y-Axis Autoscale / Multiple Plots**

**On / Off –** Enable to scale the Y axis of Bode, MCD, spectrum, time, and trend plots to data. Disable to use full scale value.

#### **Y-Scaling / All Plots**

**Linear / Logarithmic –** Determine the Y axis display mode, **Linear** or **Logarithmic**.

Default status on open is **Linear**.

## **WMx Non-Collection Preferences**

Use the **Customize** menu's **Preferences** option to display the **Preferences / WMx Noncollection** tab and enable or disable individual WMx non-collection event settings.

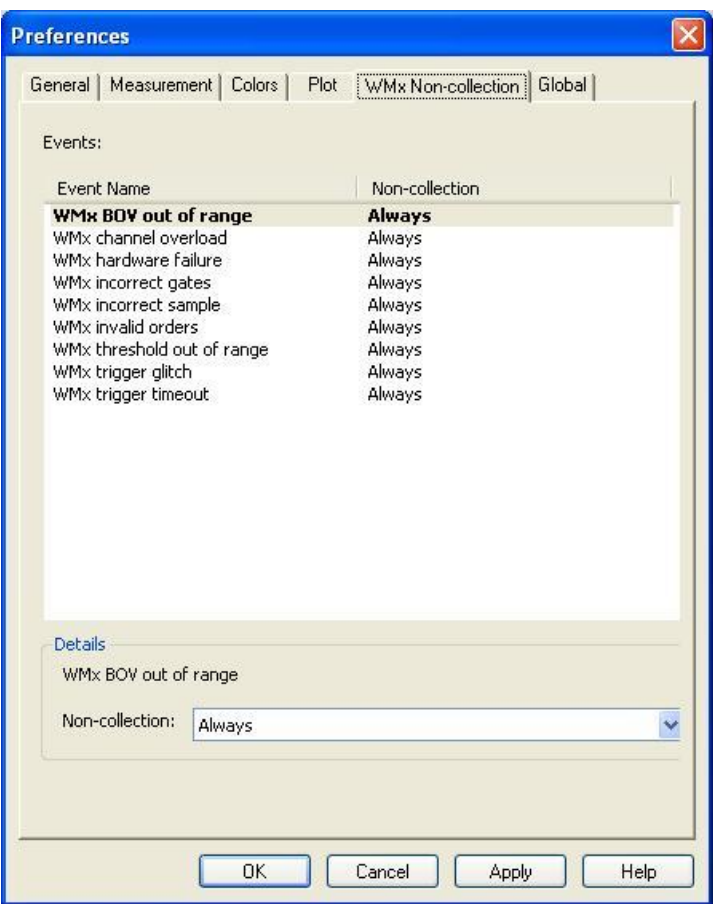

Figure 2 - 36. The **Preferences** Screen's **WMx Non-Collection** Tab.

For the following preferences, select **Always, Never,** or **On Change**. Default is **Always**.

**Always –** When a non-collection event occurs, non-collection data is always recorded for the WMx POINT.

**Never –** When a non-collection event occurs, non-collection data is never recorded for the WMx POINT.

**On Change –** Non-collection data is only recorded the first time a noncollection event occurs. When the event returns to normal, regular measurements are recorded for the WMx POINT again.

**WMx BOV out of range** – Determines when a BOV out of range non-collection event should be stored for WMx POINTs.

WMx Threshold out of range - Determines when a threshold out of range noncollection event should be stored for WMx POINTs.

**WMx channel overload** – Determines when a channel overload event should be stored for WMx POINTs. A channel overload event occurs if the input exceeds the maximum input voltage range (i.e., when there is an open circuit at the DC input terminals, an overload event may occur).

**WMx hardware failure** – Determines when a WMx hardware failure event should be stored for WMX POINTs.

**WMx incorrect gates** – Determines when an incorrect gates event should be stored for WMX POINTs. An incorrect gates event occurs when the actual gating condition does not match the gating settings.

**WMx incorrect sample** – Determines when an incorrect sample event should be stored for WMx POINTs. This indicates that POINT setup requires more memory than is available in the WMx. This non-collection event is unlikely to occur, since @ptitude Analyst always validates the POINT setup.

**WMx invalid orders** – Not applicable.

**WMx trigger glitch** – Determines when a trigger glitch event should be stored for WMx POINTs. A trigger glitch occurs when the tachometer input is greater than 10 kH.

**WMx trigger timeout** – Determines when a trigger timeout event is stored for the WMx POINTs. When a trigger timeout event occurs, the WMx aborts the measurement.

## **Exiting SKF @ptitude Analyst**

#### **To exit SKF @ptitude Analyst:**

- Select the **File** menu's **Exit** option, or
- Double-click the Main window's Control Menu box, or
- Press **Alt / F4**.

# **SKF @ptitude Analyst Monitor Application**

## **Monitor Application Overview**

@ptitude Analyst's Monitor program is a support application that runs in the "background." While running, a Monitor icon displays on the Window's icon tray.

The Monitor application performs continuous operations that require little or no user interface, such as retrieving data from on-line systems and DMx modules, creating work notifications in a CMMS, and archiving data as set in each POINT's **POINT Properties / Schedule** tab. In conjunction with Analyst's **Scheduler** feature, the Analyst **Scheduler** also utilizes the Monitor application as specified in the Scheduler wizard, to facilitate scheduled archiving.

> $\triangleright$  This user manual does not describe the work notification feature. For details on how to create work notifications, reference the SKF @ptitude Analyst CMSW 7302 User Manual.

## **SKF @ptitude Analyst Monitor Window**

The **Monitor** window displays online connection information, if available. Displayed information includes:

**User –** The computer name associated with the connection.

**Connection Type –** The type and purpose of the connection.

**Time –** The time the connection was established.

**Date –** The date the connection was established.

## **SKF @ptitude Monitor Recovery Service**

If Monitor loses connection with the database server, Monitor will automatically shut down and try to reconnect to the server every 15 minutes by default.

If you wish to change the interval for which Monitor tries to reconnect, you may configure it through the registry using the following path:

Hkey\_Local\_Machine\software\SKF Condition Monitoring\SKF Machine Analyst\Application Settings\Monitor Recovery Interval

**3**

9:40 AM

## **Working with @ptitude Analyst Monitor**

**@ptitude Analsyt Monitor** performs measurement operations in two ways: continuously and scheduled. Each method is detailed below:

## **Monitor – Continuous Mode**

**To run Monitor continuously:**

- From your Windows start menu, select the **SKF @ptitude Analyst** group's **SKF @ptitude Analyst Monitor** option.
	- You may also double-click the executable file **monitor.exe** to run the **Monitor** application.

**@ptitude Analyst Monitor** will run continuously until you close the application.

While running, the **@ptitude Analyst Monitor** icon is visible in your Windows icon tray (bottom right area, next to the Windows' clock).

If you are collecting online systems data, you should run Monitor in continuous mode. If you are using @ptitude Analyst with multiple hierarchies, it is also recommended to run the **@ptitude Analyst Monitor** application continuously as you may wish to archive more than the currently open hierarchy, as is the case with Analyst's Scheduler archives. Or you may wish to archive specific hierarchy(ies).

To avoid redundant processing and slowing of hierarchy operations, it is recommended to run **Monitor** on only one machine in a network situation. If this is the case, run Monitor continuously and do not use Scheduler for archiving purposes.

## **Monitor – Scheduled Mode**

The **Monitor** application may also be scheduled to run automatically, as part of a scheduled event. This method is recommended for single users or for use with a single hierarchy. The **Scheduler** function allows you to run the **Monitor** on an as-needed basis. For example, you may want to perform **Monitor** operations based on a certain event (after a DAD upload), or under certain circumstances (on a specified day of the week, etc.).

In scheduled mode, the **Monitor** runs (on the currently open hierarchy only), then shuts down when the scheduled task completes. Refer to the appropriate product specific manuals for more information on the **Scheduler** screen.

Selecting the Hierarchy to Monitor The Monitor application is able to collect online data for one hierarchy at a time. If necessary, you may change the hierarchy used by Monitor.

#### **To change the @ptitude Analyst hierarchy:**

- Select **File** / **Open** from the menu. The **Open Database** dialog displays. The hierarchy currently in use is highlighted.
- If necessary, highlight a different hierarchy and click **OK**. Refer to the *SKF @ptitude Analyst for SKF Multilog On-Line Systems* manual for instructions on initiating data transfer with the new hierarchy.

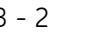

 $\triangleright$  If you change hierarchies, data collection on the previously selected hierarchy stops. If you change back to the original hierarchy, you must reinitiate data transfer in @ptitude Analyst.

## **Monitor Preferences**

#### **Archive**

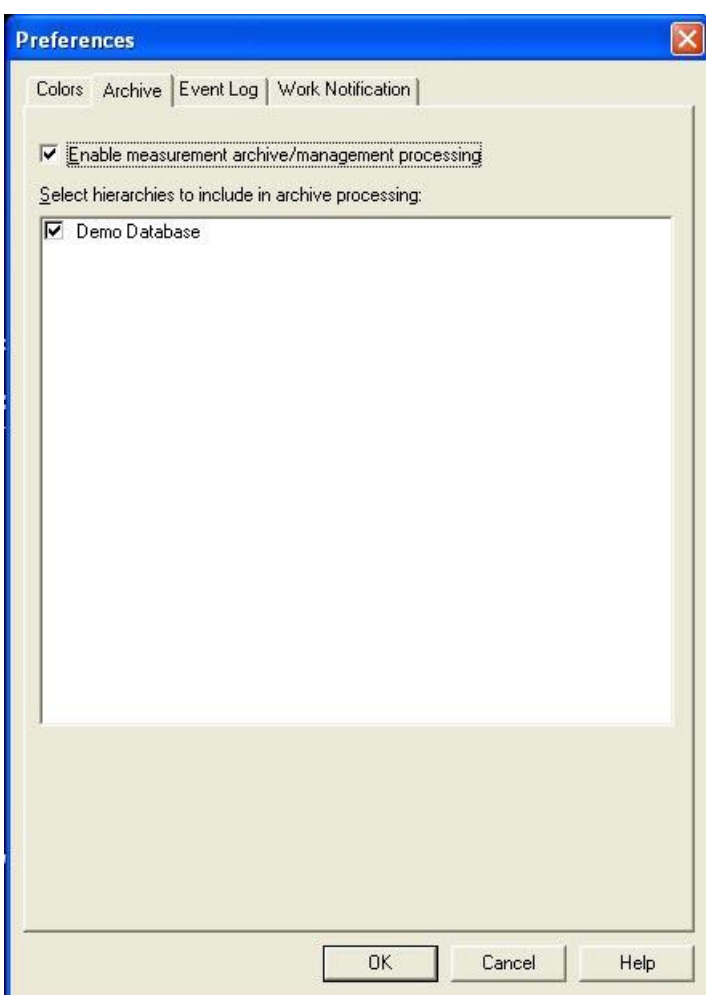

Figure 3 - 1. The Monitor **Preference** Screen's **Archive** Tab.

#### **To set up continuous archiving:**

 Select the **Tools** menu's **Preferences** option. The Monitor's **Preferences** screen displays.

#### **Archive Tab**

The **Archive** preference is used in continuous mode only.

**Enable measurement archive/management archive / management processing -** Enable to begin the archive processing on the specified hierarchies.

**Select hierarchies to include in archive processing -** Lists all hierarchies, allowing you to specify which to include in the archive process.

- Enable the desired hierarchy(ies) to include in archive.
	- $\triangleright$  By default, all new hierarchies are enabled for Monitor archiving.

#### **Colors**

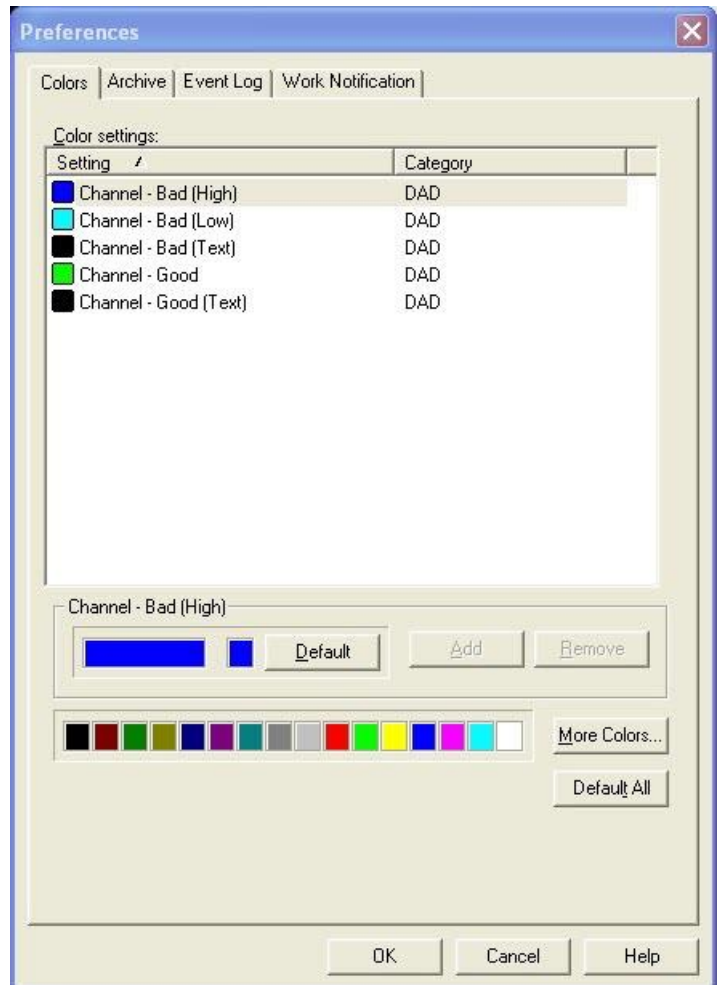

Figure 3 - 2. The **Preferences** Screen's **Colors** Tab.

All color setting names and their categories appear in the tab. Each **Setting** is detailed later in this section.

- Click a **Setting** to select it. The **Setting**'s current color appears in the large color box. The setting's default color appears in the smaller color box.
- Click the **Default** button to restore the setting's color to the default color.
- To change the setting's color, select a new color from the color menu (colored squares at the bottom of the tab).
- Click the **Apply** button. The new color preference setting takes effect immediately.
- To make *all* colors revert to their default settings, click the **Default All** button.
- Click **OK** to save changes.
- Click **Cancel** to discard changes.

You may add more cursors and traces for use on plots, and define colors for the new cursors and traces.

#### **Event Log**

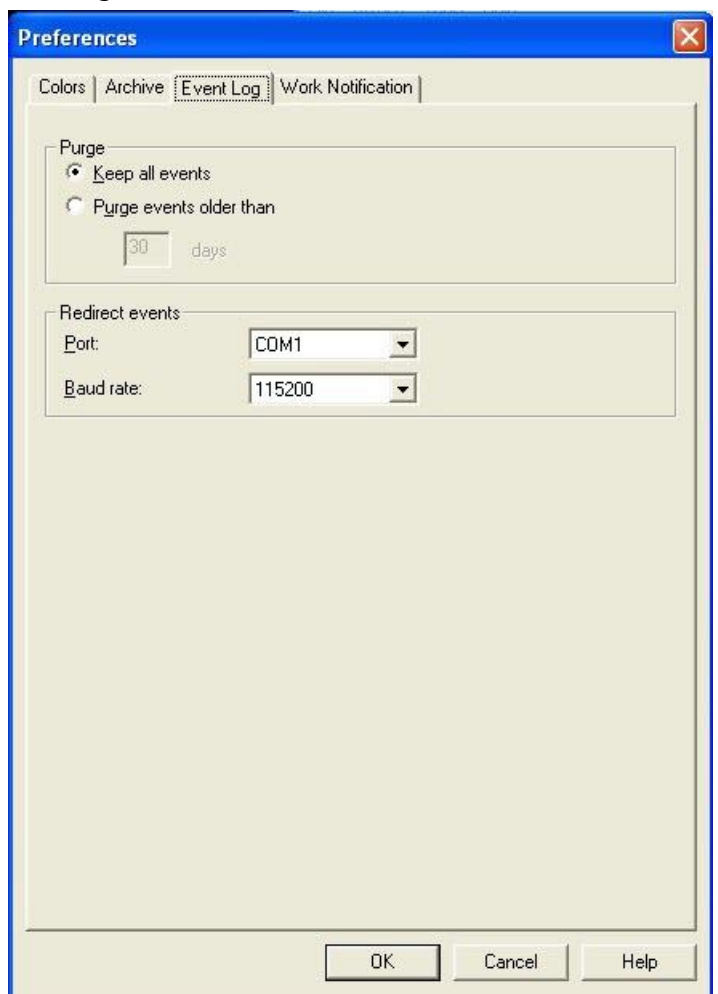

Figure 3 - 3. The **Preferences** Screen's **Event Log** Tab.

#### **Purge**

 Click the appropriate button to set your event log purge schedule to **Keep all events** or to **Purge events older than** your entered number of days.

#### **Redirect events**

Enter redirect information to transfer your event log details and save them to a host computer.

**Port –** Select the appropriate port from the drop down list.

**Baud rate –** Select the appropriate baud rate from the drop down list.

#### **Overdue**

Specify how Monitor should process online POINTs that are overdue for collection.

 $\triangleright$  These settings only apply to online POINTs.

**Idle time overdue –** Specify how often Monitor should check online POINTs to determine if they are overdue for collection.

**Overdue factor -** Specify how soon after a POINT becomes overdue that an overdue event is reported in the Event Log, based on a multiplier of the POINT's collection schedule. For example, if a POINT is set to collect data every four hours, an **Overdue factor** of 150% will cause an overdue event to be triggered if there is no new data for six hours.

## **Appendix A SKF @ptitude Analyst Import / Export Features**

## **Overview**

@ptitude Analyst's **File** menu's **Import** and **Export** options provide helpful wizards, allowing you to:

> **Import** Analyst data **Import** firmware **Export** Analyst data (MAB)

> **Export** Analyst data (CSV)

Each procedure is detailed below.

## **Bearing Import Overview**

Bearing files are imported using the Import Analyst Data Wizard. Reference the Import Analyst Data Wizard section later in this chapter for more details.

## **@ptitude Analyst Data Import / Export Overview**

The **File** menu's **Import / Analyst Data** and **Export / Analyst Data** options allow you to:

- Export data from one user's @ptitude Analyst system and import into another user's @ptitude Analyst system for analysis and review.
- Export and import data to combine multiple @ptitude Analyst databases into a single @ptitude Analyst database.
- Export a section of a @ptitude Analyst database to another PC or laptop. Take data in the field, upload data to the PC or laptop, then synchronize both databases by importing the new data back into the original @ptitude Analyst database.
- Export industry specific configurations, including Templates and Group Types, to other @ptitude Analyst databases.

#### *IMPORTANT*

*Do not use @ptitude Analyst's Export feature to back up your database. Data necessary for system operation is not included in the export process. Backups should only be performed via the database itself.*

The Analyst Data import and export use wizards to guide you through the process (similar to the PRISM<sup>4</sup> and Bearing import procedures). The Export Analyst Data wizard walks you through up to ten screens to export selected data. Using the wizard, you select the data to export and specify where the export file is to be stored. Once all export parameters have been specified, the wizard performs the actual export processing and provides you with feedback.

The **Import Analyst Data** wizard walks you through three screens to identify and import @ptitude Analyst data from a data file. Using the wizard, you select the file to import and specify which import options to use. The wizard performs the import processing and provides you with feedback.

> $\triangleright$  For a successful import, the system must support all plug-ins referenced in the import file. For example, if the import file contains Microlog POINTs, the system performing the import must also support the Microlog DAD.

## **Import Firmware**

The **File** menu's **Import / Firmware** option allows you to:

- Import firmware files into @ptitude Analyst for automatic download to the device next time a connection is made.
	- The **Import Firmware** feature is currently only available for the IMx device.

#### **To upload firmware to @ptitude Analyst:**

 Select the **File** menu's **Import / Firmware** option. The **Firmware Manager** dialog displays.

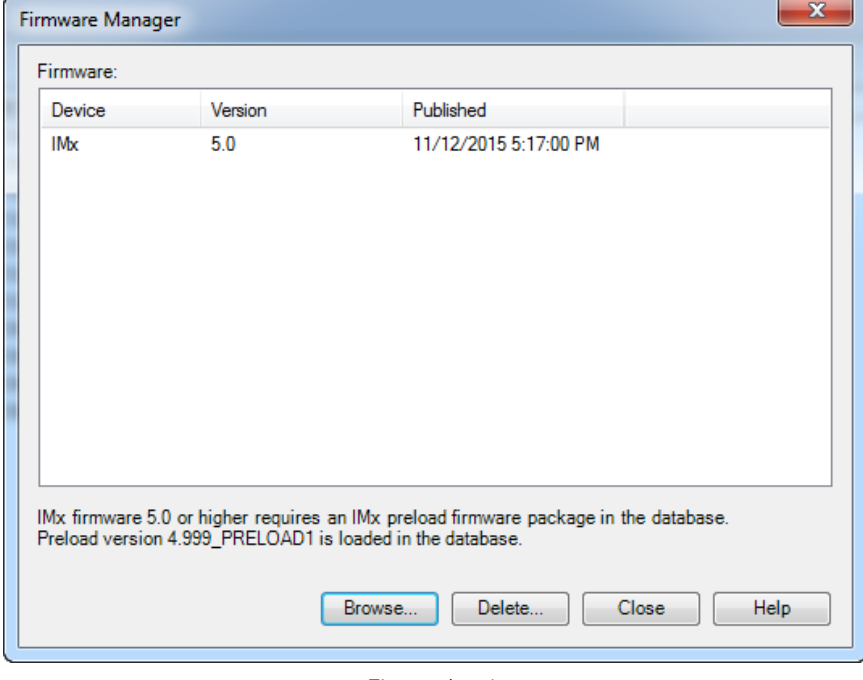

Figure A - 1. The **Firmware Manager** Dialog.
- Click **Browse**. A file open dialog displays the Firmware directory.
- Select the firmware file and click **Open** to import it (upload it to the database). The firmware area displays **Device**, **Version**, and **Publish** date / time information for the imported firmware.
	- $\triangleright$  IMx firmware 5.0 or higher requires an IMx preload firmware package in the database:

If you see a message at the bottom of the dialog that the appropriate preload file is loaded in the database, then you are ready to import the full firmware as described above.

However, if you see a message at the bottom of the dialog that the preload is NOT loaded in the database, you must place the preload file into the same directory as the firmware before you can import the 5.0 or newer firmware:

- Obtain the preload file and place a copy of it in the software's Firmware directory (this is the same directory the **Browse** button points to by default).
- Within the Firmware Manager dialog, click **Browse**. A file open dialog displays the Firmware directory. Both the 5.0 or newer firmware and the preload file should appear.
- Click **Open** to import the 5.0 or newer firmware (upload it to the database). As long as the preload file is in the same database, the system will load it at the same time as the full firmware file.

#### **To remove firmware from the database:**

- Select the firmware you wish to remove from the **Firmware** table.
- Click **Delete**.
	- $\triangleright$  You cannot remove preload firmware packages from the database once they have been loaded.

## **Export Analyst Data Wizard**

## **Export Analyst Data Wizard**

The **Export Analyst Data** wizard walks you through the export process for exporting data to MAB and CSV formats.

- To export analyst data to MAB format, click the **File** menu's **Export / Analyst data (MAB)** option.
- To export analyst data to CSV format, click the **File** menu's **Export / Analyst data (CSV)**.

Each export option is detailed below.

# **Export Analyst Data (MAB)**

#### **Export Introduction Screen**

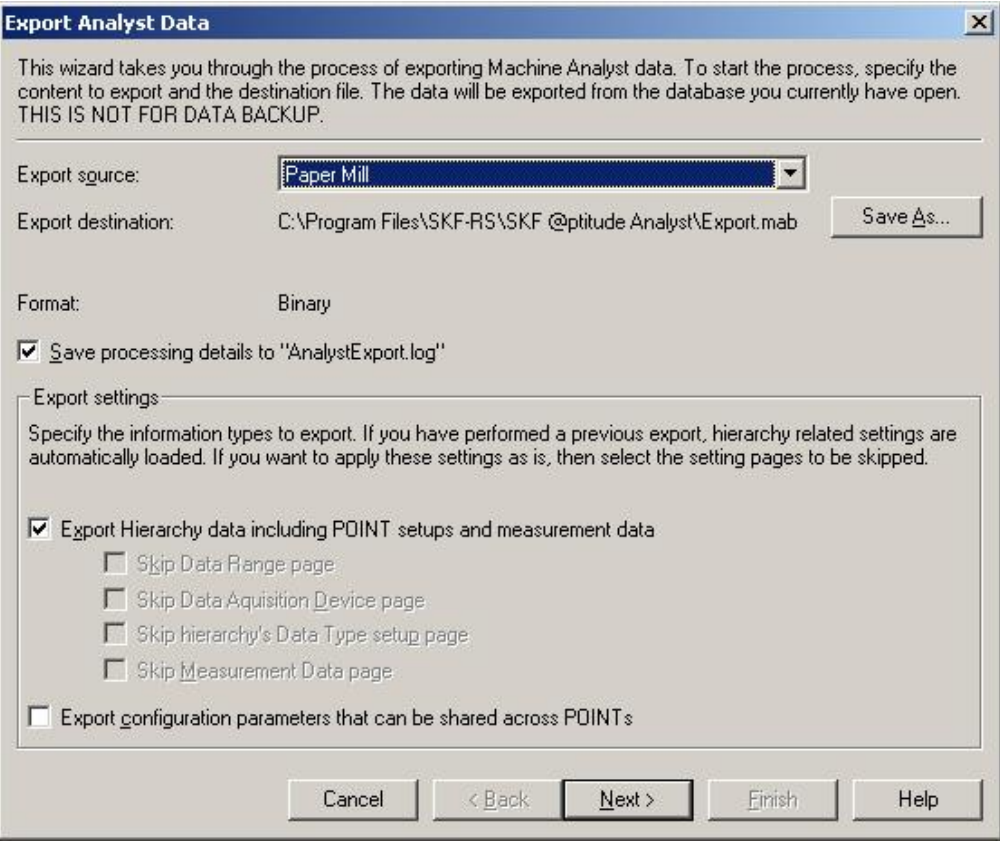

Figure A - 2.

The **Export Analyst Data's** Introduction Screen.

This is the first screen in the **Export Analyst Data** wizard. On this screen, specify the data to export and the destination file. The selected data will be exported from the database that is currently open.

Fields on this screen include:

**Export source -** Select the hierarchy from which you wish to export data.

**Export destination -** Displays the path and filename of the export file to be created. Click the **Save As** button to change the path and filename.

> By default, the **Export destination** field contains the path to the previously exported file. If a previous export has not been performed, a default path displays.

**Format -** Displays the type of file to be written. The format is determined by the file extension. Currently, only Binary is supported for MAB files.

The **Export Settings** area allows you to select the general content types to process from Hierarchy data and Shared data.

Hierarchy data includes Hierarchy, ROUTEs, Workspaces, Templates, and any associated data you select to include.

Shared data includes global settings that may or may not be currently assigned to Hierarchy data items included in the export. For example, all filter keys associated with Hierarchy data items included in the export are automatically exported. By selecting to include Shared data, you may also include specified filter keys that are not currently assigned to Hierarchy items included in the export.

Within each Hierarchy content type, you can set the wizard to use the previously selected settings (items selected for export in the last export performed), and skip the corresponding screen(s) in the wizard. This feature allows you to skip one or more screens in the wizard sequence if you routinely export using the same settings. When settings from a previous import are available, the appropriate wizard screen checkboxes are enabled. If previous settings are *not* available for a screen, that wizard screen entry appears grayed out.

- Click the appropriate checkbox(es) to select Hierarchy data, shared data, or both.
- Click the **Next** button. The Hierarchy Source Content screen displays (if you have selected to include Hierarchy data in the export).
	- $\triangleright$  If you have selected to include Shared data only, the wizard proceeds directly to the Shared Content screen.

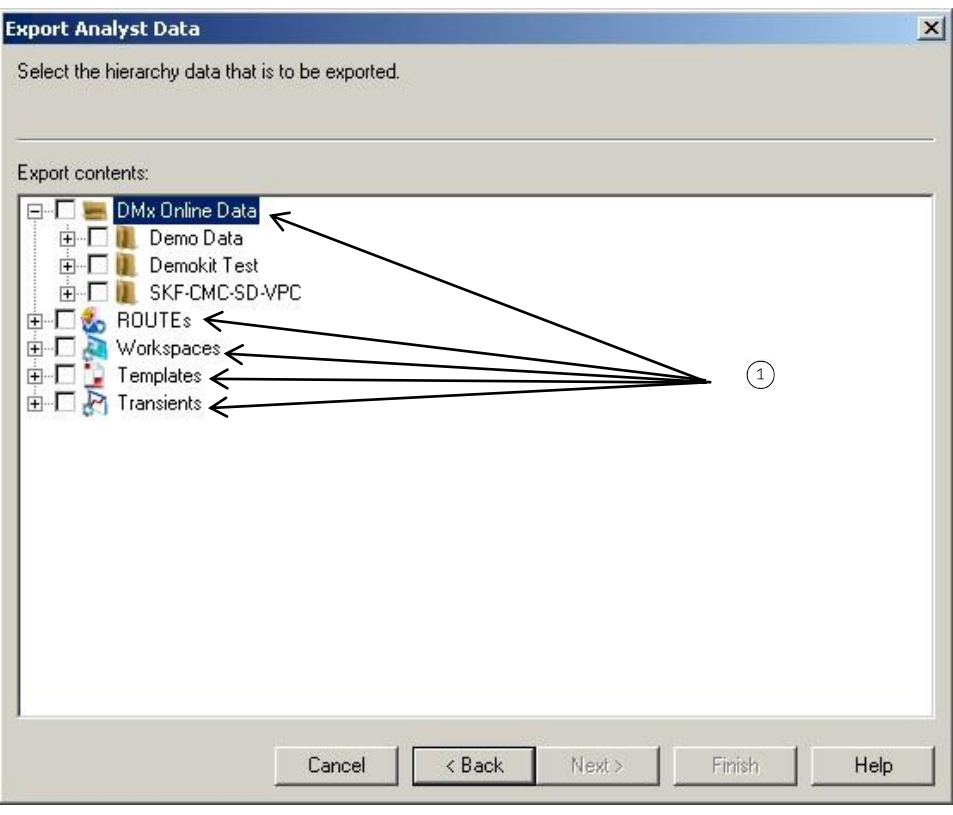

### **Hierarchy Source Content Screen**

## Figure A - 3.

The **Export Analyst Data's** Hierarchy Source Content Screen.

 $(1)$  top level hierarchy items

Use this screen to select which hierarchy items to export.

 $\triangleright$  You must select one or more hierarchy items.

The export content hierarchy tree contains up to five top level items, Hierarchy**,**  Workspaces**,** ROUTEs**,** Templates, and Transients. The displayed top level items are determined by the items that exist in the currently open database's hierarchy. For example, if there are no templates in your currently open database, the Template toplevel item will not display in the **Export contents** hierarchy tree.

- Use the plus and minus sign icons to expand / contract hierarchy item levels.
- Use the check boxes to select the desired hierarchy items to include in the export. You may select as many items as necessary from any top level item's hierarchy list. For example, you may select items from the Workspace hierarchy list and items from the ROUTEs hierarchy list.
	- $\triangleright$  All selected items are automatically exported with their parent item(s).
	- $\triangleright$  If you select to export a Transient hierarchy item, you must also export the related DMx POINTs using the Hierarchy, Workspace, or ROUTE item.

When a top level item is selected (checked), all items beneath that branch are automatically included in the export, and a checkmark displays in the top level item's checkbox. If individual items beneath a top level branch are selected for export, a grayed checkmark displays in the top level item's checkbox indicating that some, but not all items beneath this item are to be included in the export.

 Click the **Next** button to continue. The Data Range screen displays (unless you have made the appropriate selection on the Export Introduction screen allowing you to skip this screen).

#### **Data Range Screen**

Use this screen to indicate the range of date-based records to include in the export.

- $\triangleright$  Once the first export has been performed, Data Range settings are stored and will be available the next time you export. You may select to skip this screen in subsequent exports by making the appropriate selection on the Export Introduction screen.
- Options on the Data Range screen include:
- **All records –** Select this option to include all records.
	- **All records** is the default setting.

**Only records within specified date range –** Select this option to include records that fall within the indicated date range. Use the **From** and **To** text boxes to enter the start and end dates to establish your date range. Only records that have dates corresponding to your indicated date range will be included in the export.

> $\triangleright$  If you are exporting Transient data, both the start and end date of the transient event must fall within this date range to be included.

**Up to the specified number of records per item –** Select this option to include a specified number of records per item. Enter the maximum number of records in the

**Number of items** text box. The specified number of records (if available) will be included with each item. For example, if you enter 5 in the **Number of items** field, up to five records per item are included in the export. If an item has only three records, those three are included. If an item has seven records, only the first five records will be included in the export.

- $\triangleright$  By default, the date range displays the current date and the number of items is 11.
- $\triangleright$  If you are exporting Transient data, this number specifies the number of transient data sets. Each data set includes multiple measurements.
- Click the **Next** button to continue. The DAD Selection screen displays (unless you have made the appropriate selection on the Export Introduction screen allowing you to skip this screen).

#### **DAD Selection Screen**

Use this screen to select the DAD types to be exported. Only POINTs of the selected DAD type will be exported. All other POINTs are ignored.

- $\triangleright$  You must select a device type.
- $\triangleright$  Once the first export has been performed, DAD Selection settings are stored and will be available the next time you export. You may select to skip this screen in subsequent exports by making the appropriate selection on the Export Introduction screen.

#### *Important*

*The import feature only accepts data for supported DAD types. Ensure the DAD type you select is supported by the software on the destination system. For example, if the system from which you are exporting supports the Microlog DAD type, and you select Microlog as your export DAD type, the destination system must also support the Microlog DAD type to be able to import the data.*

Items on this screen include:

**Device Type –** Displays all supported DAD types. You can sort the Device Type list in ascending or descending order by clicking the column header.

- Enable a DAD types' check box to select it. To select all DAD types, click the **Select All** button. To clear all selections, click the **Clear All** button.
- Click the **Next** button to continue. The Hierarchy Setup Content screen displays (unless you have made the appropriate selection on the Export Introduction screen allowing you to skip this screen).

#### **Hierarchy Setup Content Screen**

Use this screen to select what additional information to include in the export, along with the POINTs and Groups with which the information is associated. This information includes alarm setups, frequency information, images, filter keys, etc.

> $\triangleright$  Once the first export has been performed, Hierarchy Setup Content settings are stored and will be available the next time you export. You may select to skip this screen in subsequent exports

by making the appropriate selection on the Export Introduction screen.

 $\triangleright$  The inclusion of this additional information is optional. To proceed with the export without including any of this screen's options, click the **Next** button.

Items on this screen include:

**Data Type** - Displays all available data types. You can sort the Data Type list in ascending or descending order by clicking the column header.

- Click the items' checkboxes to include in the export. To select all items, click the **Select All** button. To clear all selections, click the **Clear All** button.
- Click the **Next** button to continue. The Measurement Content screen displays (unless you have made the appropriate selection on the Export Introduction screen allowing you to skip this screen).

# **Measurement Content Screen**

Use the Measurement Content screen to include measurement data attached to the POINTs being exported.

- $\triangleright$  Once the first export has been performed, measurement content settings are stored and will be available the next time you export. You may select to skip this screen in subsequent exports by making the appropriate selection on the Export Introduction screen.
- $\triangleright$  The inclusion of measurement data is optional. To proceed with the export without including any measurement data, click the **Next** button.

Items on this screen include:

**Measurement type –** Displays all available measurement data types. You can sort the Measurement Type list in ascending or descending order by clicking the column header.

- Enable a measurement type's check box to include in the export. To select all measurement types, click the **Select All** button. To clear all selections, click the **Clear All** button.
- Click the **Next** button to continue. The Shared Content screen displays (if you have selected to include Shared data).

#### **Shared Content Screen**

Use the Shared Content screen to select shared data items to include in the export.

Items on this screen include:

**Include shared data types –** Displays all available shared data items. These items are used to configure your database. Shared data types include alarms, coded notes, frequency data, operator names, etc.

 Use the checkboxes' plus and minus sign icons to expand / contract the shared data type levels.

- $\triangleright$  A plus sign indicates that you may select individual records (if available). For example, you may select a specific envelope alarm.
- $\triangleright$  If you also included Hierarchy data items in the export, shared data type entries are not required on this screen. However, if you selected to include Shared data types only, you must make at least one selection on this screen.

#### *Important*

*The import feature only accepts data for supported data types. Ensure the data type you select is supported by the software on the destination system.*

- Click the items' checkboxes to include in the export. To select all items, click the **Select All** button. To clear all selections, click the **Clear All** button.
- Click the **Next** button to continue. The Export Review screen displays.

# **Export Review Screen**

Use the Export Review screen to review your selections for inclusion in the export.

Items on this screen include:

**Export settings** – Displays all individual settings and setting status.

**Export source –** Displays the name of the currently open database.

**Export file –** Displays the name of the export file.

**Format –** Displays the export file's format type.

**Save to log file –** Displays the status of the log file option. If enabled, the log file "Analyst Export.log" file is created and saved to the same location as the export file. If disabled, a log file is not created.

Other settings, specific to your current configuration, also display for your review.

- $\triangleright$  This screen also displays those settings (if any) automatically applied if the option to use previous settings has been enabled, and the corresponding wizard screens were skipped.
- Review the displayed settings carefully. If all settings are correct, click the **Next** button to proceed with the export. The Export Process Screen displays.

If edits are necessary, use the **Back** button to return to the appropriate screen(s) and make changes as necessary. Click the **Cancel** button to cancel the export.

> $\triangleright$  If the export is cancelled, entered settings are not saved and will not be available for the next export.

#### **Export Process Screen**

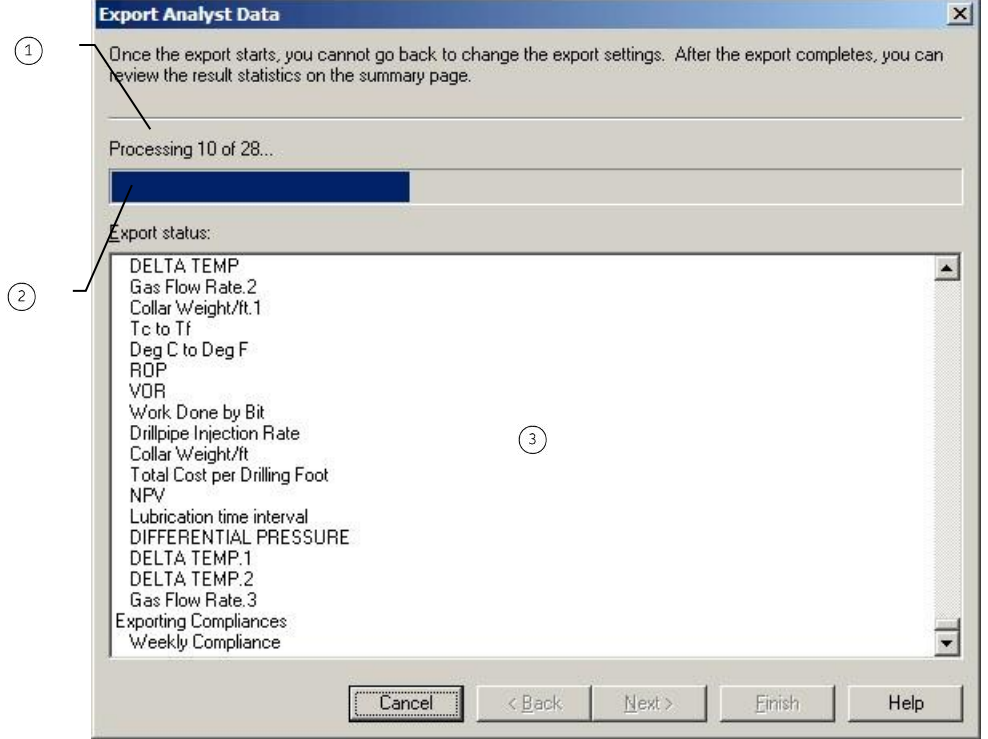

Figure A - 4. The **Export Analyst Data's** Export Process Screen.

- status information
- progress bar
- $(3)$  export status area

The Export Process screen allows you to begin the export process.

Click the **Next** button to begin the export.

During the export, the progress bar indicates the export progress. Export status information displays above the progress bar. Export status information includes the number of items processed out of the total number of items to be processed (Processing ### of ###). The **Export status:** area displays specific information from the export, describing what is being processed (this is the same information that is saved to the log file, if enabled).

 When processing is complete, click the **Next** button to proceed to the Export Summary screen.

#### **Export Summary Screen**

The Export Summary screen displays a summary of the entire export, and allows you to finalize the export. Each exported data type displays, along with the number of records exported.

- Review the summarized information carefully.
- Click the **Finish** button to complete the export.

 $\triangleright$  Entered settings are stored and will be available for the next export.

# **Export Analyst Data (CSV)**

#### **Export Introduction Screen**

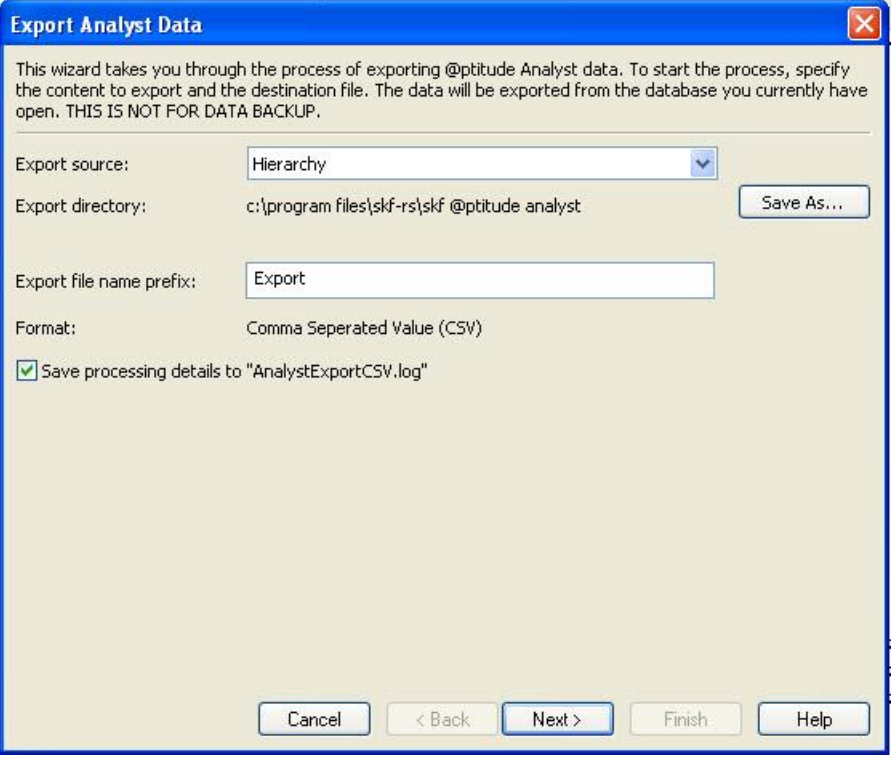

Figure A - 5.

The **Export Analyst Data's** Introduction Screen (Export to CSV).

This is the first screen in the **Export Analyst Data** wizard. On this screen, specify the data to export and the destination file. The selected data will be exported from the database that is currently open.

Fields on this screen include:

**Export source -** Select the hierarchy from which you wish to export data.

**Export directory -** Displays the path and filename of the export file to be created. Click the **Save As** button to change the path and filename.

> By default, the **Export directory** field contains the path to the previously exported file. If a previous export has not been performed, a default path displays.

**Export file name prefix –** Enter a prefix title for the destination file. The title is a prefix to preset filenames.

**Format -** Displays the type of file to be written. The format is determined by the file extension. Currently, only Comma Separated Value (CSV) format is supported.

**Save processing details to "AnalystExportCSV.log** – Enable to save a log file for the export.

Click the **Next** button. The Hierarchy Source Content screen displays.

#### **Hierarchy Source Content Screen**

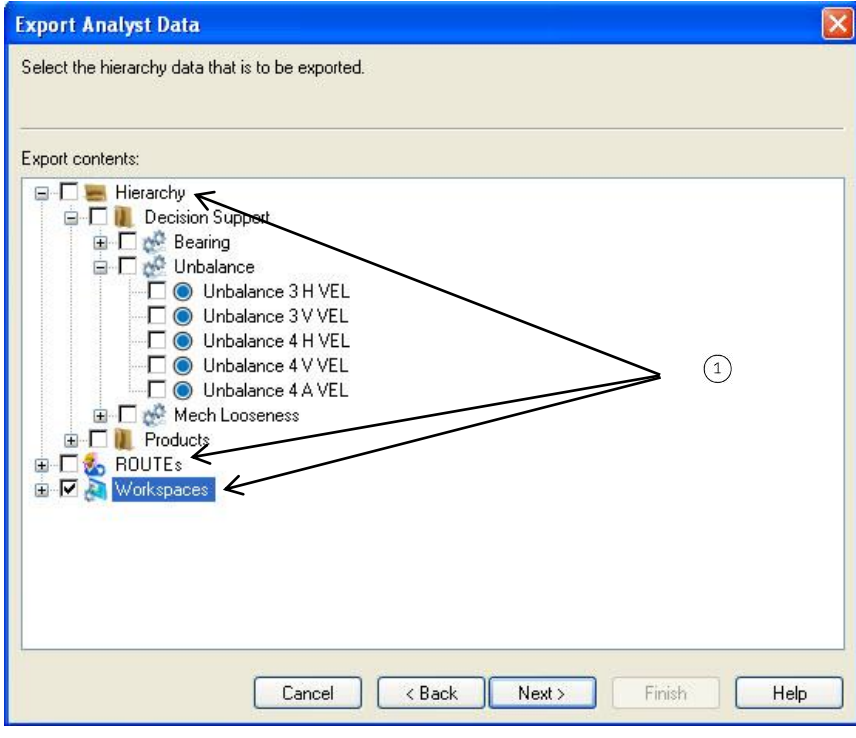

Figure A - 6. The **Export Analyst Data** Screen.

 $(1)$  top level hierarchy items

Use this screen to select which hierarchy items to export.

 $\triangleright$  You must select one or more hierarchy items.

The export content hierarchy tree contains up to five top level items, Hierarchy**,**  Workspaces**,** ROUTEs**,** Templates, and Transients. The displayed top level items are determined by the items that exist in the currently open database's hierarchy. For example, if there are no templates in your currently open database, the Template toplevel item will not display in the **Export contents** hierarchy tree.

- Use the plus and minus sign icons to expand / contract hierarchy item levels.
- Use checkboxes to select the desired hierarchy items to include in the export. You may select as many items as necessary from any top level item's hierarchy list. For example, you may select items from the Workspace hierarchy list and items from the ROUTEs hierarchy list.
	- $\triangleright$  All selected items are automatically exported with their parent item(s).

 $\triangleright$  If you select to export a Transient hierarchy item, you must also export the related DMx POINTs using the Hierarchy, Workspace, or ROUTE item.

When a top level item is selected (checked), all items beneath that branch are automatically included in the export, and a checkmark displays in the top level item's checkbox. If individual items beneath a top level branch are selected for export, a grayed checkmark displays in the top level item's checkbox indicating that some, but not all items beneath this item are to be included in the export.

 Click the **Next** button to continue. The Data Range screen displays (unless you have made the appropriate selection on the Export Introduction screen allowing you to skip this screen).

#### **Data Range Screen**

Use this screen to indicate the range of date-based records to include in the export.

 $\triangleright$  Once the first export has been performed, Data Range settings are stored and will be available the next time you export.

Options on the Data Range screen include:

**All records –** Select this option to include all records.

**All records** is the default setting.

**Only records within specified date range –** Select this option to include records that fall within the indicated date range. Use the **From** and **To** text boxes to enter the start and end dates to establish your date range. Only records that have dates corresponding to your indicated date range will be included in the export.

> $\triangleright$  If you are exporting Transient data, both the start and end date of the transient event must fall within this date range to be included.

**Up to the specified number of records per item –** Select this option to include a specified number of records per item. Enter the maximum number of records in the **Number of items** text box. The specified number of records (if available) will be included with each item. For example, if you enter 5 in the **Number of items** field, up to five records per item are included in the export. If an item has only three records, those three are included. If an item has seven records, only the first five records will be included in the export.

- $\triangleright$  By default, the date range displays the current date and the number of items is 11.
- $\triangleright$  If you are exporting Transient data, this number specifies the number of transient data sets. Each data set includes multiple measurements.
- Click the **Next** button to continue. The DAD Selection screen displays.

#### **DAD Selection Screen**

Use this screen to select the DAD types to be exported. Only POINTs of the selected DAD type will be exported. All other POINTs are ignored.

 $\triangleright$  You must select a device type.

 $\triangleright$  Once the first export has been performed. DAD Selection settings are stored and will be available the next time you export.

#### *Important*

*The import feature only accepts data for supported DAD types. Ensure the DAD type you select is supported by the software on the destination system. For example, if the system from which you are exporting supports the Microlog DAD type, and you select Microlog as your export DAD type, the destination system must also support the Microlog DAD type to be able to import the data.*

Items on this screen include:

**Device Type –** Displays all supported DAD types. You can sort the Device Type list in ascending or descending order by clicking the column header.

- Enable a DAD type's checkbox to select it. To select all DAD types, click the **Select All** button. To clear all selections, click the **Clear All** button.
- Click the **Next** button to continue. The Measurement Content screen displays.

#### **Measurement Content Screen**

Use the Measurement Content screen to include measurement data attached to the POINTs being exported.

- $\triangleright$  Once the first export has been performed, measurement content settings are stored and will be available the next time you export.
- $\triangleright$  The inclusion of measurement data is optional. To proceed with the export without including any measurement data, click the **Next** button.

Items on this screen include:

**Measurement type –** Displays all available measurement data types. You can sort the **Measurement Type** list in ascending or descending order by clicking the column header.

- Enable a measurement type's checkbox to include in the export. To select all measurement types, click the **Select All** button. To clear all selections, click the **Clear All** button.
- Click the **Next** button to continue. The Export Review screen displays.

#### **Export Review Screen**

Use the Export Review screen to review your selections for inclusion in the export.

Items on this screen include:

**Export settings** – Displays all individual settings and setting status.

**Export source –** Displays the name of the currently open database.

**Export directory –** Displays the destination location of the export file.

**Prefix –** Displays the title that will prefix the preset filename.

**Format –** Displays the export file's format type.

**Save to log file –** Displays the status of the log file option. If enabled, the log file "AnalystExportCSV.log" file is created and saved to the same location as the export file. If disabled, a log file is not created.

Other settings, specific to your current configuration, also display for your review.

- $\triangleright$  This screen also displays those settings (if any) automatically applied if the option to use previous settings has been enabled, and the corresponding wizard screens were skipped.
- Review the displayed settings carefully. If all settings are correct, click the **Next** button to proceed with the export. The Export Process Screen displays.

If edits are necessary, use the **Back** button to return to the appropriate screen(s) and make changes as necessary. Click the **Cancel** button to cancel the export.

> $\triangleright$  If the export is cancelled, entered settings are not saved and will not be available for the next export.

#### **Export Process Screen**

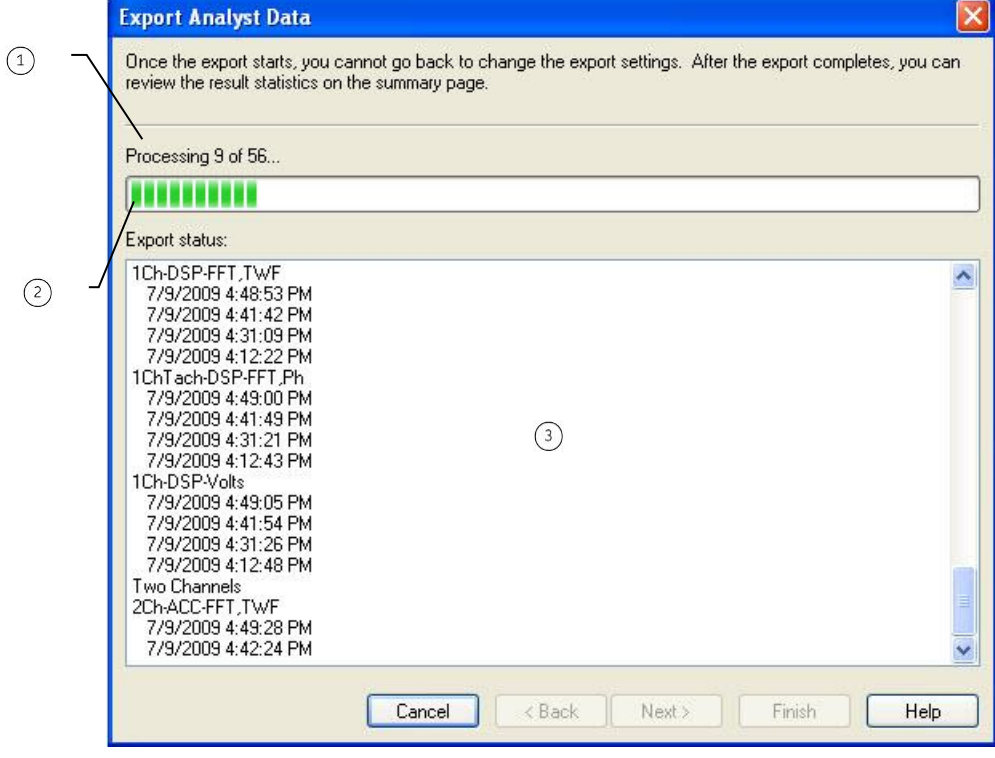

Figure A - 7.

The **Export Analyst Data's** Export Process Screen.

- $(1)$  status information
- progress bar
- (3) export status area

The Export Process screen allows you to begin the export process.

Click the **Next** button to begin the export.

During the export, the progress bar indicates the export progress. Export status information displays above the progress bar. Export status information includes the number of items processed out of the total number of items to be processed (Processing ### of ###). The **Export status:** area displays specific information from the export, describing what is being processed (this is the same information that is saved to the log file, if enabled).

 When processing is complete, click the **Next** button to proceed to the Export Summary screen.

#### **Export Summary Screen**

The Export Summary screen displays a summary of the entire export, and allows you to finalize the export. Each exported data type displays, along with the number of records exported.

- Review the summarized information carefully.
- Click the **Finish** button to complete the export
	- $\triangleright$  Entered settings are stored and will be available for the next export.

# **Import Analyst Data Wizard**

# **Import Analyst Data Wizard**

The **Import Analyst Data** wizard walks you through the import process.

## **File Verification**

To prevent data from accidentally merging or adding to the wrong hierarchy, @ptitude Analyst verifies that the import file belongs to the current hierarchy. Use the **SKF @ptitude Analyst Configuration Tool** to activate this feature.

#### **To activate file verification:**

- Open the SKF @ptitude Analyst Configuration Tool.
- Click **SKF @ptitude Analyst Configuration Tool / General Configuration** in the left pane.
- From the right pane, browse to **Software / SKFConditionMonitoring / SKFMachineAnalyst / Import/Export / ImportEnforceFilenameHierarchyNameMatch**.
- Set the value data of this key to "1" and save the configuration change.

The next time you launch the **Import Analyst Data** wizard, a prompt will display under the **Import source** field (MAB filename) stating "The import source must contain the import destination".

Unless the selected hierarchy is contained in the MAB filename (for example, the hierarchy "**Demo**" is in the "**Demo** export.mab" filename), the program will warn you when you press **Next** from the Introduction screen. The only way to proceed is to

change the hierarchy (**Import destination**) to one that is included in the filename, or **Browse** and select a filename that contains the current hierarchy name.

#### **Import Introduction Screen**

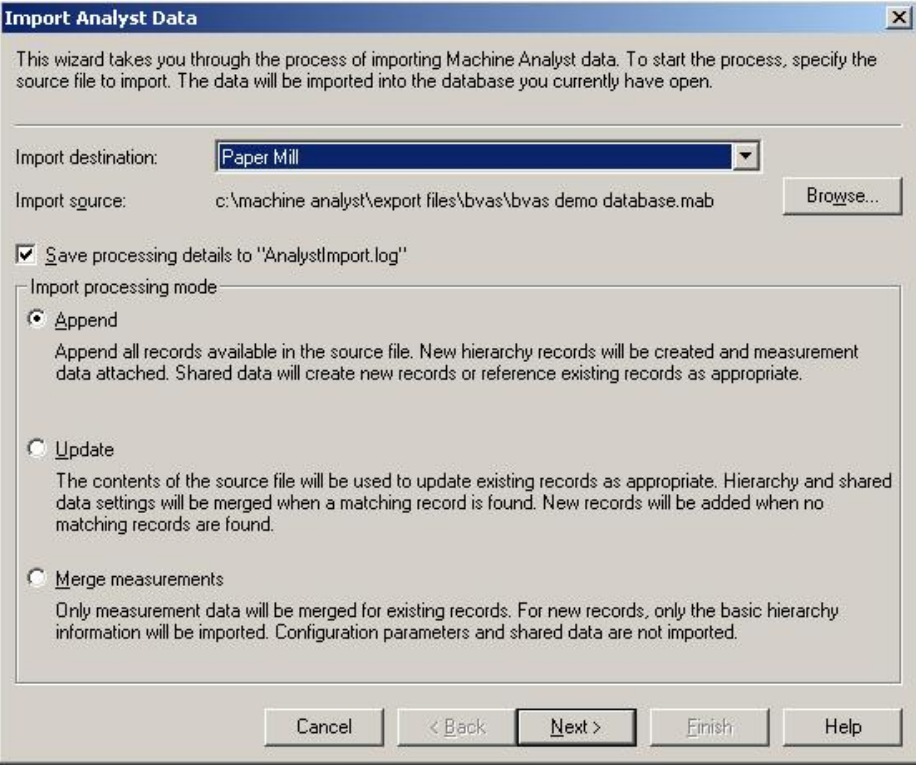

Figure A - 8. The **Import Analyst Data's** Introduction Screen.

The Import Introduction is the first screen in the **Import Analyst Data** wizard. On this screen, select the import source and specify the input processing mode.

Fields on this screen include:

**Import destination –** From the drop down list, select the hierarchy to which you wish to import data**.**

**Import source –** Displays the path to the import source file. Use the **Browse** button to locate the import source file.

 Click the **Save processing details to Analyst Import.log** checkbox to enable the log file creation. If enabled, all processing details will be saved to the log file for later review. The log file is saved to the specified import directory.

#### **Import processing mode**

**Append –** Select this processing mode to append all records available in the import source file. Matching records (records that appear in both the import file, and are already present on the system performing the import) are renamed. Existing Hierarchy records are not overwritten. Items are renamed with the .1, .2, etc. suffix. Shared items are renamed if they contain parameters that do not identically match those shared items that already exist. Use the **Append** mode to import information without modifying any existing setups or shared items. For example, the append mode is helpful when you want to import another operator's data on your @ptitude Analyst system for analysis and review, without modifying your existing data.

**Update –** (recommended) Select this processing mode to use the source file contents to update existing records as appropriate. Hierarchy and shared data settings merge when matching records exist. New records are added when matching records do not exist. Use the **Update** mode to reconfigure items that match the newly imported items. For example, use the update mode when you have changed settings on one database and you want to reflect those changes in a separate database (such as a laptop).

#### *WARNING*

*Performing this type of import does not completely synchronize databases. The Export Wizard allows custom selection of available options. Therefore, each export may be different. Unless you have selected to include every available option in the Export Wizard, all information is not included in the export. Deleted and cleared items are never included in the export.*

**Merge Measurements –** Select this processing mode to merge measurement data only for existing records. Only basic hierarchy information is imported for new records. Configuration data and shared data are not imported. Use the **Merge Measurements** mode to upload measurement data only into an existing database. For example, the merge measurements mode is helpful if you are using a laptop to upload data in the field, and you need to transfer the measurement data back in to your permanent @ptitude Analyst system later.

- Click the option button to select the appropriate processing mode.
- Click the **Next** button to continue. The Import Process screen displays.

## **Import Process Screen**

The Import Process screen allows you to begin the import process.

Click the **Next** button to begin the import.

During the import, the progress bar indicates the import progress. Import status information displays above the progress bar. Import status information includes the number of items processed out of the total number of items to be processed (Processing ### of ###). The **Import status:** area displays specific information from the import, describing what is being processed (this is the same information that is saved to the log file, if enabled).

 When processing is complete, click the **Next** button to proceed to the Import Summary screen.

# **Import Summary Screen**

The Import Summary screen displays a summary of the entire import, and allows you to finalize the import. Each imported data type displays, along with the number of records exported.

- Review the summarized information carefully.
- Click the **Finish** button to complete the import.

# **Appendix B XML Export and Import**

 XML Export and Import feature is available only with the SKF @ptitude Analyst CMSW 7400 software.

### **Overview**

The XML Export and Import features allow users to share data between SKF @ptitude Analyst and other software applications that support the XML data format. This is accomplished by writing hierarchy and measurement information to an external XML file, which can then be used to add the information to a hierarchy in the target application. SKF @ptitude Analyst has the ability to both create XML files that can be read by other software applications, or import XML files that have been created by other software applications.

Automatic processing of XML files facilitates seamless synchronization of data, including SETs, machines, POINTs, and measurement data, between compatible systems.

> $\triangleright$  XML Export and Import require a shared drive on the local intranet. The user may need to work with IT personnel to verify that any applications exporting or importing XML files are able to access and read from / write to the identified directory.

# **XML Export**

XML Export creates an XML file containing a specified SKF @ptitude Analyst hierarchy and related measurement data in a shared location on the local intranet. The exported file can be used to share data with compatible systems by means of the XML Import feature, or with other systems that can process XML files in the @ptitude Analyst XML format.

## **Using the XML Export feature**

**To access XML Export configuration:**

- Select **Configure XML Export** from @ptitude Analyst's **Customize** menu.
- The **XML Export Configuration** dialog displays.

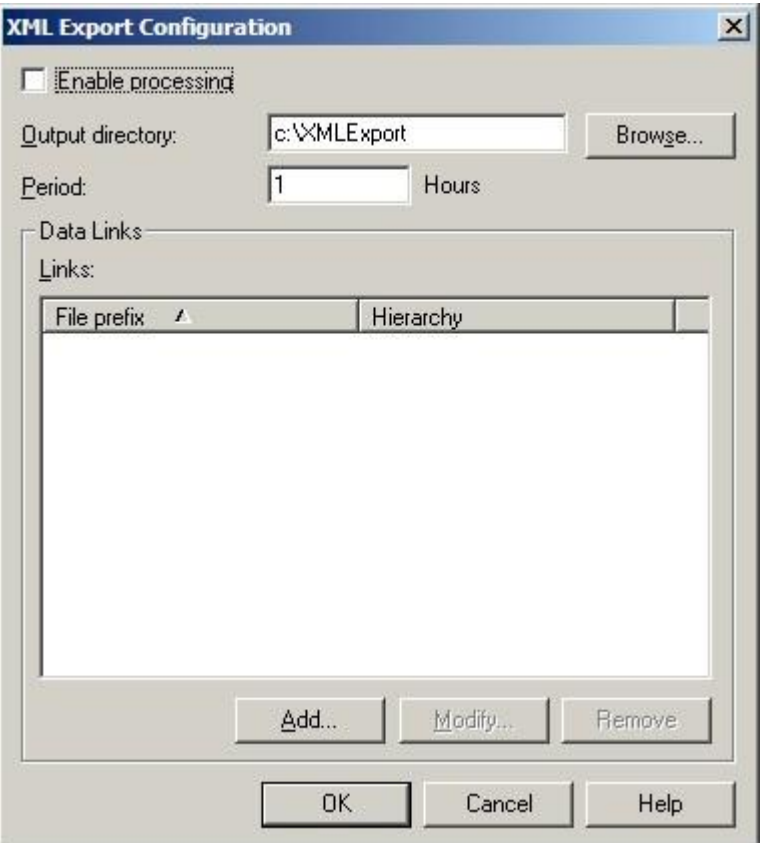

Figure B - 1. The **XML Export Configuration** Dialog.

The following fields display:

**Enable Processing** – Enables XML export processing in the Transaction Service.

 $\triangleright$  This is a global setting that determines whether any XML Export processing is performed. If this is disabled, XML files are not created.

**Output Directory** – Identifies the shared intranet directory to which the XML files are written. Type the shared directory's path name in the text entry box or click the **Browse**  button to browse for it. When selecting an output location, ensure that the specified directory is accessible to the application that imports the resulting XML files and to the host computer running the Transaction Server. (It is recommended that you grant the Everyone group access in Sharing and Security for the folder.)

- $\triangleright$  Make sure that the Transaction Server sees the specified directory using the same drive mapping and path as entered. (For example, if you enter J:\XMLExport, ensure that the Transaction Service also sees the \XMLExport folder in the root of the J:\ drive.)
- $\triangleright$  The application that performs the import is responsible for archiving or purging files from this directory once they have been processed. If the target application does not automatically handle

this, a separate process should be put in place by your IT department to ensure that older XML files are removed from this directory.

**Period** (in **Hours**) – The frequency, in hours, that @ptitude Analyst creates new XML files in the specified directory location. This supports intervals of one minute (.017 hours) or greater.

**Data Links** – Lists the file prefix and @ptitude Analyst hierarchy for each XML export data link that has been configured. Each XML export file that should be created is defined by a data link.

**Add** – Launches the **Data Links** dialog where you can add XML export data links. (See *Adding Export Data Links* below for details.)

**Modify** – Opens the **Data Links** dialog where you can make changes to the properties of the data link that is currently selected in the **Links:** list. When you click **OK** at the **Data Links** dialog after making changes, a new XML file is created using the specified properties.

**Remove** – Deletes the currently highlighted data link. The user is asked to confirm the decision to delete.

**OK** - Saves the settings.

**Cancel** - Exits the dialog without saving the changes.

**Help** - Launches the context-sensitive help.

The Transaction Server runs the XML export process in the time increment specified in the **Period** field as long as **Enable Processing** is marked. The full structure of the hierarchy is contained in the initial XML file that is created when adding the data link. Subsequent XML files that are exported contain new measurements that come in, and any changes that are made to the structure of the hierarchy.

*Important: Since only changes are included in the XML files, it is important that all exported files are processed by the target application in the order in which they are created.* 

#### **Adding Export Data Links**

Each XML file that is created during export contains one @ptitude Analyst hierarchy. If you have multiple hierarchies, you can configure a separate data link for each hierarchy you would like exported.

#### **To add an XML Export data link:**

- At the **XML Export Configuration** dialog, click the **Add** button.
- The **Data Links** dialog displays.

The following fields display:

**File prefix** – Enter the prefix that should be used for XML files created with this data link. When the XML file is created, the file is named with this prefix, followed by the creation date and time in the format CCYYMMDDHHMMSS.

Example:

If the file prefix is PLANT01, a file created at 12:30:05 on November 13, 2007 is named PLANT01\_20071113123005.XML.

**Hierarchy** – The hierarchy that should be contained in the XML file, defaulting to the current hierarchy. Select the desired hierarchy from the drop-down list. The resulting XML file includes all SETs, machines, and POINTs in the selected hierarchy. A separate data link needs to be created for each hierarchy you would like to export.

- Click **OK** to save the data link and create the first XML file containing the structure (SETs, Machines, and POINTs) of the specified hierarchy.
	- $\triangleright$  Historical measurement data is not included in the initial XML file.
- You are returned to the **XML Export Configuration** dialog. The new data link appears in the **Links:** list.

## **XML Import**

The SKF @ptitude Analyst XML Import feature allows the user to specify a common directory in which various systems periodically store XML data, and allows the @ptitude Analyst application to periodically process these import files.

Functions of XML Import include:

- Adding new SETs and Machines to @ptitude Analyst
- Modifying and moving existing @ptitude Analyst SETs and Machines
- Deleting existing @ptitude Analyst SETs and Machines
- Adding new POINTs to @ptitude Analyst (including Overall Alarm definitions)
- Modifying existing @ptitude Analyst POINTs
- Moving existing @ptitude Analyst POINTs
- Adding new Overall, FFT, Time, and Phase data
- Adding event log messages to @ptitude Analyst

#### **Using the XML Import feature**

**To access XML Import configuration:**

- Select the **Customize** menu's **Configure XML Import** option in @ptitude Analyst.
- The **XML Import Configuration** dialog displays.

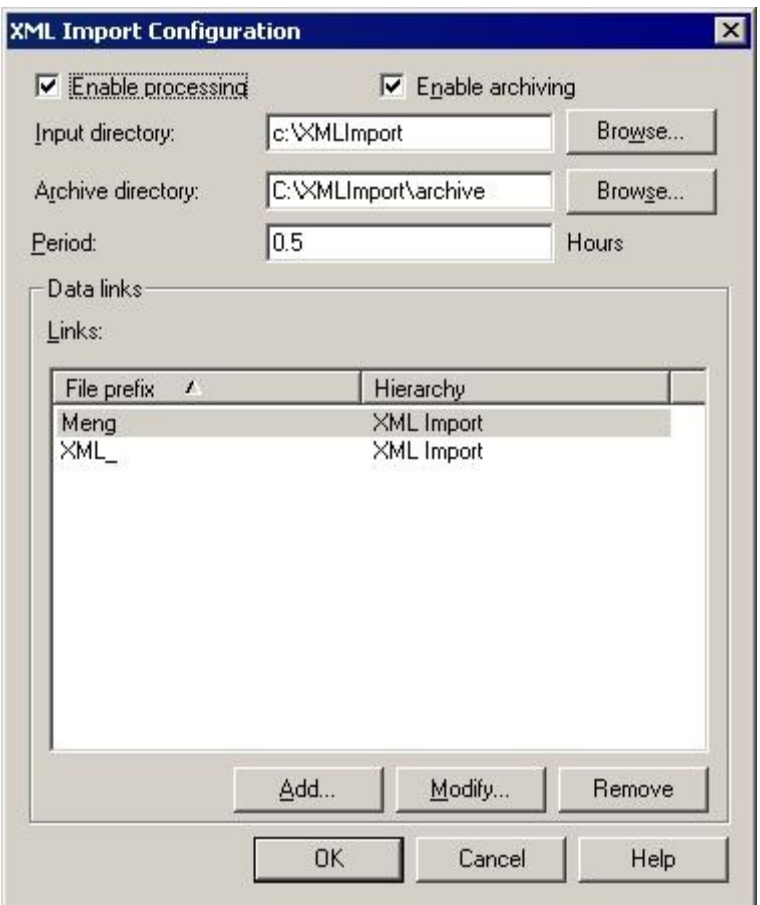

Figure B - 2. The **XML Import Configuration** Dialog.

The following fields display:

**Enable Processing** - Enables XML import processing on the Transaction Server.

 $\triangleright$  This is a global setting that determines whether any XML Import processing is performed.

**Enable Archiving** – Enables the archive directory. If disabled, the archive directory is dimmed.

**Input Directory** – The shared intranet directory where the XML files to be imported are located. Type the shared directory's path name in the text entry box or click the browse (**…**) button to browse for it. When selecting an input location, ensure that the specified directory is accessible to host computer running the Transaction Server. (It is recommended that you grant the Everyone group access in Sharing and Security for the folder.) Also ensure that the Transaction Server sees the specified directory using the same drive mapping and path as entered. (For example, if you enter J:\XMLImport, ensure that the Transaction Server also sees the \XMLImport folder in the root of the J:\ drive.)

> $\triangleright$  If you are using XML files created via the @ptitude Analyst XML Export feature, this is the directory specified in the **Output Directory** field in the **XML Export Configuration** dialog.

#### *Warning:*

*XML Import processes all files found in this directory and purges any files that are not valid import files. The selected directory should only be used for XML Import, and only for files that should be processed from this @ptitude Analyst installation. If you have multiple @ptitude Analyst systems that require XML Import, they should each use a unique directory location.* 

**Archive Directory** (if specified) - The directory where processed files are stored. Type the directory's path name in the text entry box or click the browse (**…**) button to browse for it. Once an XML file has been processed, it is moved from the **Input Directory** location to the **Archive Directory**. When selecting an archive location, ensure that the specified directory is accessible to host computer running the Transaction Server and that the path information is valid on that computer.

> $\triangleright$  Confirm a periodic cleanup function is in place on the host computer to ensure that the archiving of data does not result in a disk full condition.

**Period** (in **Hours**) - The frequency that the @ptitude Analyst application checks for new XML import files. This supports intervals of one minute (.017 hours) or greater.

**Data Links** - Lists the XML file prefix and @ptitude Analyst hierarchy for each import data link that has been added. Each data link stores data supplied by the external XML system that is identified by the specified file prefix in the designated @ptitude Analyst hierarchy.

**Add** - Launches the **Data Links** dialog where you can add XML Import data links. (See *Adding Import Data Links*, below, for details.)

**Modify** - Allows the user to modify any existing highlighted link.

**Delete** - Allows the user to delete any existing highlighted link. The user will be asked to confirm the deletion.

**OK** - Saves the settings, acts as a "Process Now" function, and resets the time of next processing to Now + Period.

**Cancel** - Exits the dialog without saving the changes.

**Help** - Launches the context-sensitive help.

The Transaction Server runs the XML import process in the time increment specified in the **Period** field as long as **Enable Processing** is marked. It checks the **Input Directory** file location for new XML files with the specified prefix. If a file is found, the XML data is written to the specified @ptitude Analyst hierarchy and the XML file is archived (if selected) and purged from the input directory.

- $\triangleright$  There is a 2 GB file size limit for XML import files.
- $\triangleright$  If a POINT added by XML Import was originally created on a Microlog Data Acquisition Device, you will have full access to POINT Properties. If an XML Import POINT originated from any other source, you will be able to view, but not edit, most properties.

#### **Adding Import Data Links**

**To add an XML Import data link:**

- At the **XML Import Configuration** dialog, click the **Add** button.
- The **Data Links** dialog displays.

The following fields display:

**File Prefix** – The prefix of the files supplied by the XML source file data provider.

 $\triangleright$  @ptitude Analyst expects XML files to be named with the specified prefix, followed by the date and time the file was created in the format CCYYMMDDHHMMSS.

Example:

If the XML system produces files named MINE01\_20070505120005.XML, the prefix is "MINE01\_" and the file was generated on May 5<sup>th</sup>, 2007 at 12:00:05.

**Hierarchy** – The @ptitude Analyst hierarchy into which data should be written. Select the desired hierarchy from the drop down list (the user should have hierarchies defined using the **File** / **New** command in @ptitude Analyst).

Click **OK** to save the data link and return to the **XML Import Configuration** dialog. The new data link appears in the **Data Links** list.

# **Appendix C SKF @ptitude Analyst Keyboard Support**

# **General Keyboard Support**

## **F2**

Causes selected item to enter "rename" mode.

## **ESC**

Cancels (escapes from) the current mode (rename mode, etc.).

## **Delete**

Deletes the selected item (and its children). A prompt follows to confirm deletion.

## **Insert**

Opens the Insert dialog corresponding to the selected item.

# **Hierarchy, Workspace, ROUTE, and Template Window Keyboard Support**

## **Numeric keypad's "plus" key (+)**

Expands the selected item.

## **Numeric keypad's "minus" key (-)**

Collapses the selected item.

## **Numeric keypad's asterisk key (\*)**

Expands all items beneath the selected item.

## **Ctrl and numeric keypad's asterisk key (\*)**

Collapses the selected hierarchy branch and all its children.

## **Right arrow key**  $(\rightarrow)$

Expands the selected item and navigates down to the child level

## Left arrow key  $(\leftarrow)$

Collapses the selected item and navigates up to the parent level.

# **Up () and Down () arrow keys**

Navigate up and down in the list.

# **Alarms Window Keyboard Support**

#### **Tab**

Moves window focus (active area) between the **Alarms for** field and the listed items area.

#### **Up () and Down () arrow keys**

Navigate up and down in the listed items area.

## **Plot Window Keyboard Support**

See also *Appendix D, Plot Icons and Hot Keys*.

#### **Tab**

Moves window focus (active area) between individual plots, tabs, and tabs' data areas.

## Left and right arrow keys  $(\leftarrow)$   $(\rightarrow)$

Moves window focus (active area) from tab to t**ab.**

Up ( $\uparrow$ ) and Down ( $\downarrow$ ) arrow keys

Navigate up and down in the selected tab's data area.

#### **I Key**

Toggles the information window on and off.

# **Overlay Keyboard Support**

Overlay keystrokes affect the active overlay only (identified by the square icon). General overlay keyboard support is overviewed below. For more information on an individual overlay's keyboard support, refer to the **Overlay Types** section the product-specific user manuals.

#### Left and right arrow keys  $(\leftarrow)$   $(\rightarrow)$

Move the active overlay left and right.

#### Shift and left and right arrow keys  $(\leftarrow)$   $(\rightarrow)$

Moves the active overlay in larger increments.

#### Ctrl and left and right arrow keys  $(\leftarrow)$   $(\rightarrow)$

Moves the active overlay in smaller increments.

#### **Page Up** and **Page Down**

Cycles through the different portions of the active overlay, making different portions active for movement.

#### **Enter**

Toggles between traces when the plot is displaying more than one trace.

#### **Delete**

Deletes overlay from plot.

# **Orbit Keyboard Support**

**F2 key** 

Toggle Compensation ON / OFF

**F3 key**

Toggle through 1x, 2x, 3x Orbit filters

**F4 key**

Toggle through number of revolutions (1,2,3,5)

# **Bode Keyboard Support**

**F2 key** 

Toggle Compensation ON / OFF

# **Nyquist Keyboard Support**

**F2 key** 

Toggle Compensation ON / OFF

# **Spectrum Keyboard Support**

#### **A key**

Switch to Acceleration

**D key**

Switch to Displacement

## **K key**

Toggle Lin/Log X axis

## **L key**

Toggle Lin/Log Y axis

# **Q key**

Toggles X axis frequency Hz, frequency CPM, and orders

## **V key**

Switch to Velocity

## **X key**

Turns on Diagnostics

# **Envelope Alarm Editing Keyboard Support**

#### **F5 key**

Initiates edit mode.

#### **F6 key**

Generates a new envelope alarm.

#### **F7 key**

Sets the frequency range.

#### **Esc key**

Ends edit mode. If data was modified, you will be prompted to save your changes or undo your changes.

#### **Ins key**

Toggles keyboard drawing on / off.

#### **Up arrow key**

Moves the edit cursor up 10% from the current amplitude position.

#### **Down arrow key**

Moves the edit cursor down 10% from the current amplitude position.

#### **Left arrow key**

Moves the edit cursor one space to the left.

#### **Shift + Left arrow key**

Moves the edit cursor fifteen spaces to the left.

#### **Right arrow key**

Moves the edit cursor one space to the right.

#### **Shift + Right arrow key**

Moves the edit cursor fifteen spaces to the right.

# **Appendix D Plot Icons and Hot Keys**

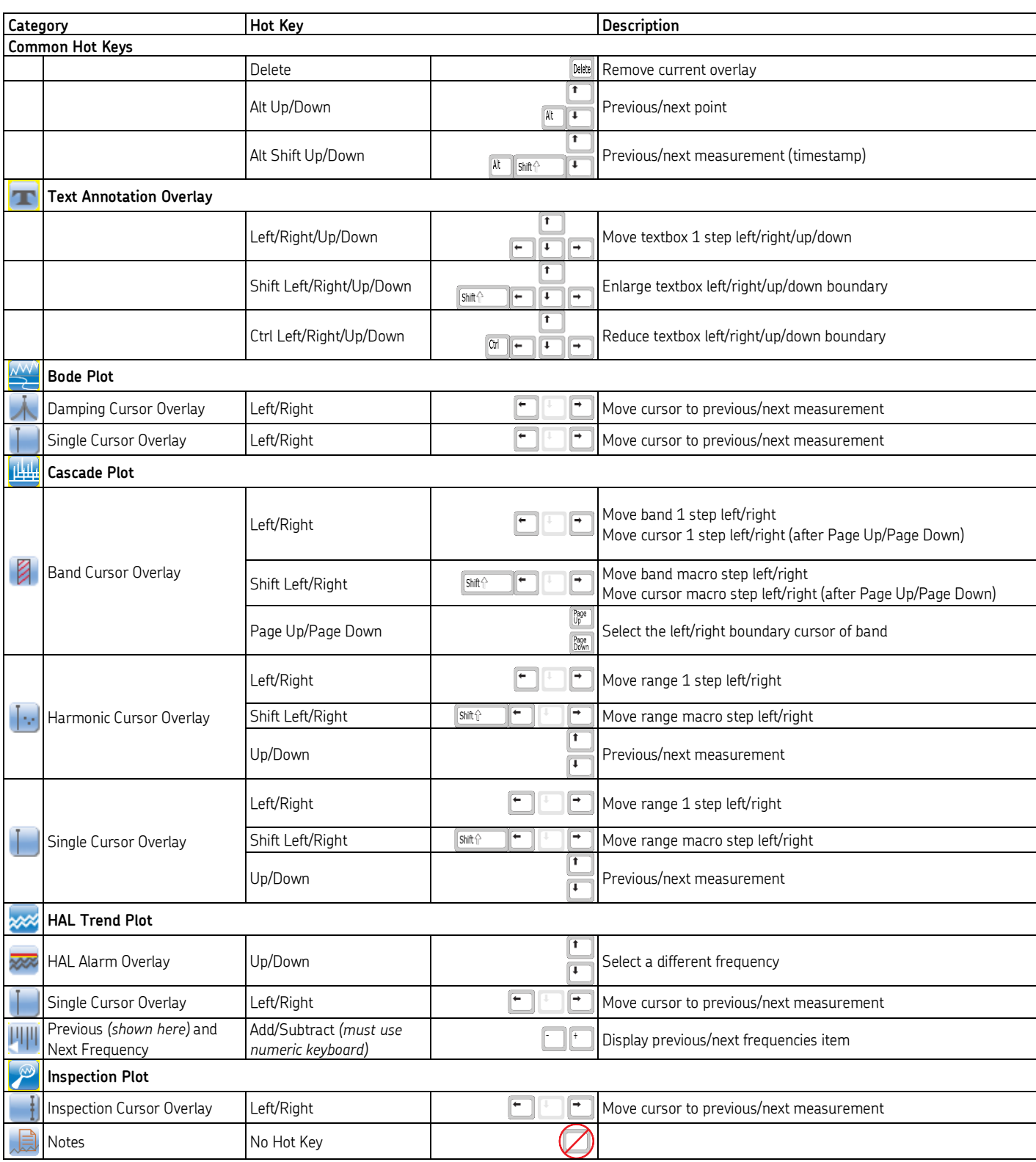

Plot Icons and Hot Keys Envelope Alarm Editing Keyboard Support

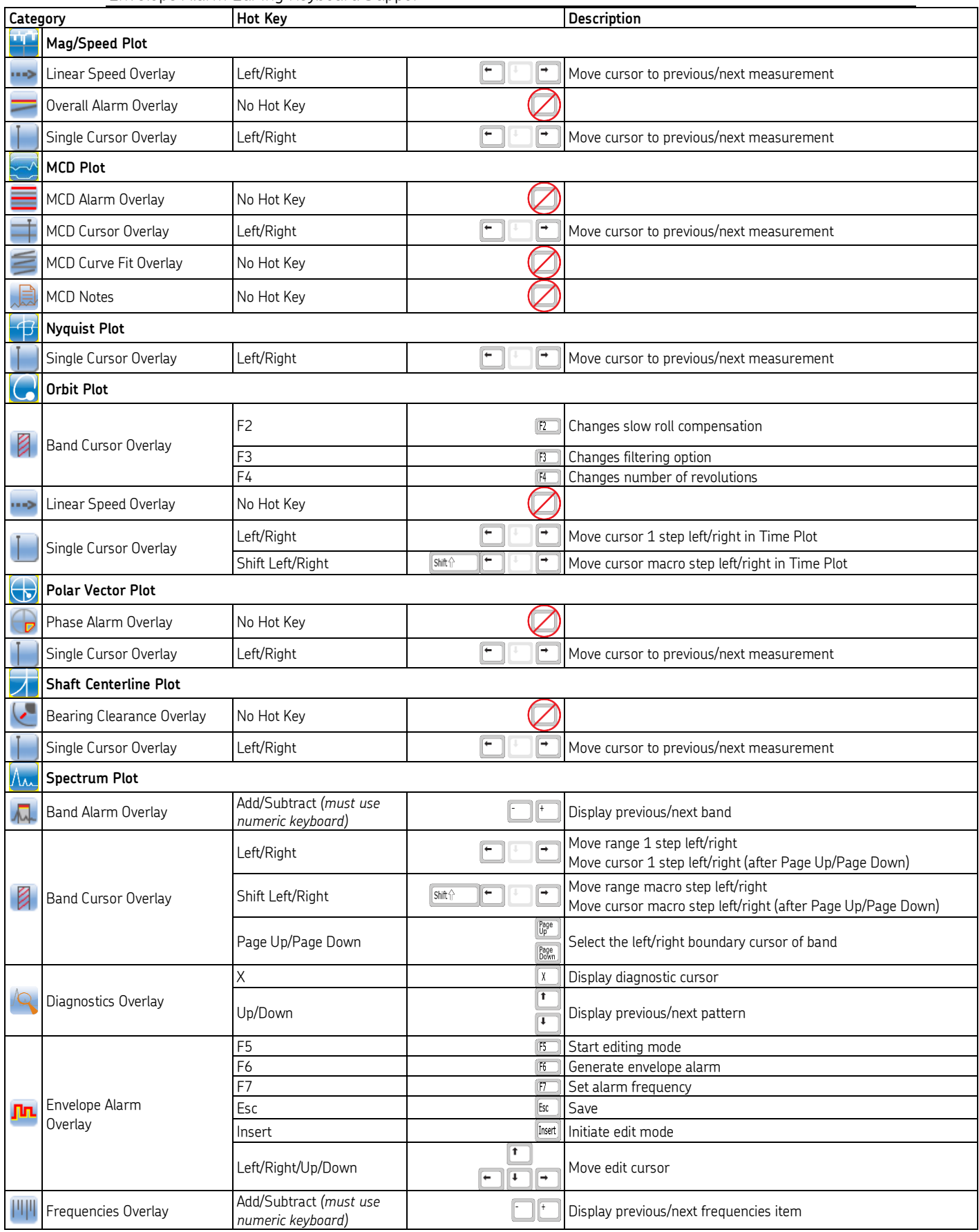

Plot Icons and Hot Keys Envelope Alarm Editing Keyboard Support

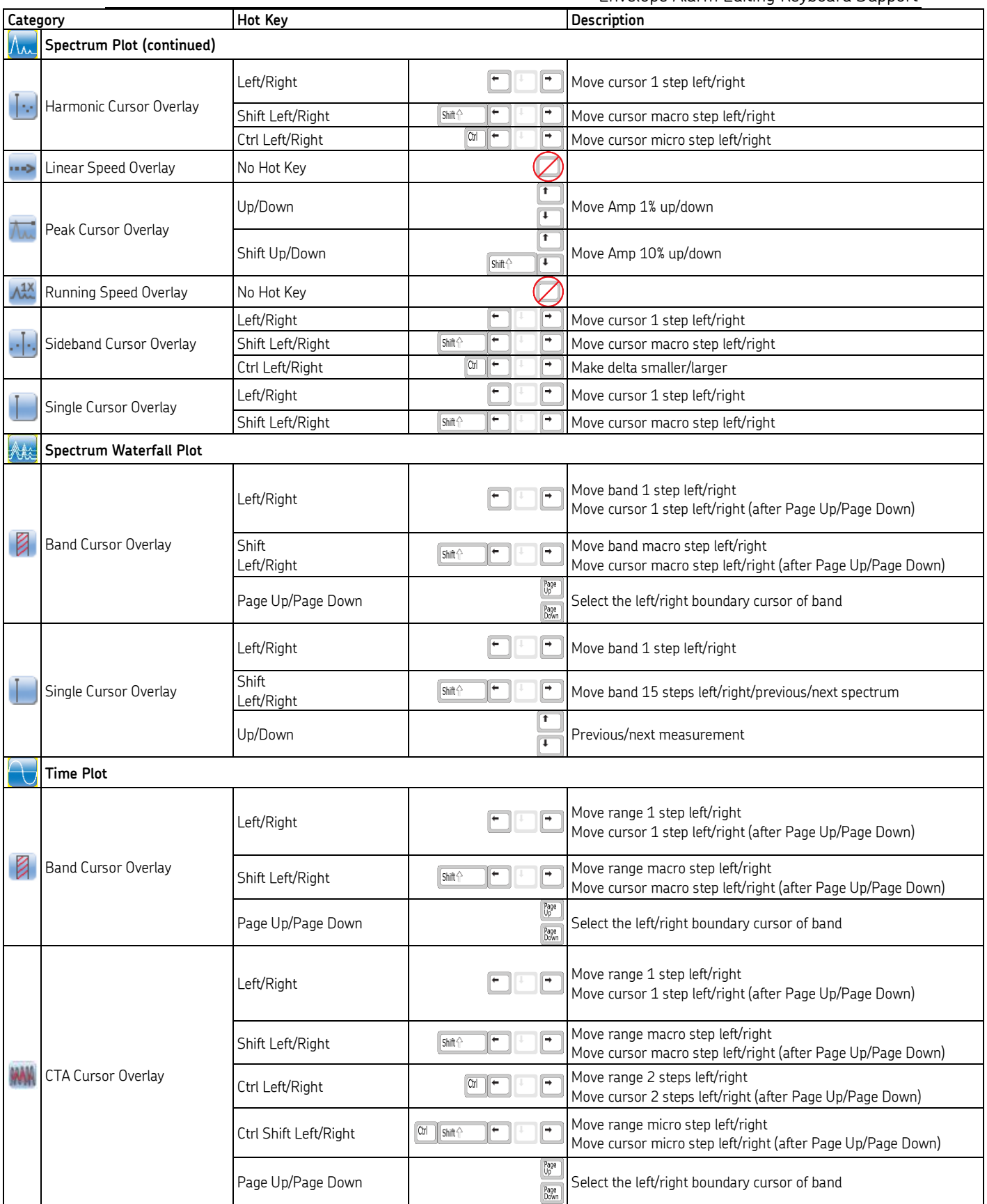

#### Plot Icons and Hot Keys Envelope Alarm Editing Keyboard Support

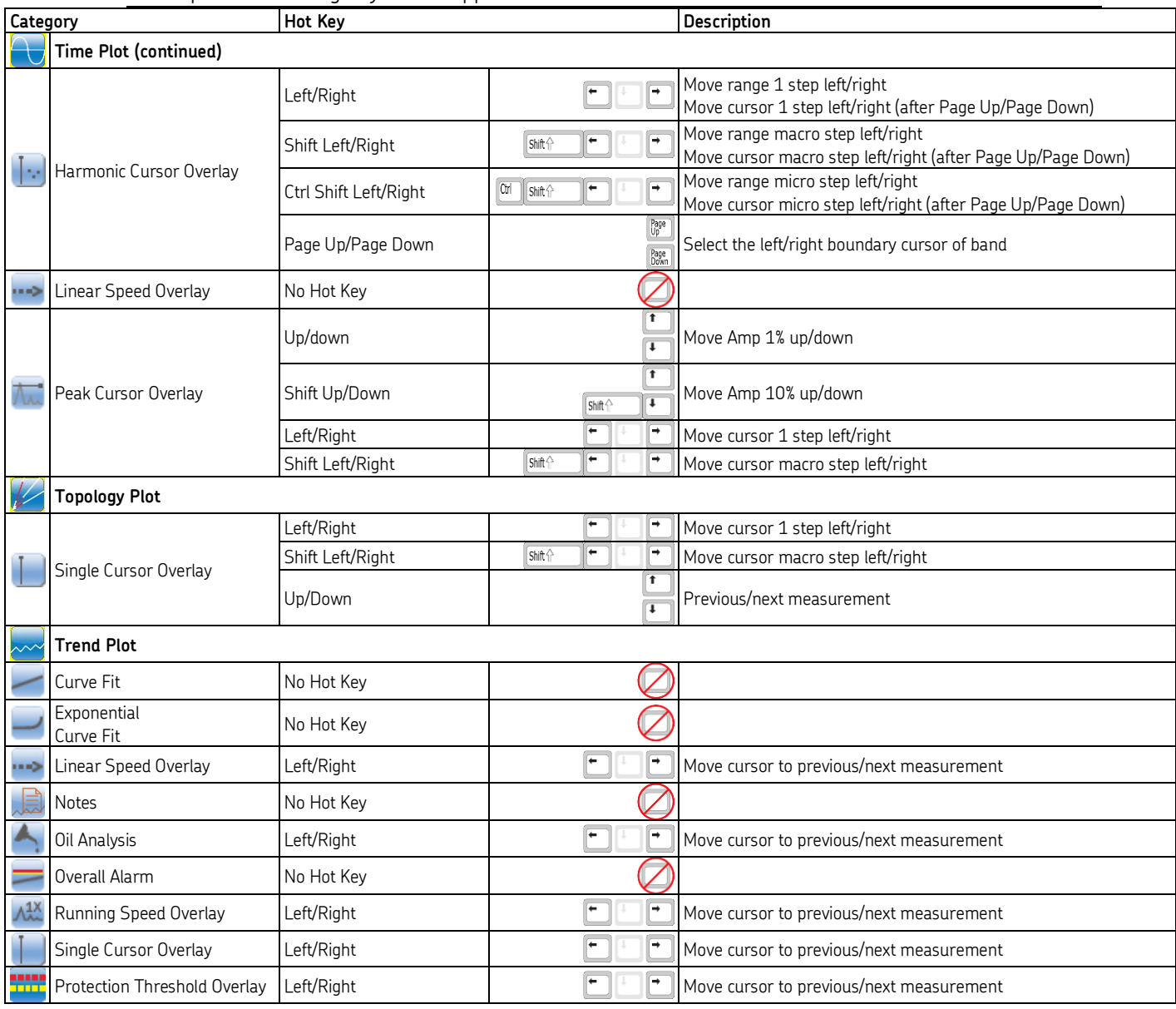

# Index

# A

**A**<br> **A**<br>
access levels<br>
acknowledge<br>
preference<br>
acknowledge<br>
administratio<br>
administratio<br>
alarm details<br>
alarm status<br>
alarm status<br>
alarm status<br>
acknowled<br>
analyst 2-48<br>
auto link 2-7<br>
auto link 2-7<br>
auto link ena<br>
pr access levels 2 -50 acknowledge alarm preference 2 -60 acknowledge alarms 2 -28 administrative setup 2 -46 administrator 2 -46, 2 -48 alarm details 2 -29 alarm status indicators 2 - 6 alarms window 2 -27 acknowledge alarm 2 -28 analyst 2 -48 auto link 2 - 7 auto link enabled preference 2 -55

# **B**

bearing import A-1

# **C**

cancel command button 2 -11 check boxes 2 -13 cloned group message preference 2 -56 command buttons 2 -13 configuration log 2 -59 contact information 2 -41 contact groups 2 -45 individual contacts 2 -42 control menu box 2 - 3 custom group type 2 - 6 customize menu 2 -17

# **D**

delete 2 -10 demo database 2 -46 dialogs 2 -12 dimmed options 2 -11

# **E**

edit menu 2 -14 ellipsis 2 -12 event log 2 -32

edit event log filter dialog 2 -35 filtering 2 -34 exit 2 -14, 2 -82 export XML B - 1

# **F**

FFT spectrum preferences 2 -74, 2 -80 file menu 2 -14 find 2 -14 Firmware Manager A - 2 frequency units preference 2 -56

# **G**

group 2 - 5

# **H**

help menu 2 -17 help, on-line 2-11 hierarchy 2-5 multiple 2 - 5 hierarchy list 2 - 5 hierarchy window 2 -18 host computer 1-4

# **I**

import bearing A-1 XML B - 4 Import firmware A - 2 IMx post -processing 2 -59 initial log in 2 - 1 insert 2 -10 insert menu 2 -16

# **K**

keyboard controls 2 -10 keyboard support alarms window C - 2 envelope alarm editing C - 4 general C-1 main windows C-1 overlays C-2

plot window C-2

# **L**

list boxes 2-13 log in, initial 2-1

# **M**

machine 2-6 machine priority color preference 2-56 maximize button 2-3 maximized mode preference 2-56 measurement data record 2-7 measurement point 2-6 measurement precision preference 2-56 menu bar 2-3 minimize button 2-3 monitor continuous mode 3-2 overview 3-1 preferences 3-3 recovery service 3-1 scheduled mode 3-2 select hierarchy 3-2 monitor window 3-1 mouse 2-10

# **N**

next / previous measurement button 2-7 next / previous POINT button 2-7

# **O**

ok command button 2-11 operator 2-48 option buttons 2-13

# **P**

password 2-47 paste multiple 2-14 plot window 2-29 point 2-6 preferences color display 2-63 general 2-54

global 2-58 measurement 2-61 plot display 2-68 WMx non-collection 2-80

# **R**

restore button 2-3 route 2-7 route window 2-19

# **S**

save button 2-11 security 2-2 send messages 2-41 set 2-6 support, technical 1-3 system information view 2-31 alarm details 2-31 measurement details 2-31

# **T**

technical support 1-3 technician 2-48 template window 2-25 text boxes 2-13 title bar 2-3 toolbar 2-3 transfer menu 2-16 trend/notes 2-75

# **U**

undo button 2-11 user name 2-47, 2-48

# **V**

view data HMI operator 2-48 view menu 2-16

# **W**

window frame 2-4 window layout 2-8 window menu 2-17 work notifications 3-1 working area 2-4 workspace 2-7
workspace window 2-20

## **X**

XML export B-1 XML import B-4